**ПАО «ДНПП»**

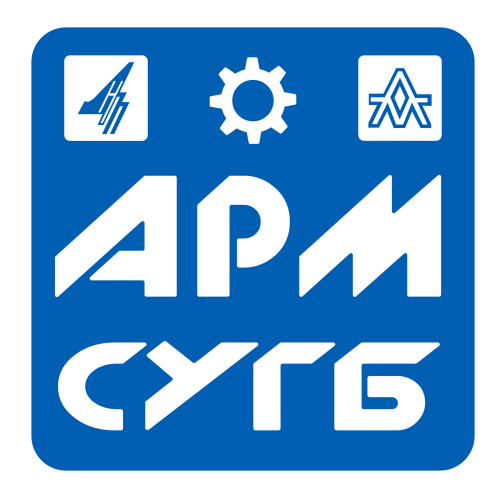

# **«АРМ «СУГБ»**

## **Функциональные характеристики и руководство по установке**

**и эксплуатации**

**Москва, 2022**

## **ОГЛАВЛЕНИЕ**

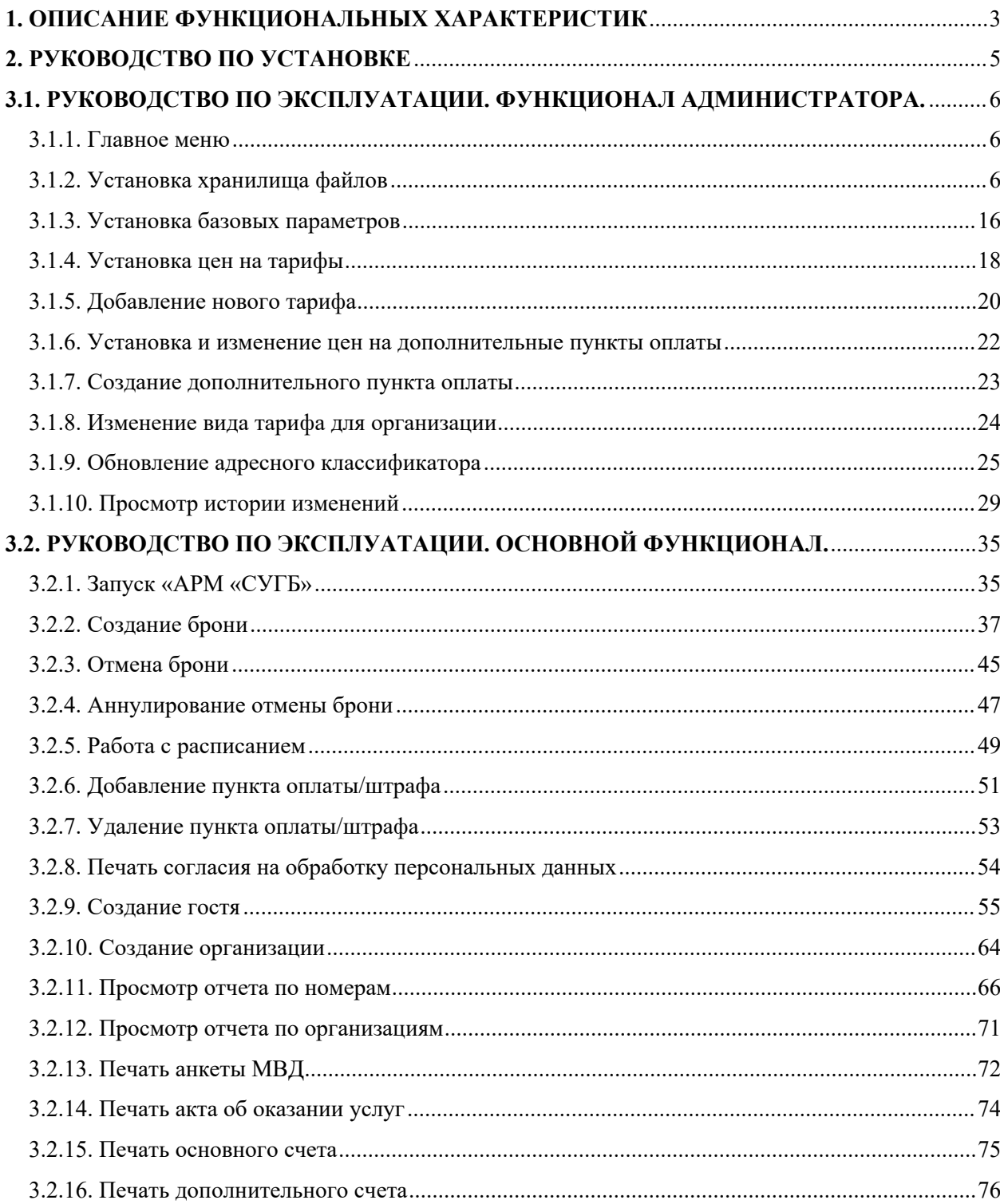

### <span id="page-2-0"></span>**1. ОПИСАНИЕ ФУНКЦИОНАЛЬНЫХ ХАРАКТЕРИСТИК**

АРМ «СУГБ» (система управления гостиничным бизнесом) представляет собой программный продукт, который предназначен для бронирования номеров гостиницы, хранения и обработки информации о гостях гостиницы, просмотра расписания броней и составления отчетов о работе гостиницы в г.Знаменск Астраханской области.

Список функциональных характеристик:

- 1. Бронирование номеров:
	- добавление, хранение и изменение карточек бронирования;
	- просмотр карточек бронирования;
	- добавление вложения;
	- удаление вложения;
	- открытие вложения;
	- сохранение вложения.
- 2. Добавление, хранение и изменение информации о гостях.
- 3. Добавление, хранение и изменение информации об организациях.
- 4. Добавление, хранение и изменение информации о номерном фонде.
- 5. Добавление, хранение и изменение информации о дополнительных пунктах оплаты.
- 6. Добавление, хранение и изменение данных о работе гостиницы:
	- размер доплаты за ранний заезд и поздний выезд;
	- стандартное время заезда и выезда.
- 7. Подготовка форм выходных документов для вывода на печать:
	- акт об оказании услуг;
	- основной счет;
	- дополнительный счет;
	- согласие на обработку персональных данных;
	- анкета для отправки в МВД.
- 8. Подготовка и просмотр отчетов:
	- по номерам;
	- по организациям.
- 9. Настройка параметров хранения файлов.
- 10. Хранение документов и файлов.
- 11. Роли пользователей:
- Пользователь (права на просмотр подсистем «Бронирование» и «Документация»; права на создание карточек бронирования, гостей и организаций; права на прикрепление файлов в подсистеме «Документация»; права на просмотр расписания и отчетов);
- Администратор (права на просмотр, чтение и изменение объектов подсистем «Бронирование», «Данные», «Администрирование» и «Документация»);
- 12. Просмотр графика броней в планировщике.

### <span id="page-4-0"></span>**2. РУКОВОДСТВО ПО УСТАНОВКЕ**

Шаг 1. Установка платформы «1С:Предприятие 8.3.» версии не ниже 8.3.16.1869.

Шаг 2. Извлечь файлы из архива «АРМ СУГБ.zip».

Шаг 3. Запустить файл «setup.exe».

Шаг 4. Нажать кнопку «Далее» на первой открывшейся странице.

Шаг 5. Выбрать путь к месту хранения каталога шаблонов конфигурации. Нажать кнопку «Далее».

Шаг 6. После завершения установки нажать кнопку «Готово».

Шаг 7.Запустить платформу «1С:Предприятие».

Шаг 8. Нажать кнопку «Добавить». Выбрать пункт «Создание новой информационной базы». Нажать «Далее». Выбрать файл «1.0.12» из раздела «АРМ СУГБ». Нажать кнопку «Далее».

Шаг 9. Указать название информационной базы (в произвольном формате) и выбрать место хранения — на компьютере или на сервере. Нажать кнопку «Далее».

Шаг 10. Если выбран вариант хранения на компьютере, то укажите каталог (расположение) информационной базы. Нажать кнопку «Далее».

Если выбран вариант хранения на сервере, то необходимо указать настройки подключения сервера и баз данных. Нажать кнопку «Далее».

Шаг 11. Нажать кнопку «Готово».

Шаг 12. Запустить конфигурацию в режиме «Предприятие».

## <span id="page-5-0"></span>**3.1. РУКОВОДСТВО ПО ЭКСПЛУАТАЦИИ. ФУНКЦИОНАЛ АДМИНИСТРАТОРА.**

## <span id="page-5-1"></span>**3.1.1. Главное меню**

Запустите конфигурацию «АРМ СУГБ» в режиме «1С:Предприятие» под пользователем «Администратор». Перейдите в раздел «Администрирование» (см. рис. 3.1.1).

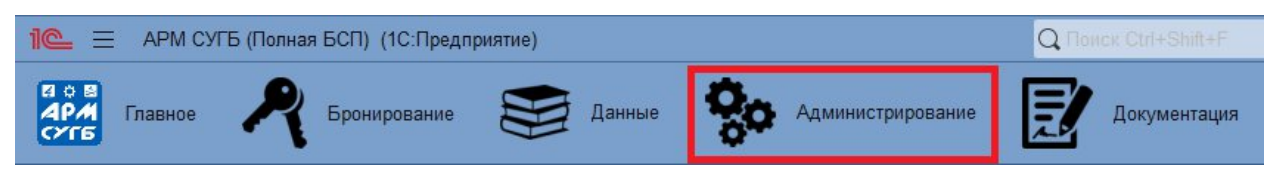

Рис. 3.1.1. Главное меню. Раздел «Администрирование»

## <span id="page-5-2"></span>**3.1.2. Установка хранилища файлов**

На открывшейся странице «Настройки работы с файлами» (см. рис. 3.1.2) в поле **Хранить файлы** необходимо указать вариант хранения файлов:

- в информационной базе;
- в томах на диске;
- в информационной базе и томах на диске.

Хранение файлов в томах позволяет вынести файлы из информационной базы и хранить их внешним образом в сетевой папке. Имеет смысл, если объем файлов большой.

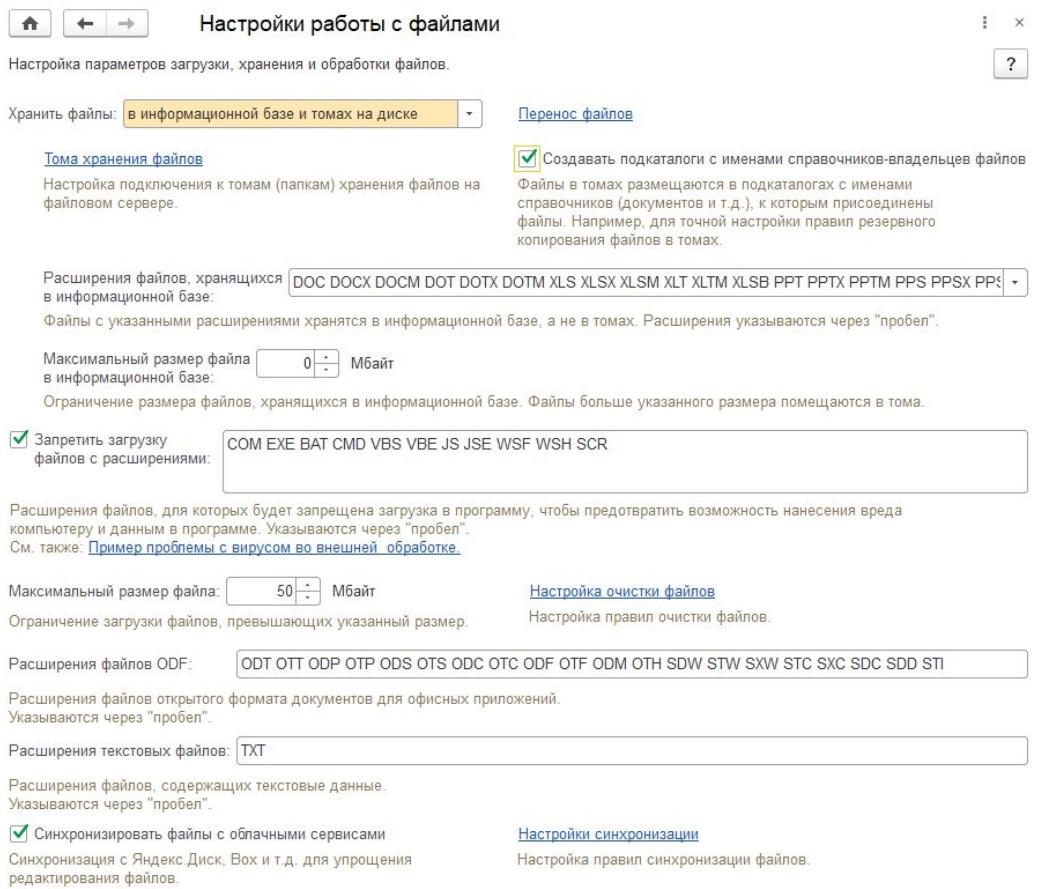

Рис. 3.1.2. Форма «Настройки работы с файлами»

■ **Перенос файлов** – нажмите на ссылку, для того чтобы перейти к настройкам и перенести файлы. При смене способа хранения файлов автоматический перенос файлов из программы в тома и обратно не происходит. Если хотя бы часть файлов хранится в томах, то становятся доступными команды:

■ **Тома хранения файлов** – нажмите на ссылку для перехода к списку.

■ **Создавать подкаталоги с именами справочников-владельцев файлов** – если флажок включен, то файлы в томах будут размещены в подкаталогах с именами списков, документов и т. д., к которым присоединены файлы. Например, для точной настройки правил резервного копирования файлов в томах.

Если выбран вариант **Хранить файлы в информационной базе и томах на диске**, можно указать, какие типы файлов будут храниться в информационной базе:

- **Изображения** (перечислены типы файлов);
- **Офисные документы** (перечислены типы файлов).

Также можно задать **Максимальный размер файла в информационной базе**. Если это число задано, то невозможно будет загрузить файлы большего размера.

Остальные настройки не зависят от способа хранения файлов:

■ **Запретить загрузку файлов с расширениями** – включите флажок, при необходимости в список через пробел можно добавить расширения файлов, которые нельзя загружать в программу;

■ **Максимальный размер файла** (по умолчанию в программу можно загрузить файлы размером не более **50 Мб**);

■ **Настройка очистки файлов** – переход к настройке очистки ненужных файлов;

■ Расширения **файлов ODF** – можно указать расширения файлов **OpenDocument**, текст из которых будет извлекаться для построения индекса полнотекстового поиска. По умолчанию список заполнен основными расширениями файлов **OpenDocument**. Указывать или уточнять список расширений файлов **OpenDocument** нужно при использовании операционных систем фирмы **Microsoft**, если для программы **OpenOffice** не установлено расширение **IFilter**;

■ **Расширения текстовых файлов** – через пробел можно перечислить расширения текстовых файлов, которые можно использовать в программе.

#### *Настройка основного рабочего каталога*

Файлы, полученные из программы для просмотра или редактирования, временно хранятся в рабочем каталоге. С помощью ссылки **Настройка основного рабочего каталога** (см. рис. 3.1.3) можно указать параметры для работы с каталогом:

■ **Расположение** основного рабочего каталога – устанавливается программой автоматически. При необходимости путь каталога может быть изменен. Для возврата к

настройкам по умолчанию нажмите кнопку **Восстановить значение по умолчанию**;

■ **Максимальный размер** – предел суммарного объема всех файлов в основном рабочем каталоге (по умолчанию **100 Мб**). Если максимальный размер равен нулю, то объем файлов не ограничен;

■ **Удалять файлы при завершении редактирования –** если флажок включен, то после переноса файла в программу он удаляется из основного рабочего каталога;

■ **Подтверждать при удалении из основного рабочего каталога –** если флажок включен, то перед удалением каждого файла будет выдаваться запрос на удаление файла;

■ программа показывает **Текущее состояние** основного рабочего каталога – количество **Файлов**, содержащихся в нем и их **Общий объем (Мб)**;

■ **Открыть список файлов** – нажмите кнопку, для того чтобы открыть список файлов основного рабочего каталога, т. е. редактируемых в программе;

■ **Очистить основной рабочий каталог** – нажмите кнопку, для того чтобы удалить файлы в основном рабочем каталоге, кроме тех, которые используются в настоящий момент.

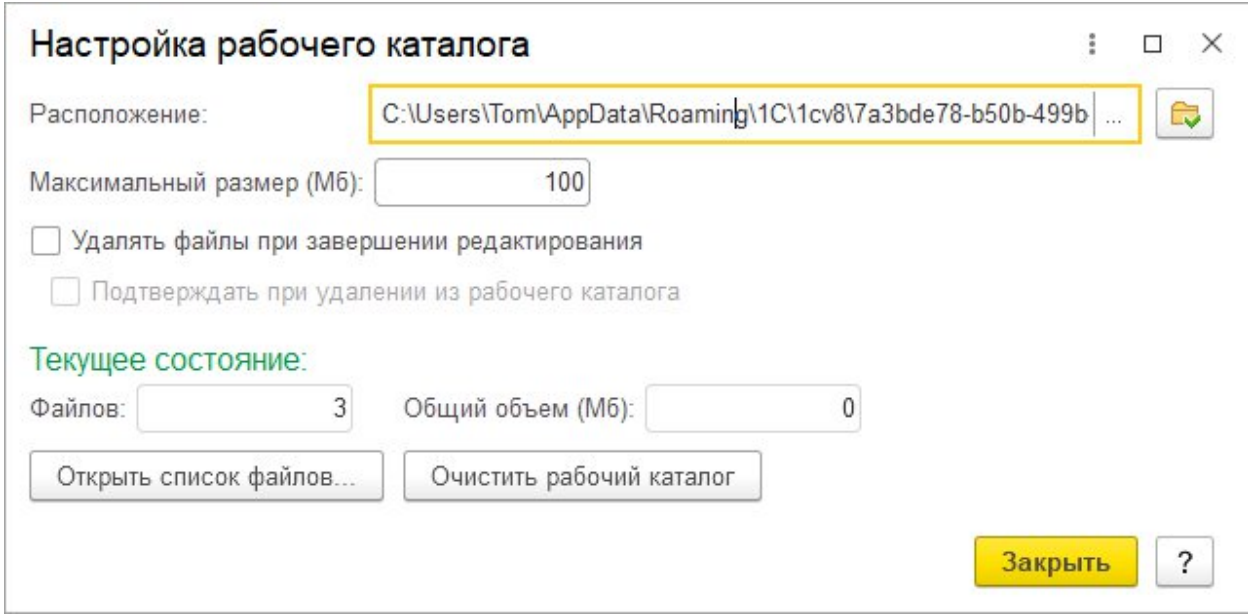

Рис. 3.1.3. Форма «Настройка рабочего каталога»

*Список файлов в основном рабочем каталоге*

В списке (см. рис. 3.1.4) перечислены файлы, занятые для редактирования. Флажками в колонке **Файл занят для редактирования** помечены файлы, открытые в настоящий момент. В данном списке файлов с помощью кнопок панели навигации можно:

■ **Удалить** ненужные файлы;

■ **Закончить редактирование** – если файл открыт для редактирования, то завершить редактирование и сохранить внесенные изменения;

- **Отменить редактирование** и не сохранять изменения в файле;
- **Открыть каталог файла** в **Проводнике Windows**.

|   | Закончить редактирование<br>Удалить     | Отменить поиск | <b>Найти</b> | Отменить редактирование |             | Открыть каталог файла |                     | Еще -               |
|---|-----------------------------------------|----------------|--------------|-------------------------|-------------|-----------------------|---------------------|---------------------|
| D | Файл                                    |                |              |                         | Размер (КБ) |                       | Дата изменения      |                     |
|   | W 2.2.1.26 Описание Объектов Метаданных |                |              |                         |             | 28                    | 29.10.2014 13:24:33 |                     |
|   | $\mathbb{F}$ ReadMe                     |                |              |                         |             |                       |                     | 13.08.2009 17:42:32 |
|   | <b>W</b> Шаблон доп. соглашения         |                |              |                         |             | 30                    |                     | 20.09.2018 17:41:35 |

Рис. 3.1.4. Форма «Файлы в основном рабочем каталоге»

#### *Хранение файлов в томах на диске*

Хранение файлов в томах позволяет вынести файлы из ИБ и хранить их внешним образом в сетевой папке. Рекомендуется для "разгрузки" больших баз. Преимущества хранения файлов в томах на диске:

уменьшается объем информационной базы. Файлы могут занимать существенный объем, значительно превышающий объем всех остальных данных информационной базы. В таком случае работа программы существенно замедляется;

- объем тома ограничен только объемом жесткого диска;
- можно организовать проверку файлов на наличие вирусов;
- простой способ организации резервного копирования файлов.

Преимущества хранения файлов в информационной базе:

■ все данные находятся в одном месте – в информационной базе;

■ для резервного копирования достаточно стандартных средств платформы 1С:Предприятие или СУБД.

Необходимо помнить, что хранение файлов в информационной базе подходит только для баз с небольшим количеством (объемом) файлов.

Предусмотрена возможность хранения файлов в томах и в информационной базе, сочетая преимущества обоих способов хранения (выбрать способ хранения можно с помощью переключателя **Хранить файлы** в разделе **Администрирование – Настройки работы с файлами**). Можно раздельно хранить наиболее важные файлы в информационной базе, а менее важные – в томах на диске. Можно указать расширения файлов, которые должны храниться в информационной базе, а также установить ограничение на их максимальный размер.

Изменение выбора способов хранения файлов обратной силы не имеет. Если хранение файлов в томах отключили, то новые файлы добавляются в саму ИБ, а старые файлы остаются в томах. При этом папка с томом будет продолжать использоваться до того, пока в базе есть хотя бы один файл. Файлы, ранее сохраненные в тома, открываются из этих томов. **Перенести файлы** обратно в информационную базу можно с помощью кнопки в панели навигации тома хранения файлов или с помощью команды раздела **Администрирование – Настройки работы с файлами**.

Если сохранить файл в томе, а потом том удалить (внешними средствами), то файл будет не найден, даже если выбран способ, при котором файлы хранятся в информационной базе. Изменение способа хранения файлов не вернет пропавшие файлы.

Поэтому если программа не находит файлы, которые хранились в томах, следует в сообщениях об ошибке посмотреть путь к папке с томом, проверить местонахождение этой папки, наличие в ней нужного файла, и при необходимости восстановить папку. Для осуществления такой возможности необходимо периодически проводить резервное копирование папок с томами файлов внешними средствами (например, средствами операционной системы).

#### *Список «Тома хранения файлов»*

Список предназначен для управления томами хранения файлов.

Используется в том случае, если установлен режим хранения файлов **В томах на диске** (см. рис. 3.1.5).

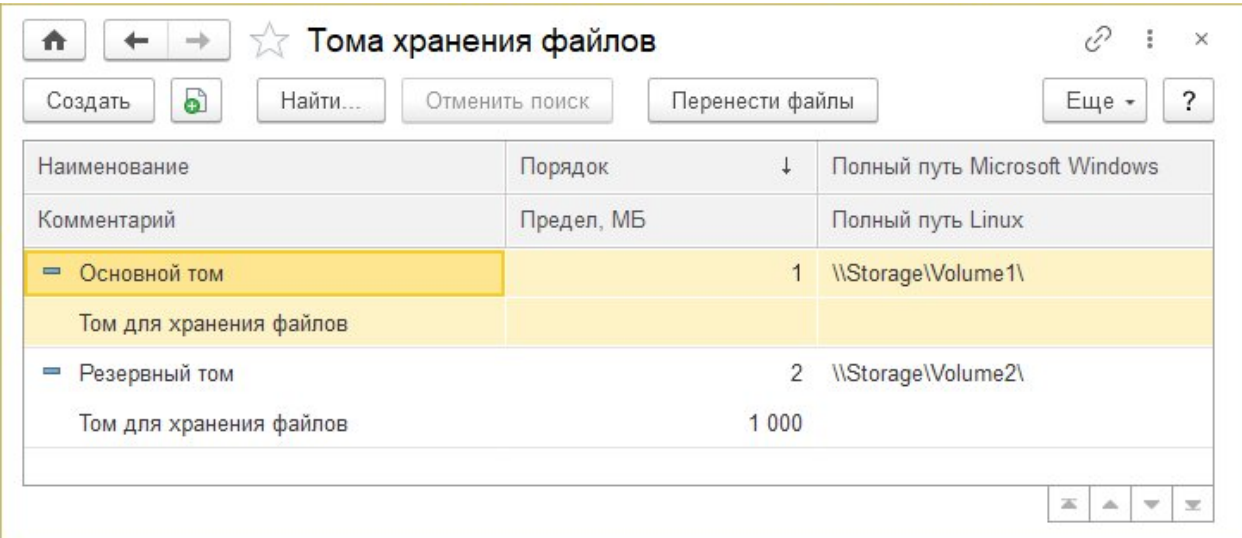

Рис. 3.1.5. Форма «Тома хранения файлов»

#### В списке выводится:

■ **Наименование** – наименование тома хранения файлов;

■ **Порядок** – целое число. Заполнение томов осуществляется по порядку заполнения по возрастанию до полного заполнения тома;

■ **Полный путь Microsoft Windows** – путь к каталогу тома для сервера под управлением **Microsoft Windows** в формате UNC: **\\Имя компьютера\Наименование папки\**;

■ **Комментарий** – подробная информация о томе;

■ **Предел, Мб** – максимальный размер всех файлов в томе (квота тома). Если квота установлена равной нулю, то при размещении файлов в томе она не проверяется. При установленном ненулевом значении, если суммарный размер файлов в томе уже превышает установленную квоту, то будет использован следующий по порядку заполнения том. Если ни в одном из доступных томов не будет достаточно места для размещения файла, то информация об этом записывается в журнал регистрации и выводится сообщение об ошибке;

■ **Полный путь Linux** – путь к каталогу для сервера под управлением Linux.

Для ввода нового тома хранения файлов нажмите кнопку **Создать**. Для того чтобы разместить в томах файлы, хранящиеся в информационной базе, нажмите кнопку **Перенести все файлы**, произведите необходимые настройки на открывшейся форме (см. рис. 3.1.6).

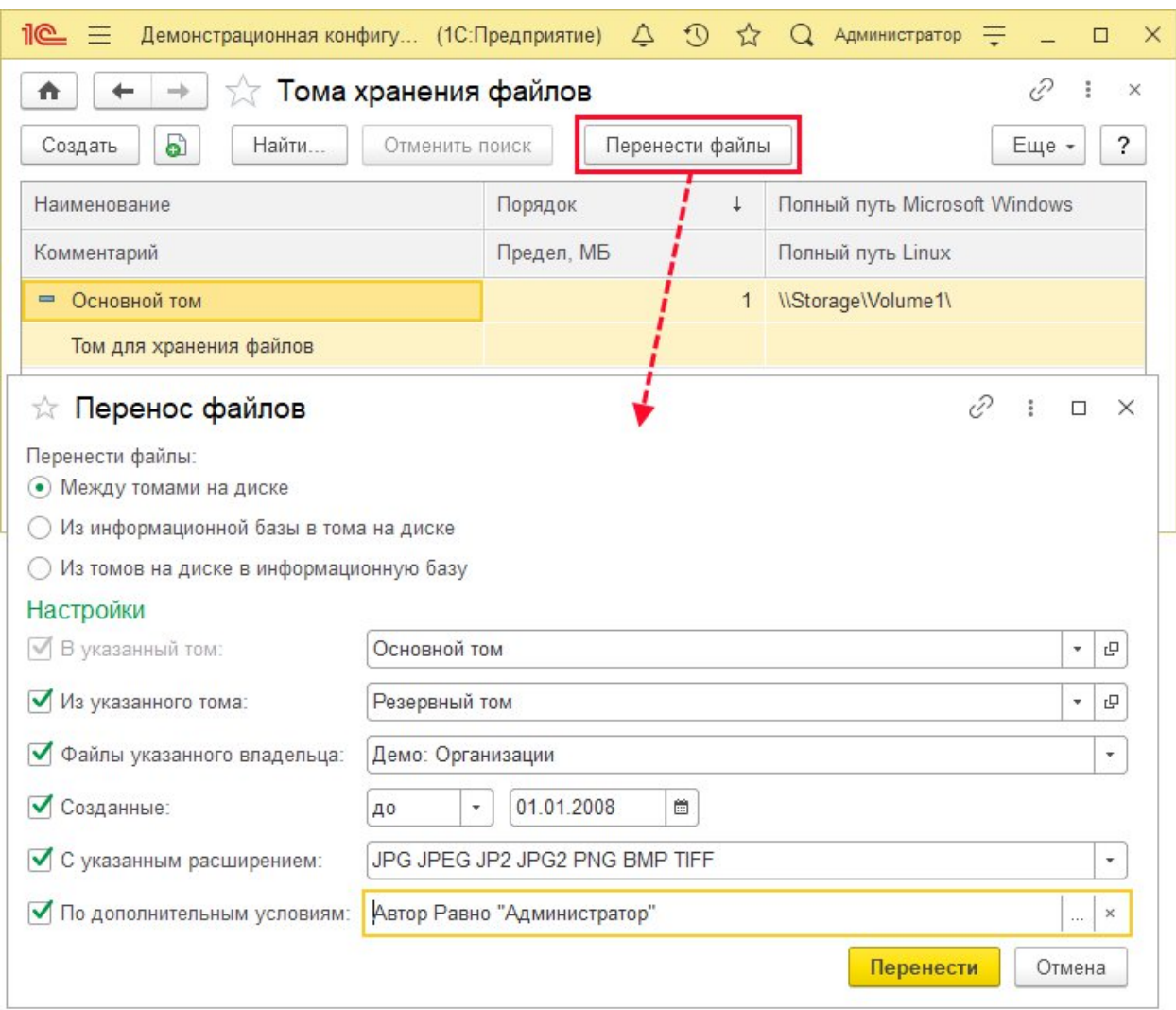

Рис. 3.1.6. Форма «Перенос файлов»

После переноса файлов можно посмотреть список файлов в томе. Рекомендуется после переноса файлов проконтролировать размер файла информационной базы в каталоге операционной системы. Если после переноса файлов размер базы не уменьшился сам, то с помощью конфигуратора следует запустить тестирование и исправление с флажком **Сжатие таблиц информационной базы**. В самой программе нет настроек по резервному копированию внешних томов хранения файлов.

Резервное копирование томов хранения файлов можно настроить независимо, любыми сторонними средствами, предназначенными для резервного копирования файлов.

*Ввод тома хранения файлов*

Необходимо указать один или несколько каталогов на жестком диске сервера, на котором работает программа, или других серверов в сети, которые будут использоваться для хранения в них всех файлов.

В списке **Тома хранения файлов** нажмите **Создать**, заполните необходимые поля. Для каждого тома необходимо указать:

■ **Наименование** – полное наименование тома для хранения файлов;

**• Код** – заполняется автоматически;

■ **Полный путь для сервера 1С:Предприятия под управлением Microsoft Windows** – напишите путь к каталогу тома для сервера под управлением Microsoft Windows в формате **UNC - \\Имя компьютера\Наименование папки\**;

или

■ **Полный путь для сервера 1С:Предприятия под управлением Linux** – напишите путь к каталогу для сервера под управлением Linux;

■ **Порядок** – введите целое число, по умолчанию равно 1. Заполнение томов осуществляется по порядку заполнения (по возрастанию) до полного заполнения тома. Эту особенность можно использовать, например, для временного отключения тома путем увеличения ему порядка заполнения;

■ **Предел, МБ** – можно указать максимальный размер всех файлов на томе (квота тома). Если суммарный размер файлов в томе превышает установленную квоту, то будет использован следующий по порядку том. Если ни на одном из доступных томов не будет достаточно места для размещения файла, то информация об этом будет записана в журнал регистрации и будет выдано сообщение об ошибке. Если квота установлена равной нулю, то при размещении файлов в томе она не проверяется;

■ **Текущий размер, МБ** – проставляется программой автоматически по мере наполнения тома, показывает, насколько том заполнен;

■ На вкладке **Комментарий** напишите подробную информацию о томе.

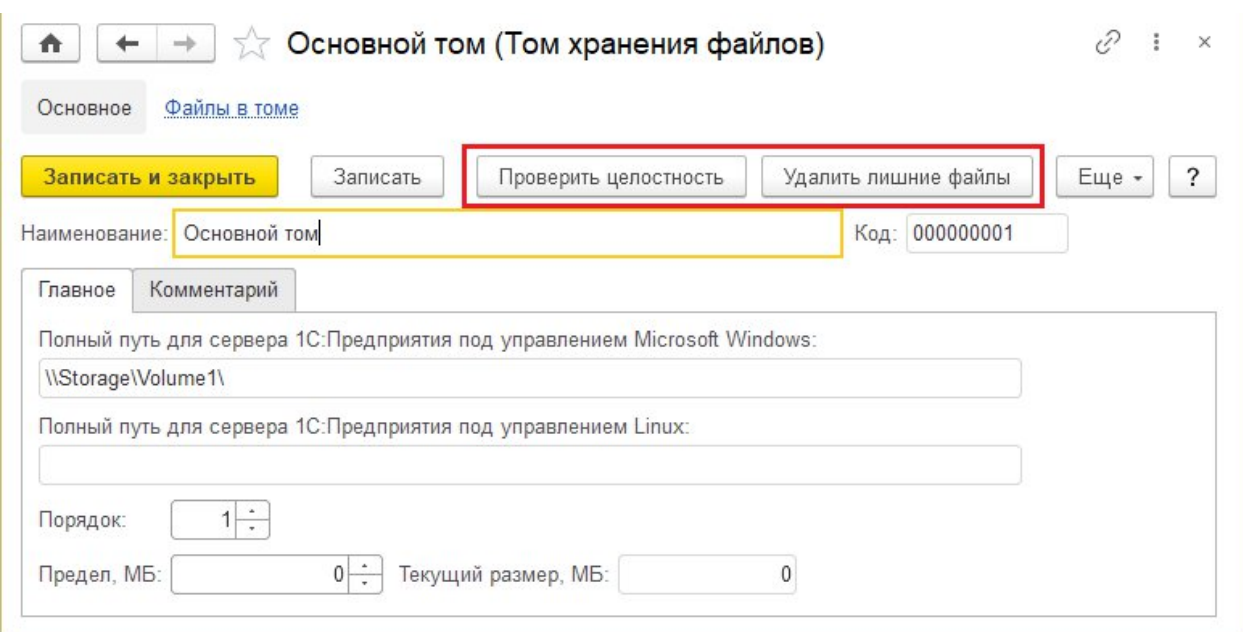

Рис. 3.1.7. Форма «Том хранения файлов»

■ **Удалить лишние файлы** (см. рис. 3.1.8) – можно удалить файлы, которые есть на диске, но сведения о них в базе отсутствуют. При этом предусмотрена возможность сохранить такие файлы в указанный каталог. С помощью кнопки укажите **Путь каталога для копирования**.

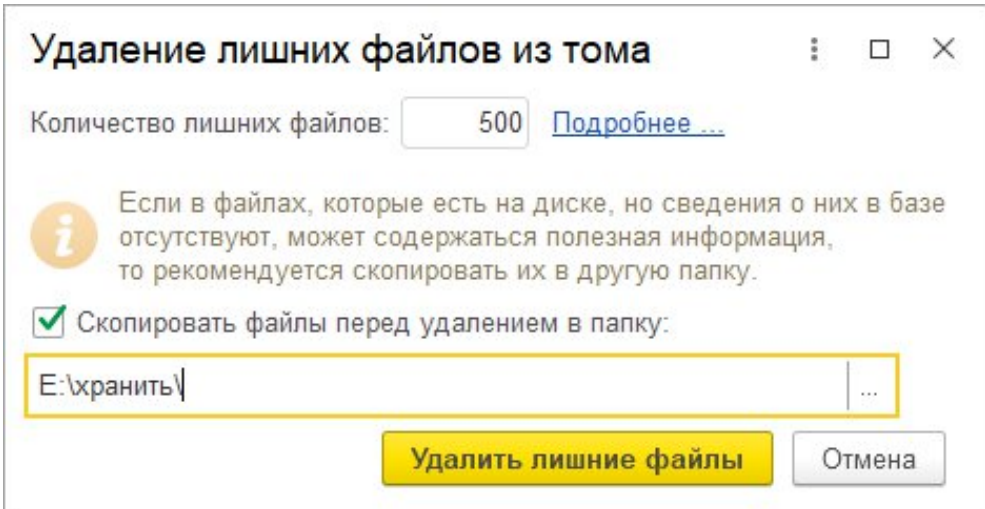

Рис. 3.1.8. Форма «Удаление лишних файлов из тома»

Операция является необратимой. Если необходимо сохранить файлы перед удалением, включите флажок **Скопировать файлы перед удалением в папку**, укажите путь к папке на компьютере.

Если сервер 1С:Предприятия работает под Linux, то путь к тому хранения файлов можно указать только локальный, например **/home/path**. Для того чтобы использовать UNC путь, нужно сделать на него ссылку. Для этого под правами администратора сделайте следующее:

■ выполните команду вида **mkdir folder**, где вместо "**folder**" напишите имя своего каталога. Например, в каталоге **/home** выполните команду **mkdir shared** – будет создан каталог **shared** с полным путем **/home/shared**;

■ выполните команду вида **mount -t cifs //server/share folder -o //domain/user, password=pwd**, где **//server/share** – UNC путь к другому компьютеру, **folder** – путь к каталогу на Linux компьютере, например **\home\shared**, **//domain/user** – имя домена/пользователя, если необходимо, **pwd** – пароль пользователя (если необходимо). Если имя и пароль не нужны, команда выглядит так: **mount -t cifs //server/share folder**;

■ после этого в пути к тому указываем **folder**, например **/home/shared**.

### <span id="page-15-0"></span>**3.1.3. Установка базовых параметров**

Во вкладке «**Сервис**» раздела «**Данные**» выберите пункт «**Установка базовых параметров**» (см. рис. 3.1.9). В открывшемся окне на странице «**Данные гостиницы**» необходимо заполнить поля данных для гостиницы: название, адрес, ИНН, ОГРН, КПП, название используемого банка и номер расчетного счета.

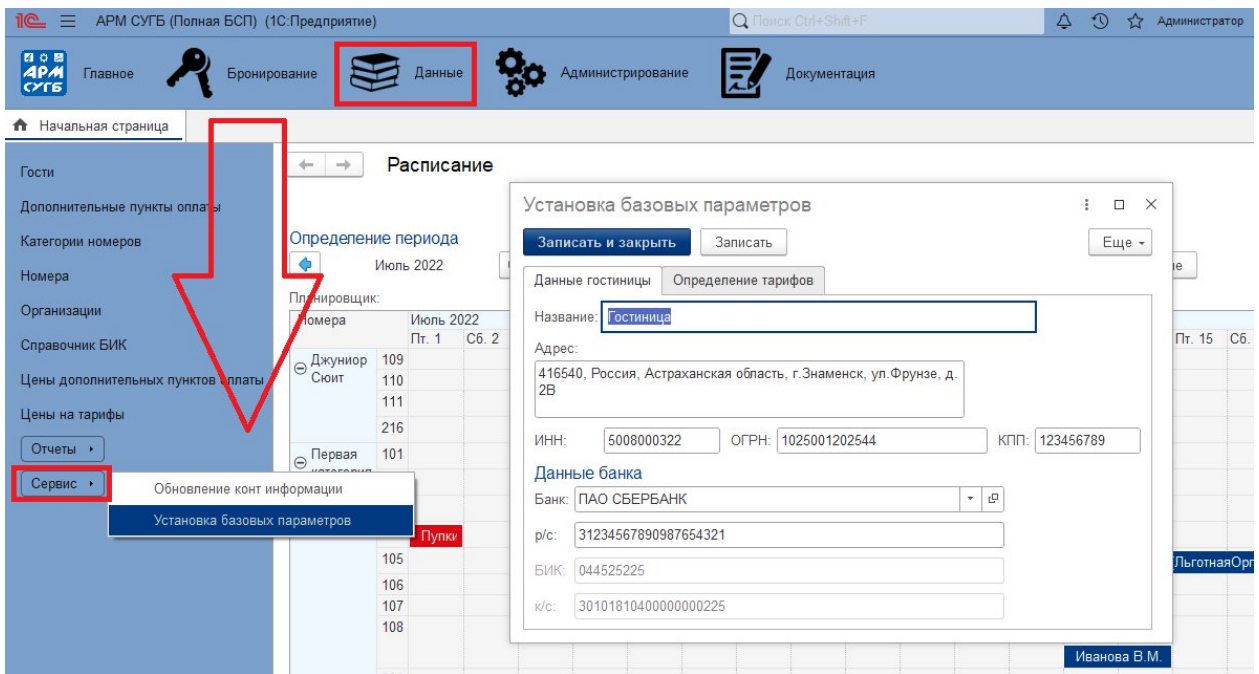

Рис. 3.1.9. Форма «Установка базовых параметров»

На странице «**Определение тарифов**» (см. рис. 3.1.10) необходимо указать стандартные для гостиницы время заезда и выезда, указать размер тарифов с помощью полей «**Тариф продления**», где нужно указать размер платы за час продления в виде количества процентов от стоимости суток за номер, и «**Использовать повышенный тариф**», если продление от 6 часов тарифицируется в размере стоимости полусуток. Подключение расчетов дополнительной стоимости за ранний заезд происходит после установки галки в поле «**Рассчитывать стоимость за ранний заезд**». Сохраните изменения, нажав на кнопку «**Записать и закрыть**».

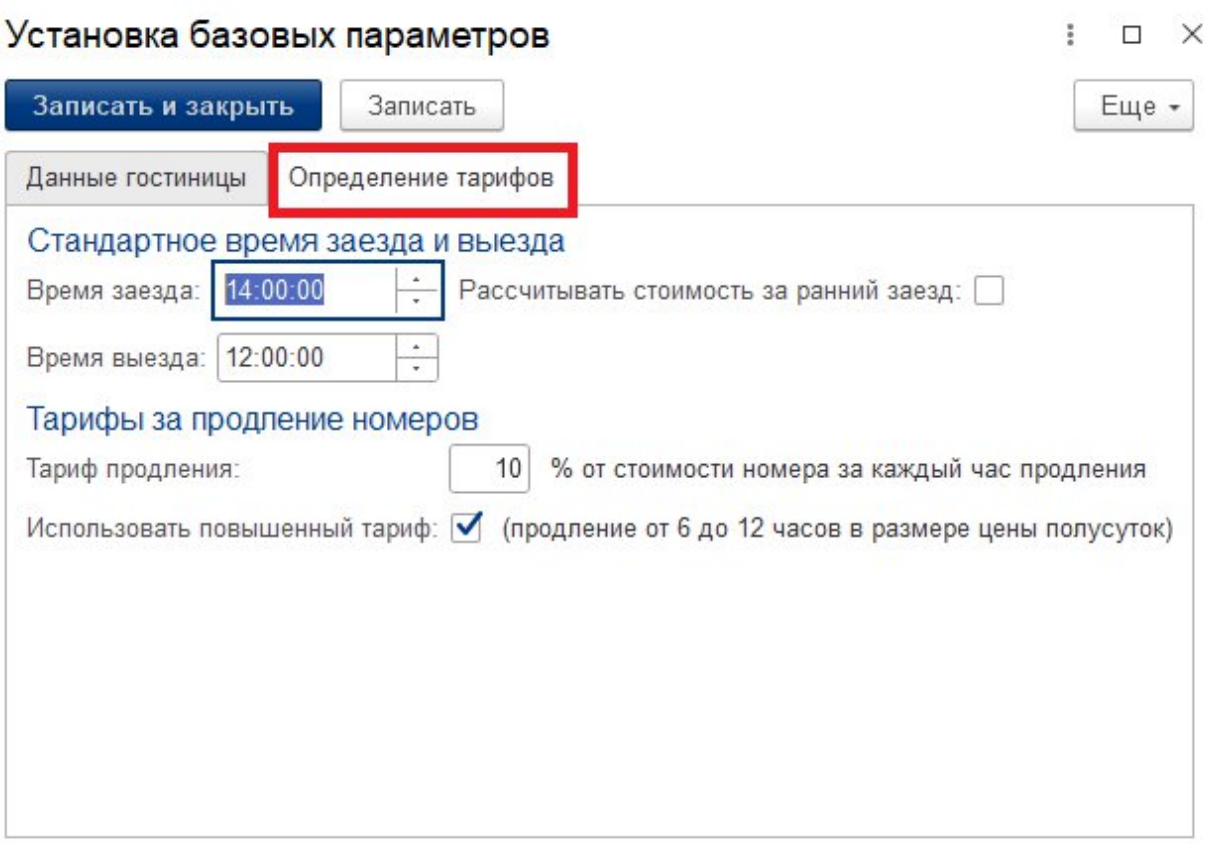

Рис. 3.1.10. Страница «Определение тарифов»

## <span id="page-17-0"></span>**3.1.4. Установка цен на тарифы**

При необходимости изменении цен на уже существующие тарифы первым шагом необходимо прикрепить соответствующий приказ об изменении цен в справочник «**Файлы**» раздела «**Документация**» (см. рис. 3.1.11).

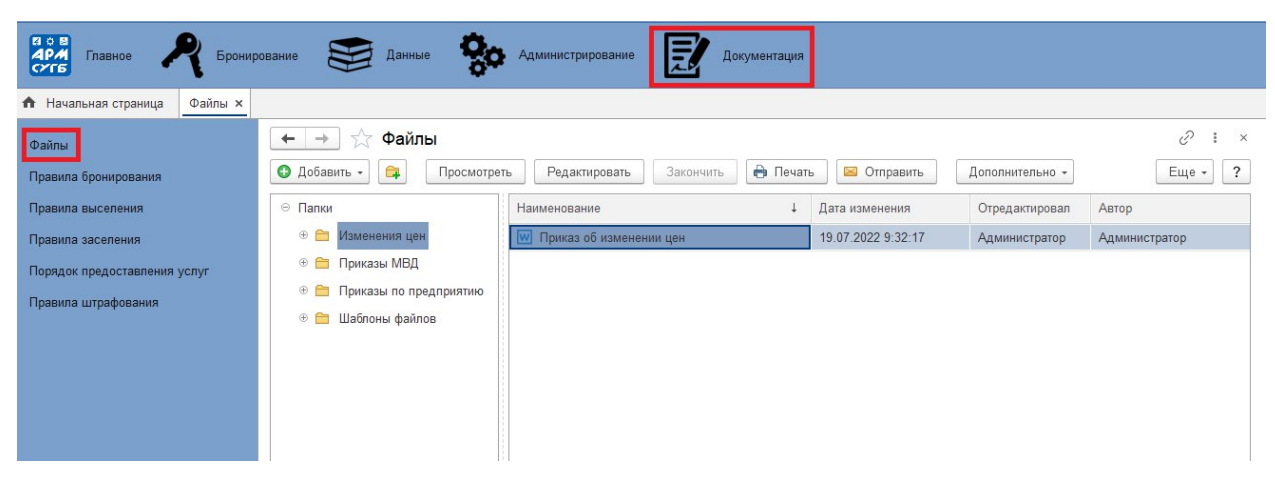

Рис. 3.1.11. Раздел «Документация»

В левой панели страницы «Файлы» расположены папки для хранения файлов (см. рис. 3.1.12). Нажмите мышкой на папку «**Изменения цен**» (папка должна выделиться цветом) и затем нажмите кнопку «Добавить» -> «Файл с диска...» и выберите необходимый приказ на вашем компьютере в открывшемся окне.

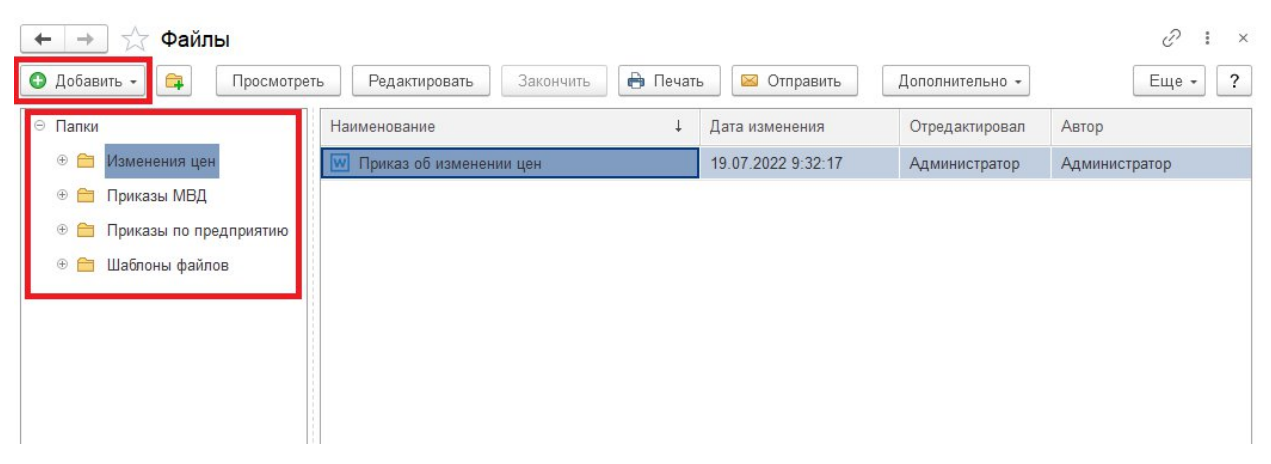

Рис. 3.1.12. Папки страницы «Файлы»

После добавления файлов перейдите на страницу «**Цены на тарифы**» раздела «**Данные**» (см. рис. 3.1.13).

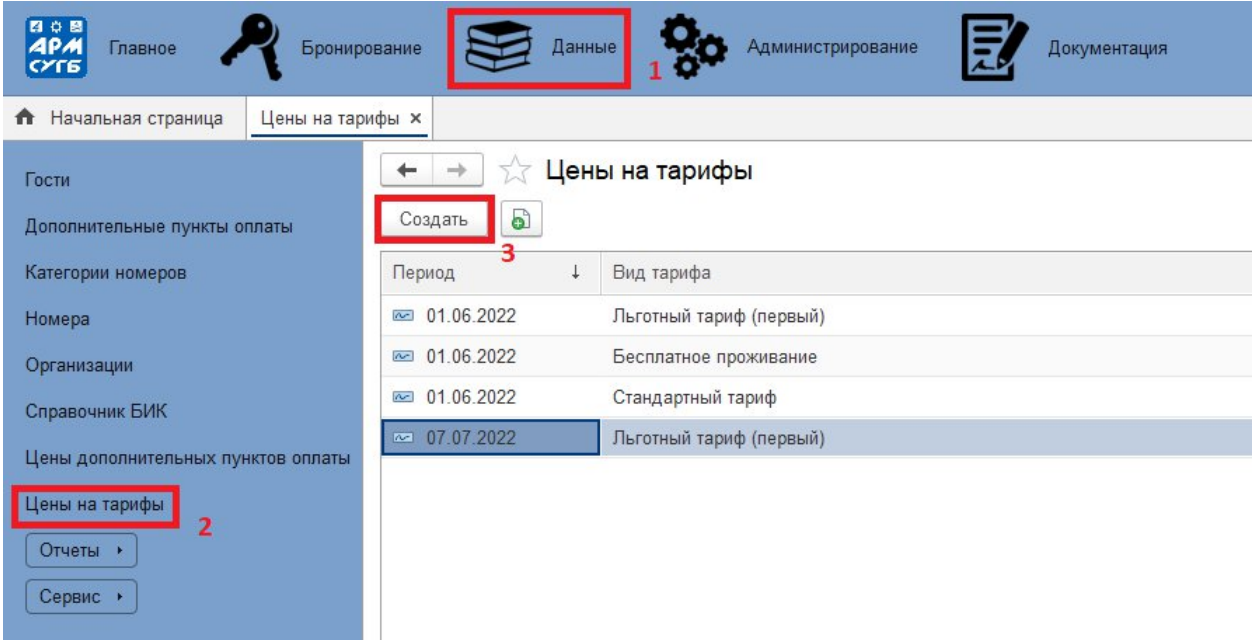

Рис. 3.1.13. Страница «Цены на тарифы»

На открывшейся странице нажмите кнопку «**Создать**». Откроется новое окно, в котором нужно выбрать необходимый тариф в поле «**Вид тарифа**», а также назначить цены тарифа на обе категории номеров - заполнить поля «**Первая категория**» и «**Джуниор Сюит**». После заполнения всех полей нажмите кнопку «**Записать и закрыть**»

#### <span id="page-19-0"></span>**3.1.5. Добавление нового тарифа**

При необходимости добавления нового тарифа первым шагом необходимо прикрепить соответствующий приказ о добавлении тарифа в справочник «**Файлы**» раздела «**Документация**». Действия по добавлению приказа производятся по аналогии с пунктом 3.1.3, за исключением папки для прикрепления файлов – для приказов на создание тарифа используется папка «**Приказы по предприятию**».

После прикрепления приказа необходимо запустить конфигурацию в режиме конфигуратора. Для этого откройте стартовое окно 1С (см. рис. 3.1.14), выделите мышкой в окне «**Информационные базы**» строку «АРМ СУГБ» и нажмите кнопку «**Конфигуратор**».

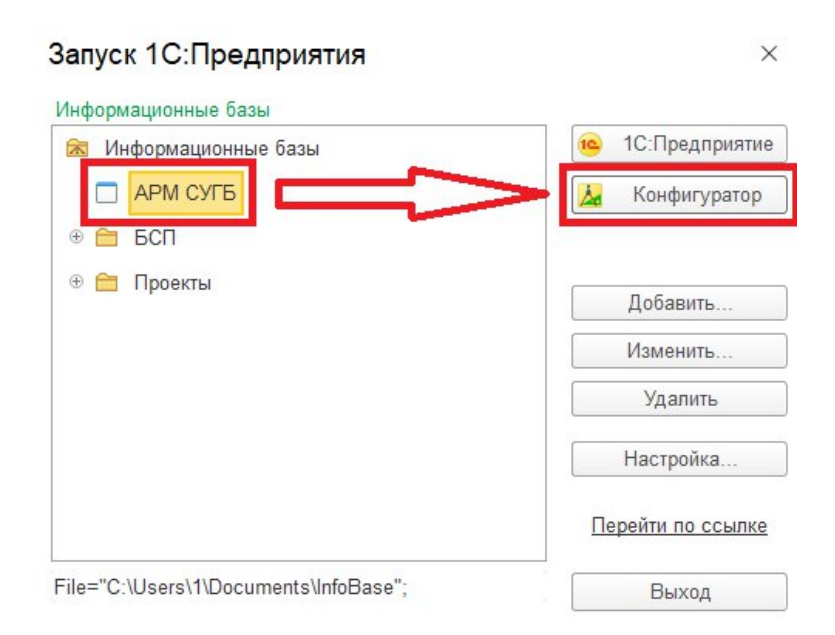

Рис. 3.1.14. Запуск 1С: Предприятия

Откроется окно авторизации, выберите пользователя «Администратор» и введите пароль. После входа в систему откроется окно конфигуратора. В случае, если слева не открылась панель «**Конфигурация**», нажмите кнопку «**Открыть конфигурацию**» (см. рис. 3.1.15). Если панель уже открыта, то пропустите этот шаг.

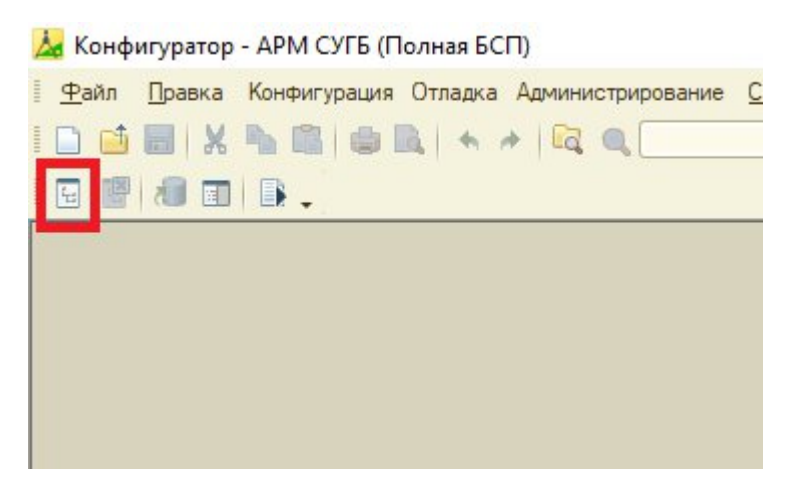

Рис. 3.1.15. Окно «Конфигуратор»

В списке панели «Конфигурация» введите в поисковую строку «**ВидТарифа»** (без пробела между словами). Отобразятся результаты поиска. В пункте «**Перечисления**» дважды кликните на элемент «ВидТарифа». Откроется новое окно (см. рис. 3.1.16).

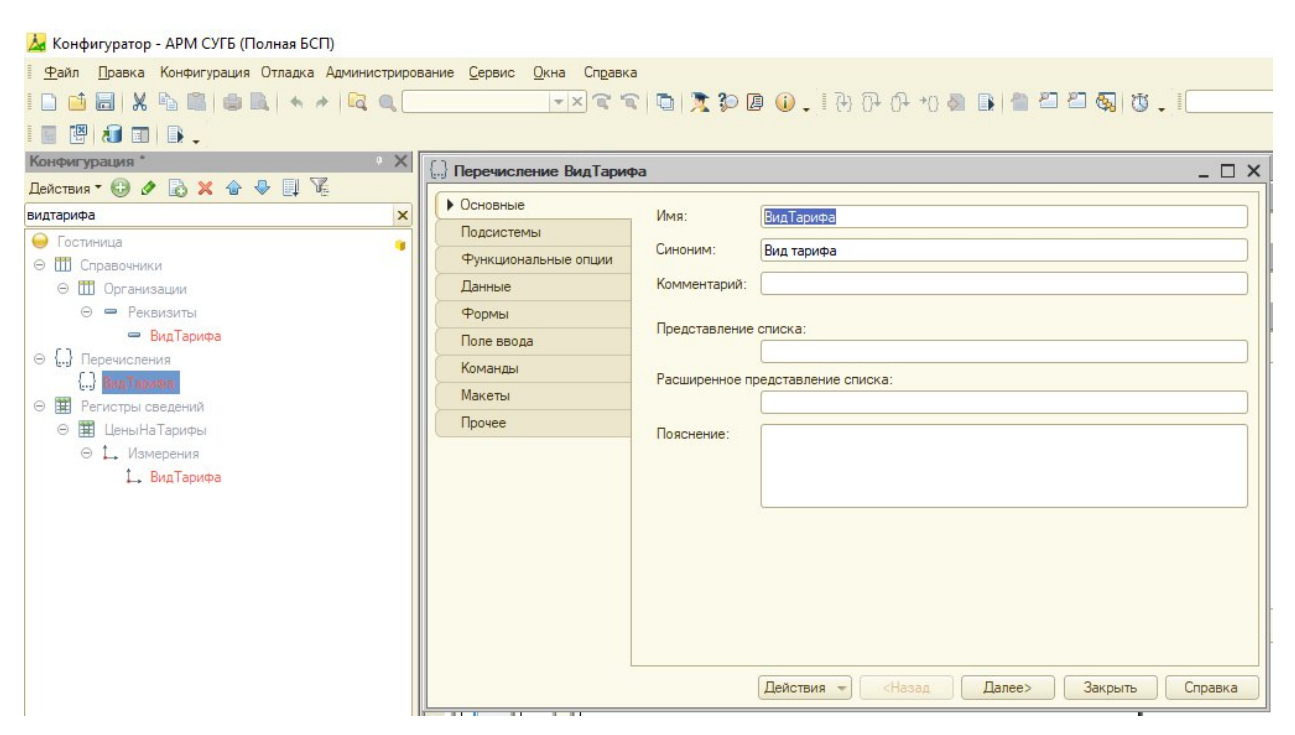

Рис. 3.1.16. Перечисление «ВидТарифа»

На странице «**Перечисление ВидТарифа**» перейдите на вкладку «**Данные**», где затем нужно нажать круглую зеленую кнопку с белым знаком +. Добавиться новый объект, а справа откроется панель свойств. В свойствах необходимо указать название тарифа без пробела в словах в поле «**Имя**» (см. рис. 3.1.17), а затем, в случае необходимости отредактируйте название в поле «**Синоним**» после его автоматического заполнения.

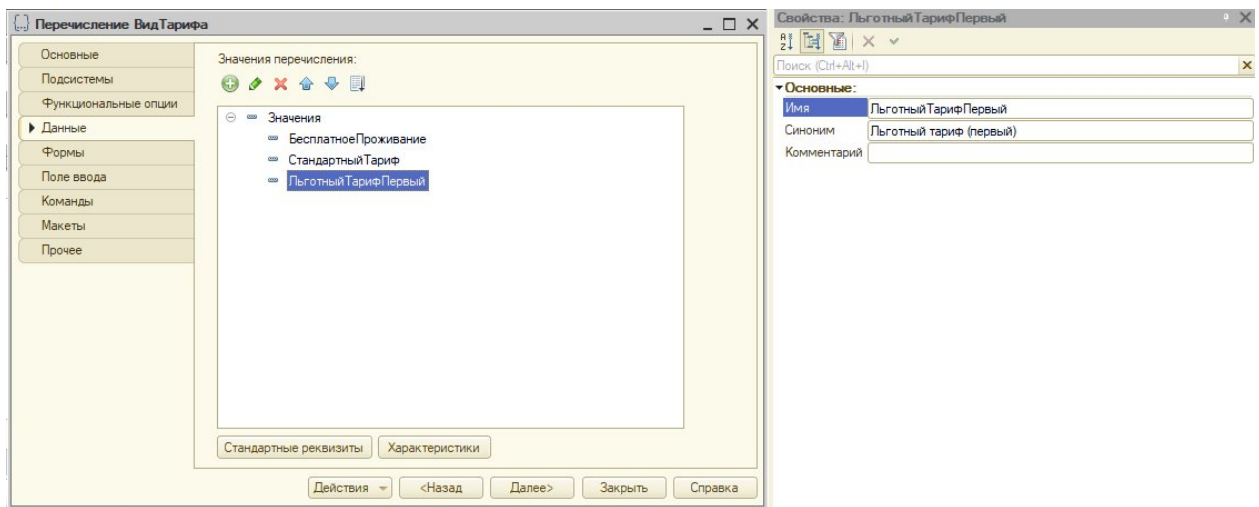

Рис. 3.1.17. Свойства тарифа

После завершения редактирования нажмите зеленую галочку сверху на панели свойств, а также кнопку «**Обновить конфигурацию базы данных**», а затем кнопку «**Сохранить**» (см. рис. 3.1.18). Закройте окно конфигуратора.

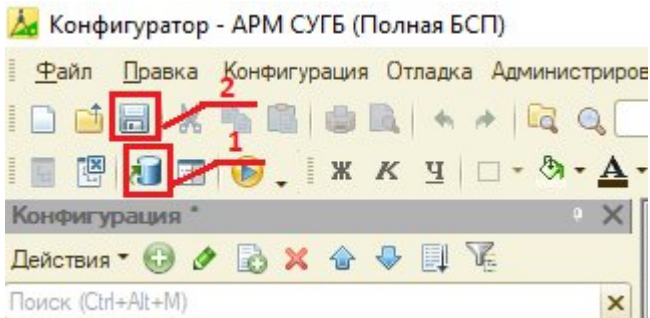

Рис. 3.1.18. Кнопки «Обновить конфигурацию базы данных» и «Сохранить»

Запустите программу в стандартном режиме назначьте цены на новый тариф по аналогии с пунктом 3.1.3.

#### <span id="page-21-0"></span>**3.1.6. Установка и изменение цен на дополнительные пункты оплаты**

При необходимости изменении цен на уже существующие пункты оплаты первым шагом необходимо прикрепить соответствующий приказ об изменении цен в справочник «**Файлы**» раздела «**Документация**» по аналогии с пунктом 3.1.3.

Затем в разделе «**Данные**» выберите пункт «**Цены дополнительных пунктов оплаты**». На открывшейся странице нажмите кнопку «**Создать**» и заполните поля «**Пункт оплаты**», выбрав значение из выпадающего списка, и «**Цена**» в окне создания цены (см. рис. 3.1.19).

| Цены дополнительных пунктов оплаты                                                              |       |
|-------------------------------------------------------------------------------------------------|-------|
| G<br>Создать                                                                                    | Поиск |
| Период<br>Пункт оплаты                                                                          |       |
| $\mathcal{O}$ :<br>$\Box$ $\times$<br>☆ Цена дополнительного пункта оплаты (создание)<br>$\sim$ |       |
| $\sim$<br>Еще -<br>Записать и закрыть<br>Записать                                               |       |
| $\sim$<br>25.07.2022<br>Период:                                                                 |       |
| $\sim$<br>凸<br>Пункт оплаты:<br>$\overline{\mathbf{v}}$<br>$\sim$                               |       |
| $\overline{\boxplus}$<br>0,00<br>Цена:<br>$\overline{A}$                                        |       |
| 15.07.2022<br>$\overline{\infty}$<br>Порча имущества                                            |       |

Рис. 3.1.19. Создание цены дополнительного пункта оплаты

### <span id="page-22-0"></span>**3.1.7. Создание дополнительного пункта оплаты**

| <b>BOB</b><br><b>APM</b><br>Главное<br>Бронирование<br><b>OTE</b> | 停<br>Данные<br>Администрирование<br>Документация                         |                                              |                   |  |  |  |  |  |  |  |  |
|-------------------------------------------------------------------|--------------------------------------------------------------------------|----------------------------------------------|-------------------|--|--|--|--|--|--|--|--|
| Дополнительные пункты оплаты ×<br>• Начальная страница            |                                                                          |                                              |                   |  |  |  |  |  |  |  |  |
| Гости                                                             | €<br>Дополнительные пункты оплаты<br>$\times$<br>$\leftarrow$<br>57<br>÷ |                                              |                   |  |  |  |  |  |  |  |  |
| Дополнительные пункты оплаты                                      | a<br>Создать                                                             | Поиск (Ctrl+F)<br>$Q -$<br>Еще -<br>$\times$ |                   |  |  |  |  |  |  |  |  |
| Категории номеров                                                 | Наименование                                                             | Тип дополнительной платы                     | Единица измерения |  |  |  |  |  |  |  |  |
| Номера                                                            | ⇒ Бильярд                                                                | Услуга                                       | <b>Hac</b>        |  |  |  |  |  |  |  |  |
| Организации                                                       | - Ксерокопирование                                                       | Услуга                                       | Лист              |  |  |  |  |  |  |  |  |
| Справочник БИК                                                    | - Курение в помещении гостиницы                                          | Штраф                                        | Штука             |  |  |  |  |  |  |  |  |
| Цены дополнительных пунктов оплаты                                | - Отправка факса                                                         | Услуга                                       | Лист              |  |  |  |  |  |  |  |  |
|                                                                   | - Порча имущества                                                        | Штраф                                        | Штука             |  |  |  |  |  |  |  |  |
| Цены на тарифы                                                    | - Прием факса                                                            | Услуга                                       | Лист              |  |  |  |  |  |  |  |  |
| Отчеты ▶                                                          | - Стирка белья в стиральной машине                                       | Услуга                                       | Закладка          |  |  |  |  |  |  |  |  |
| Сервис •                                                          |                                                                          |                                              |                   |  |  |  |  |  |  |  |  |

Рис. 3.1.20. Страница «Дополнительные пункты оплаты»

В открывшемся окне необходимо ввести название пункта оплаты в поле «**Наименование**», указать вид пункта дополнительной платы в поле «Т**ип дополнительной платы**», выбрав значение из выпадающего списка («Услуга» или «Штраф») и заполнить поле «**Единица измерения**», выбрав необходимое значение в выпадающем списке. После окончания редактирования нажмите кнопку «**Записать и закрыть**».

После создания пункта оплаты необходимо установить цену на созданный объект по аналогии с пунктом 3.1.5.

### <span id="page-23-0"></span>**3.1.8. Изменение вида тарифа для организации**

При необходимости изменения тарифа для организации первым шагом необходимо прикрепить соответствующий приказ об изменении тарифа для организации в справочник «**Файлы**» раздела «**Документация**». Действия по добавлению приказа производятся по аналогии с пунктом 3.1.3, за исключением папки для прикрепления файлов – для приказов на создание тарифа используется папка «**Приказы по предприятию**».

Далее необходимо перейти на страницу «**Организации**» раздела «**Данные**» или раздела «**Главное**» (см. рис. 3.1.21).

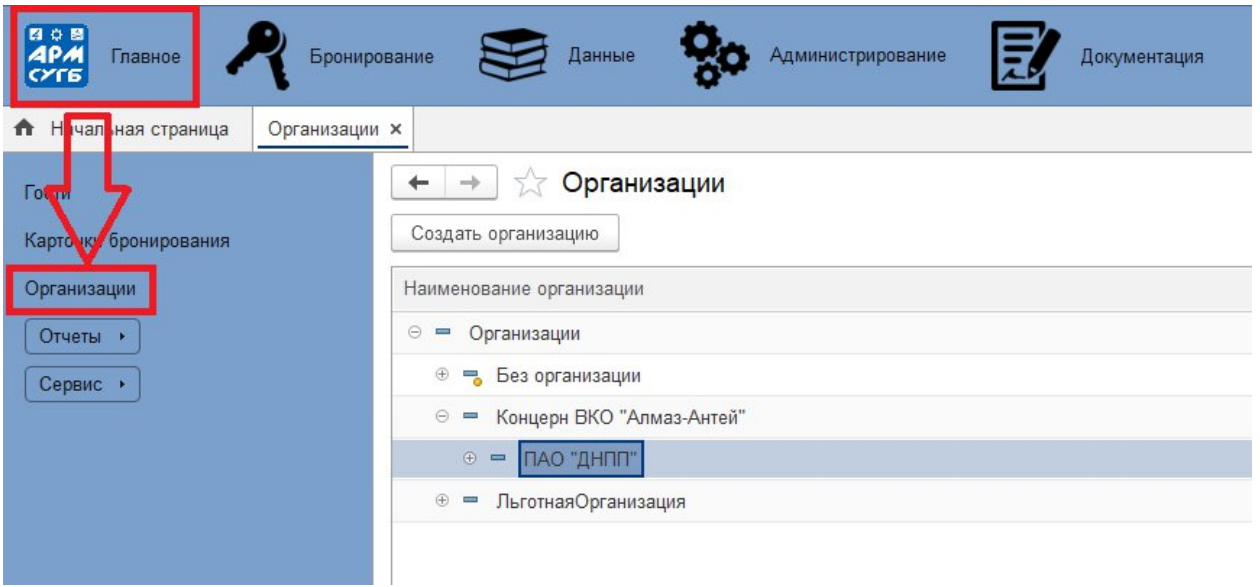

Рис. 3.1.21. Страница «Организации»

В списке организаций выберите нужную двойным кликом. В открывшемся окне в поле «Вид тарифа» выберите новый тариф для организации (см. рис. 3.1.22).

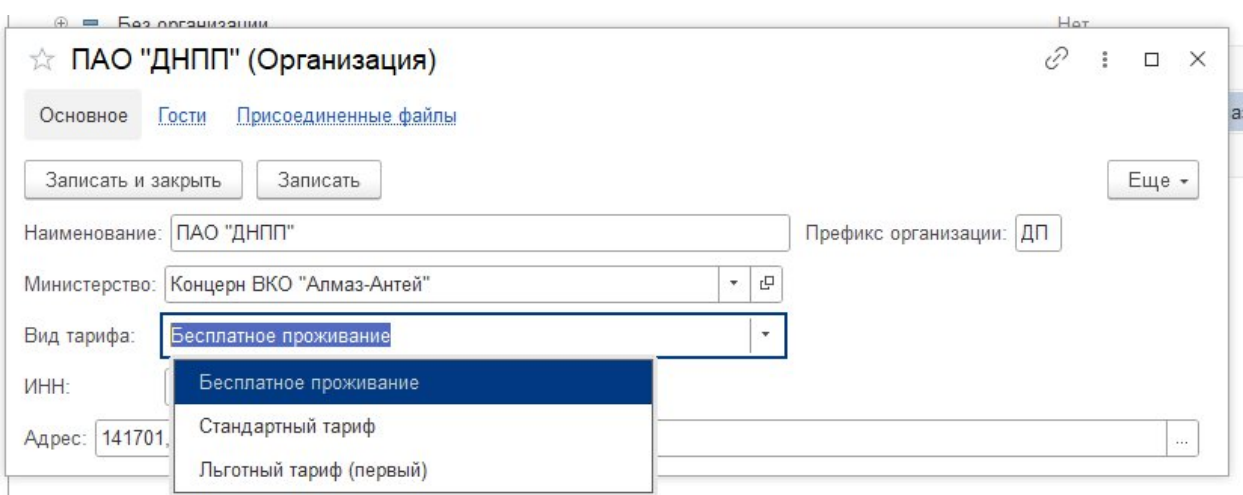

Рис. 3.1.22. Изменение тарифа у организации

После окончания редактирования нажмите кнопку «**Записать и закрыть**».

## <span id="page-24-0"></span>**3.1.9. Обновление адресного классификатора**

Для корректного ввода адресов необходимо регулярно обновлять данные адресного классификатора. Для этого в разделе «**Администрирование**» перейдите на страницу «**Интернет-поддержка и сервисы**» и нажмите на гиперссылку «**Загрузка адресного классификатора**» (см. рис. 3.1.23).

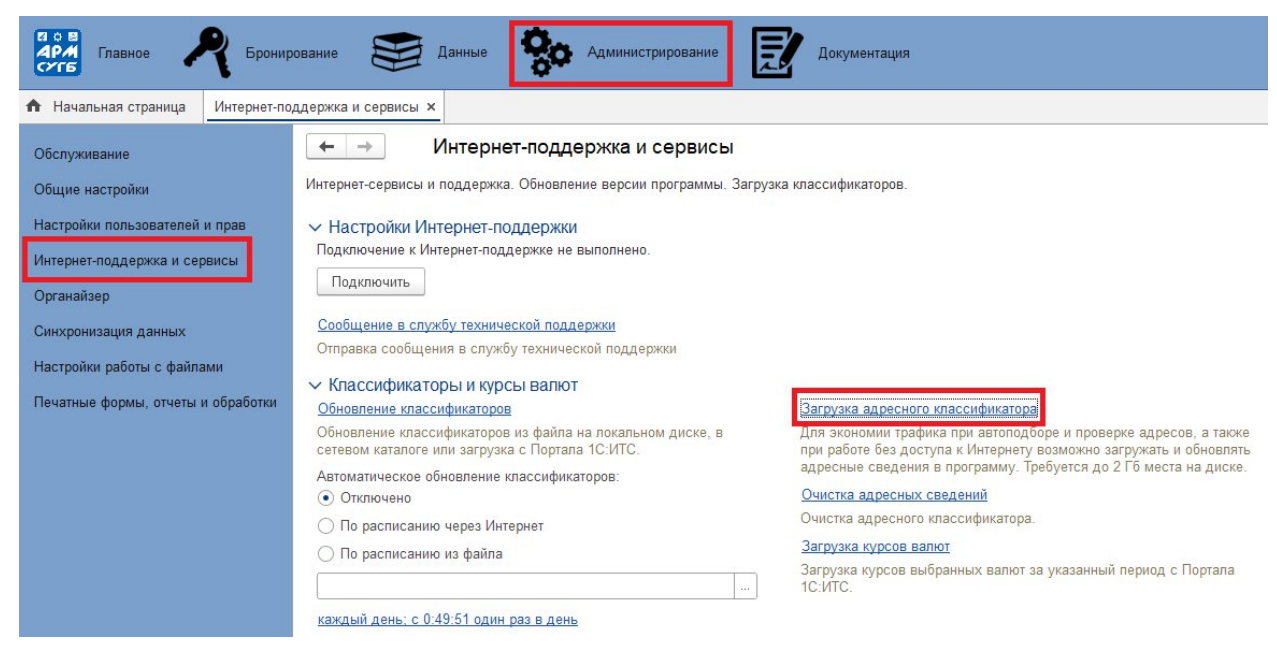

Рис. 3.1.23. Обновление адресного классификатора

При загрузке классификатора можно выбрать один, несколько или все регионы России, по которым необходимо загрузить адресные сведения. Это удобно, т. к. можно не загружать адреса тех регионов, которые заведомо не будут использоваться в работе.

Адресные сведения включают также и номера домов, занимают большой объем на диске. Поэтому по умолчанию история изменения адресных объектов не загружается в программу. При необходимости (например, в программу вводятся паспортные данные сотрудников, в них могут быть и устаревшие адреса) включите флажок «**Загружать историю изменения адресных объектов»**.

Включите флажки рядом с наименованиями нужных регионов. Для того чтобы выбрать все регионы, нажмите кнопку «**Выделить все»**, для того чтобы отменить выбор, нажмите кнопку «**Снять выделение»**. В нижней части списка идет подсчет количества выбранных регионов.

С помощью переключателя выберите источник для загрузки классификатора - **Из папки на диске** – можно использовать ранее загруженные на компьютер файлы с адресными сведениями (их можно скачать по ссылке [https://its.1c.ru/download/fias\)](https://its.1c.ru/download/fias), выберите соответствующий вариант, с помощью кнопки **сла**укажите путь к файлу (см. рис. 3.1.24) с адресными сведениями, например, **C:\Адресный классификатор**.

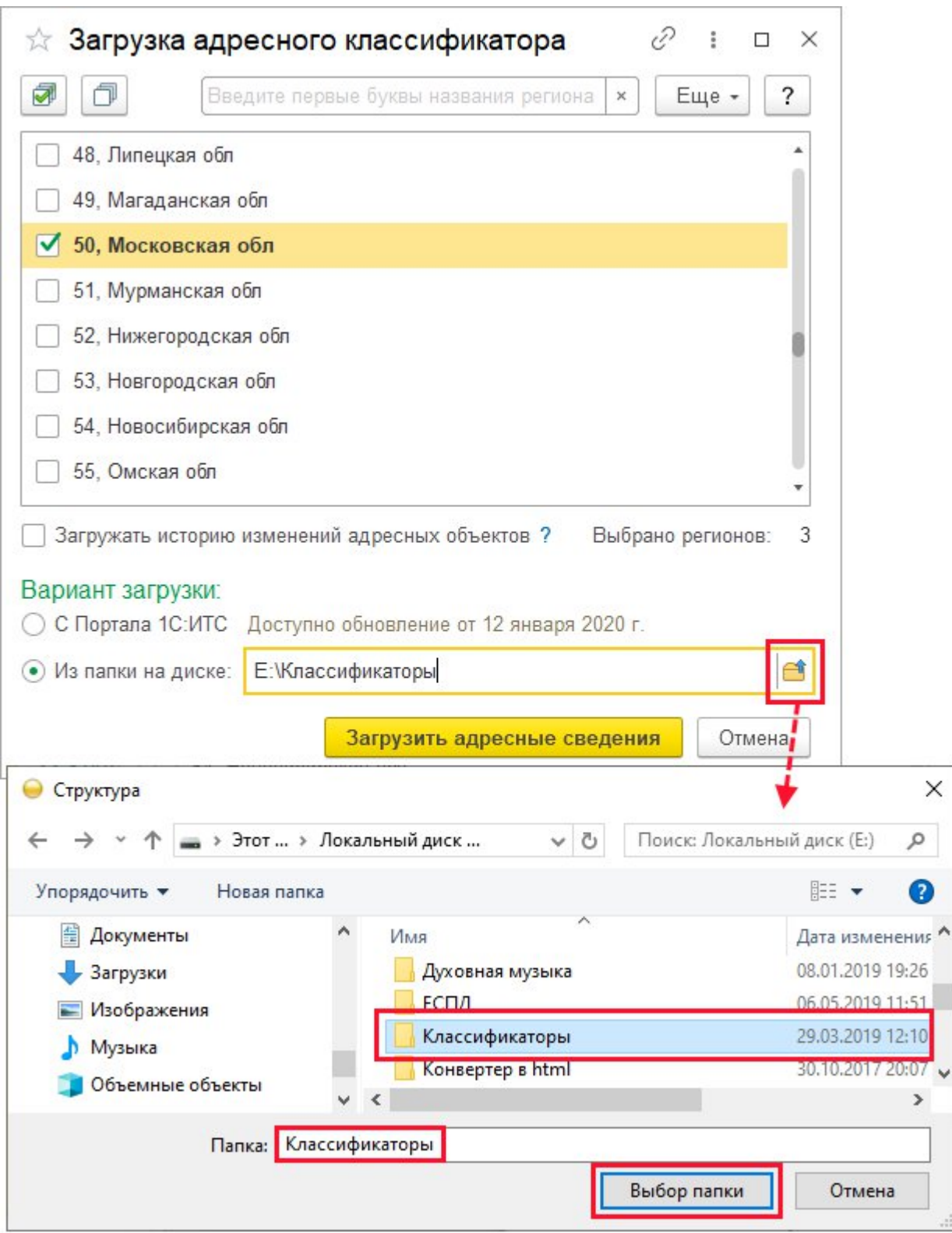

Рис. 3.1.24. Путь к файлу классификатора

Нажмите кнопку «**Загрузить адресные сведения»** для перехода к загрузке адресного классификатора. Далее производится загрузка адресных сведений в программу. Во время загрузки программой выводится сообщение о состоянии загрузки:

■ количество загружаемых регионов;

- источник загрузки;
- загружаемый в текущий момент регион.

После успешной загрузки адресного классификатора выводится сообщение (см. рис. 3.1.25). С помощью ссылки **можно Проверить все адреса**. После проверки предусмотрена возможность исправления найденных ошибок. Нажмите кнопку «**Закрыть»** для возврата в программу.

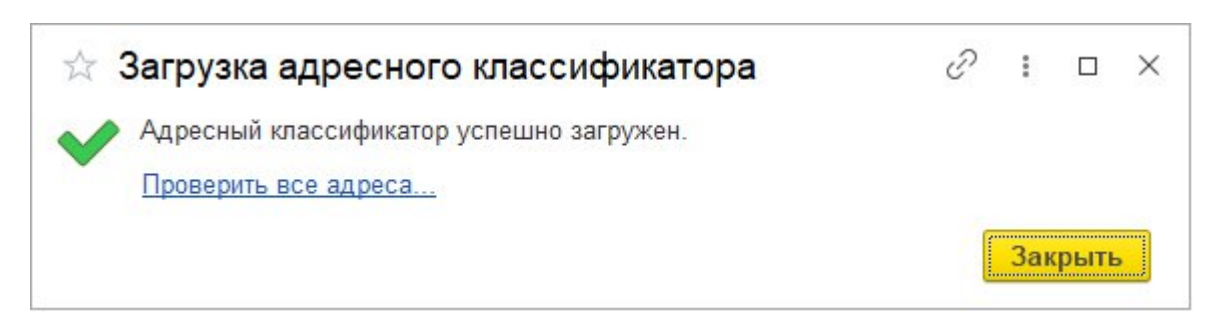

Рис. 3.1.25. Сообщение об успехе загрузки классификатора

При повторной загрузке адресных сведений, ранее загруженных в классификатор, они перезаписываются.

*Очистка адресного классификатора*

С помощью ссылки «**Очистить адресные сведения»** можно выбрать один, несколько или все регионы, по которым необходимо удалить адресные сведения (например, ошибочно загруженные) (см. рис. 3.1.26).

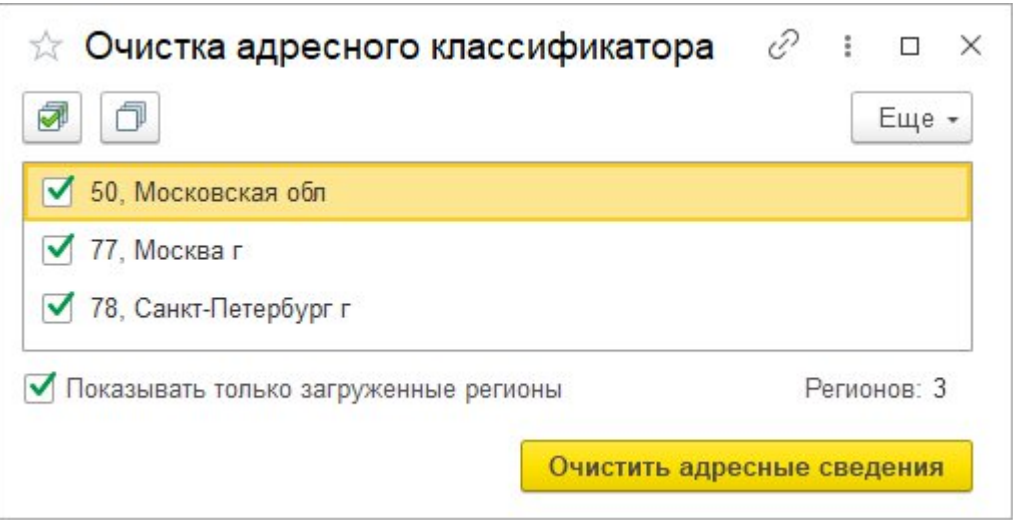

Рис. 3.1.26. Очистка классификатора

С помощью флажка можно «**Показывать только загруженные регионы»**, это облегчает выбор. Выберите регионы, затем нажмите кнопку «**Очистить адресные сведения»**.

Программа производит очистку адресного классификатора. Процесс занимает некоторое время. Программа выводит сообщение о состоянии очистки с количеством регионов.

После успешной очистки программа выводит сообщение. Нажмите кнопку «**Закрыть»** для возврата в программу.

### <span id="page-28-0"></span>**3.1.10. Просмотр истории изменений**

Для контроля над версиями карточек бронирования используется функционал версионирования документов. Перейдите на страницу «**Карточки бронирования**» раздела «**Бронирование**» или «**Главное**» (см. рис. 3.1.27) .

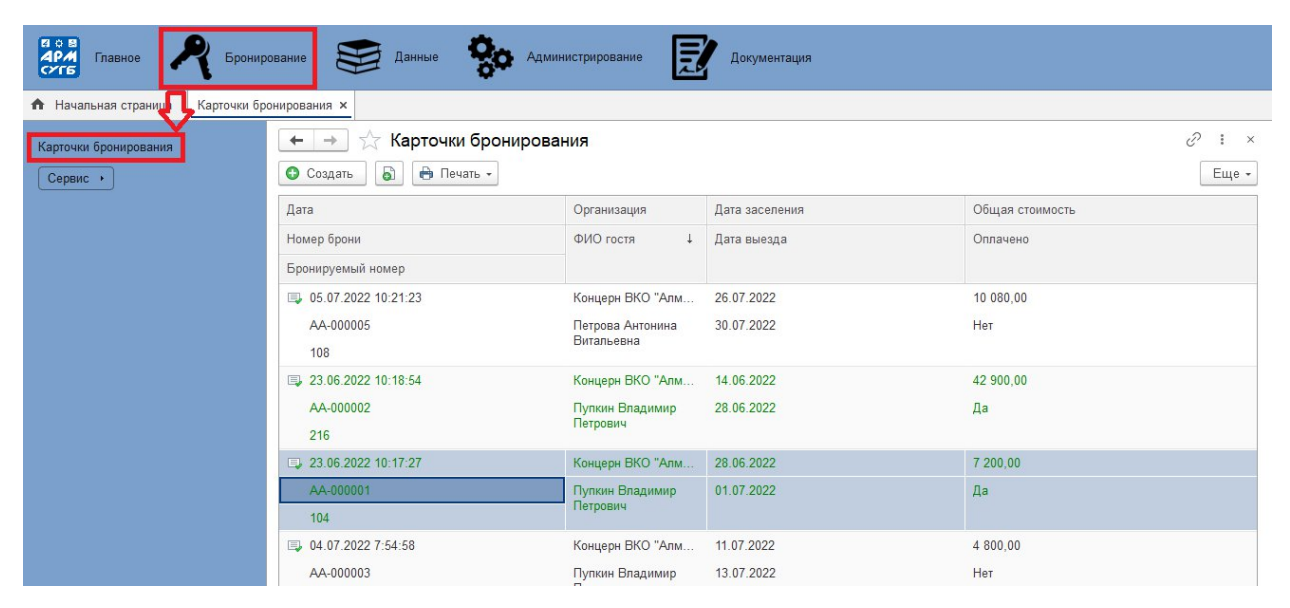

Рис. 3.1.27. Список «Карточки бронирования»

Дважды кликнете на необходимую карточку бронирования в списке, откроется окно с карточкой. На форме раскройте список дополнительных команд, нажав кнопку «Еще» в верхнем правом углу и выберите пункт «**История изменений**» (см. рис. 3.1.28) .

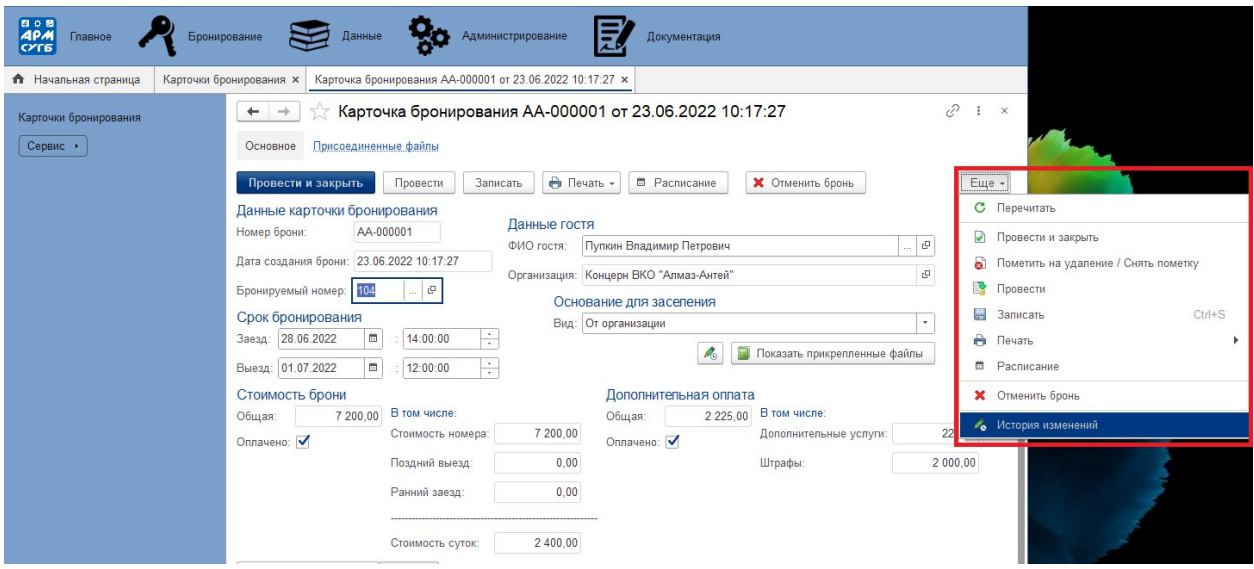

Рис. 3.1.28. Кнопка «**История изменений**»

Откроется окно с историей изменений документа. Для просмотра одной из версий, нужно выделить кнопку мыши нужную строку с версией в списке и нажать на кнопку «Открыть версию» в верхней панели (см. рис. 3.1.29).

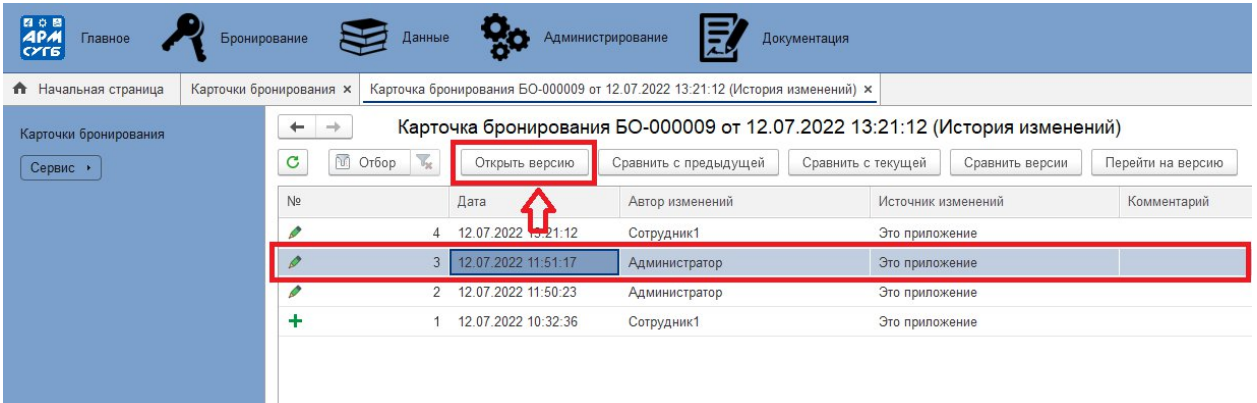

Рис. 3.1.29. Кнопка «Открыть версию»

В открывшемся окне отобразится таблица со всеми реквизитами документа. Цветовыми обозначениями выделены значения реквизитов, которые были добавлены или изменены в текущей версии. Нажав кнопку «**Сравнить с предыдущей**» (см. рис. 3.1.30), программа отобразить сравнительную таблицу двух версий документа – выбранной и предыдущей (см. рис. 3.1.31). Кнопка «**Сравнить с текущей**» по аналогии с предыдущей кнопкой отображает сравнительную таблицу двух версий – выбранной и текущей.

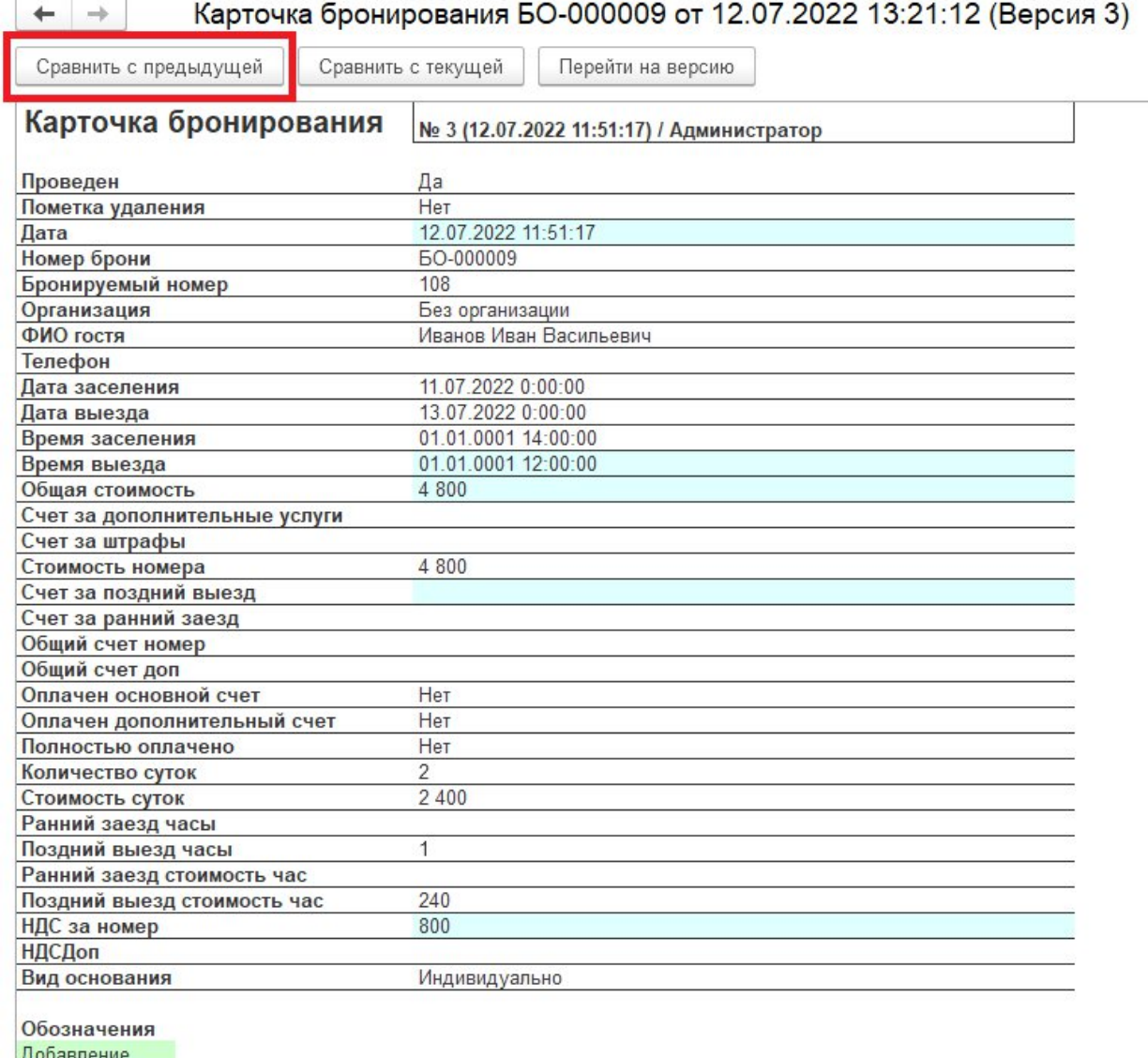

## Рис. 3.1.30. Кнопка «Сравнить с предыдущей»

Изменение

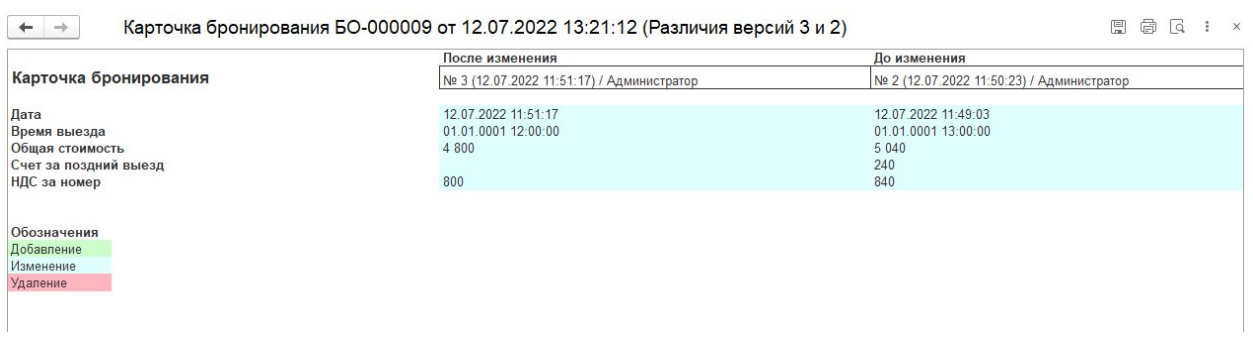

Рис. 3.1.31. Сравнение версий документа

Также есть возможность сравнить две любые версии из списка версий документа. Для этого нужно нажать на строку с первой версией для сравнения, а затем, зажав на клавиатуре кнопку «**ctrl**», нажать на строку со второй версией. Выделив обе строки, далее необходимо нажать кнопку «**Сравнить версии**» (см. рис. 3.1.32).

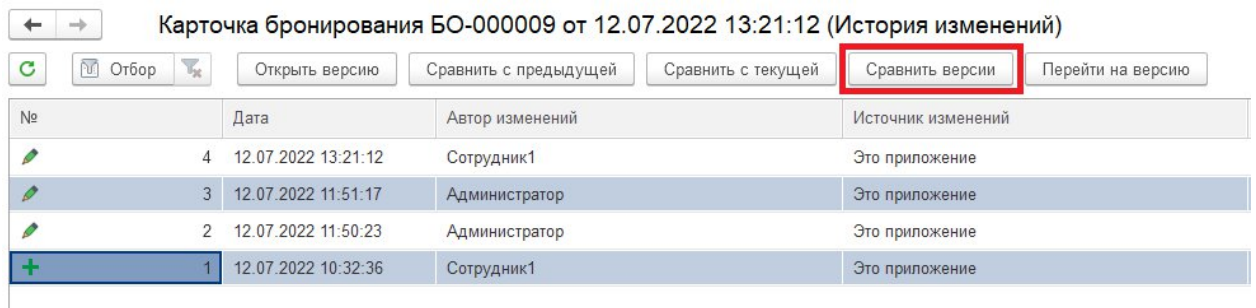

Рис. 3.1.32. Кнопка «Сравнить версии»

При необходимости отката документа на нужную версию на командной панели есть кнопка «**Перейти на версию**» (см. рис. 3.1.33).

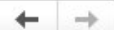

## Карточка бронирования БО-000009 от 12.07.2022 13:21:12 (Версия 3)

Сравнить с предыдущей

Сравнить с текущей

Перейти на версию

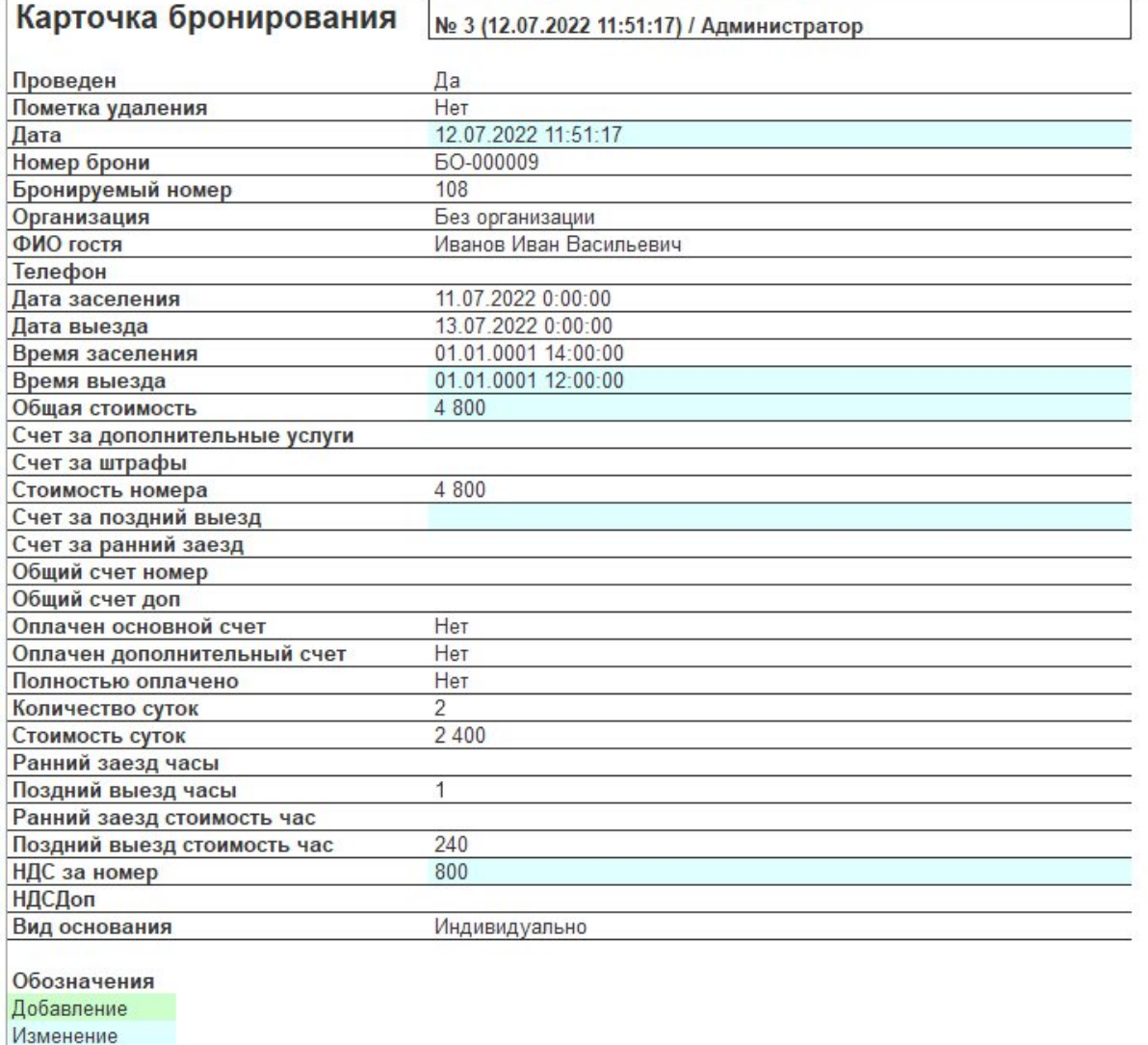

Рис. 3.1.33. Кнопка перехода на предыдущую версию

После нажатия кнопки откроется окно с ранней версией карточки бронирования. Для подтверждения отката к предыдущей версии нажмите кнопку «**Записать**» (см. рис. 3.1.34).

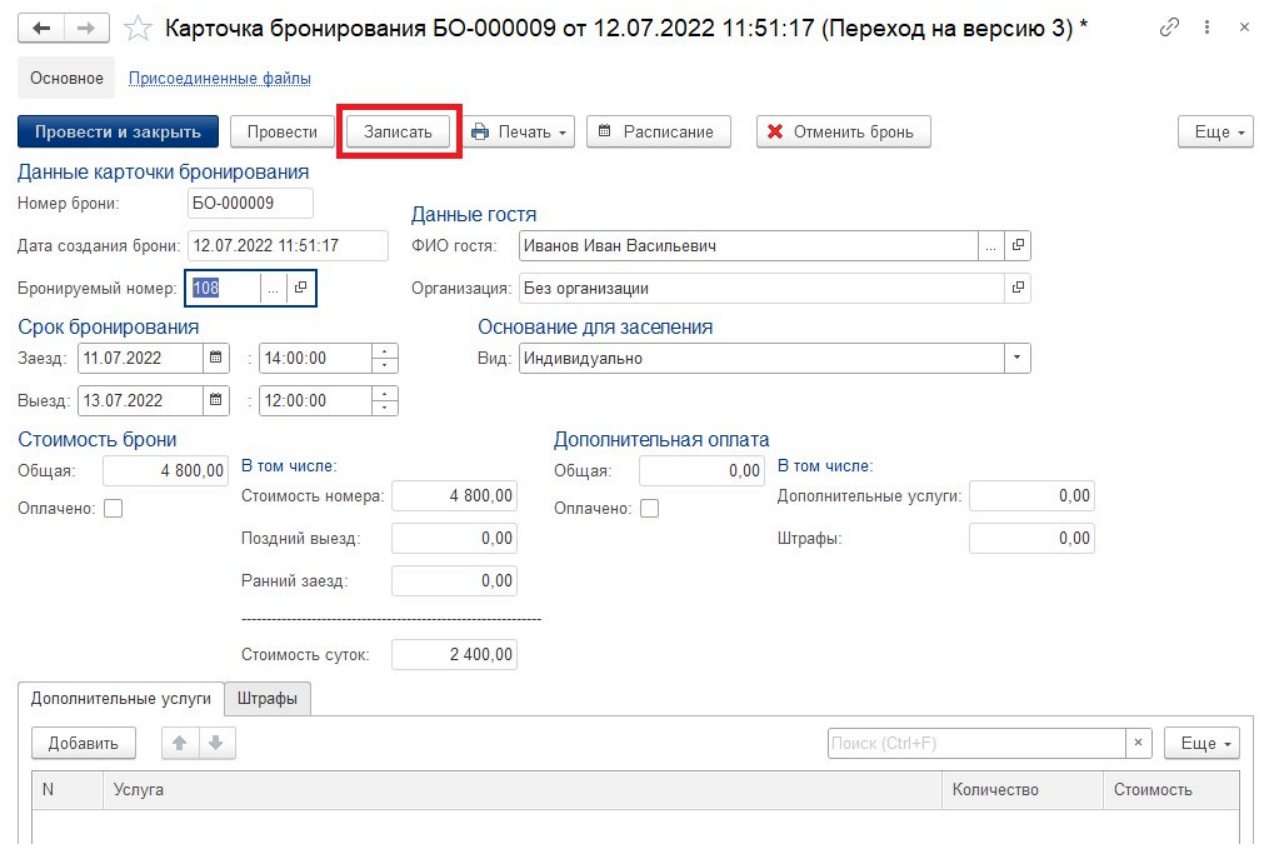

Рис. 3.1.34. Кнопка «Записать»

## <span id="page-34-1"></span><span id="page-34-0"></span>**3.2. РУКОВОДСТВО ПО ЭКСПЛУАТАЦИИ. ОСНОВНОЙ ФУНКЦИОНАЛ. 3.2.1. Запуск «АРМ «СУГБ»**

Для запуска «АРМ «СУГБ» первым шагом необходимо открыть программу «1С Предприятие». Далее в открывшемся окне в списке информационных баз необходимо выделить мышкой строку «АРМ «СУГБ» и затем нажать кнопку «1С:Предприятие» (см. рис. 3.2.1).

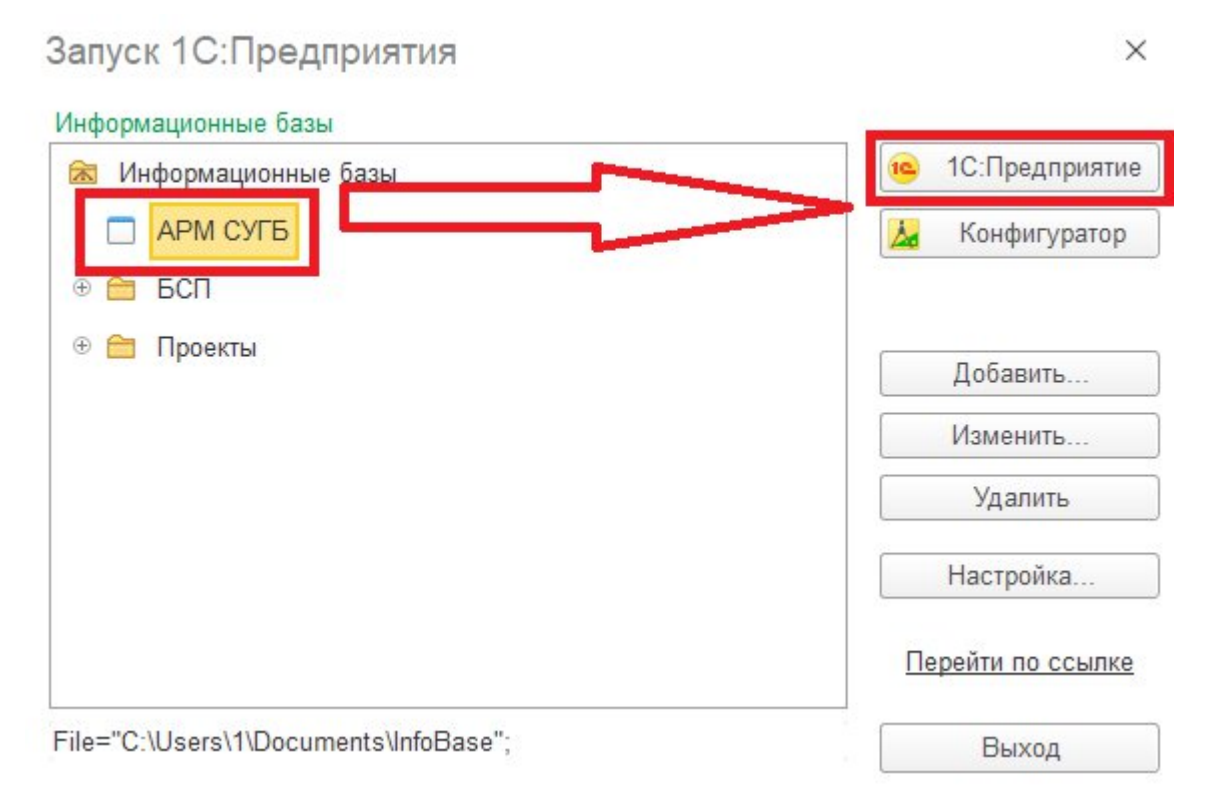

Рис. 3.2.1. Окно выбора информационной базы

Откроется окно авторизации, где необходимо выбрать нужного пользователя программа в списке выбора «Пользователь» и ввести пароль (см. рис. 3.2.2). После ввода данных нажмите кнопку «Войти».

## 1С: Предприятие

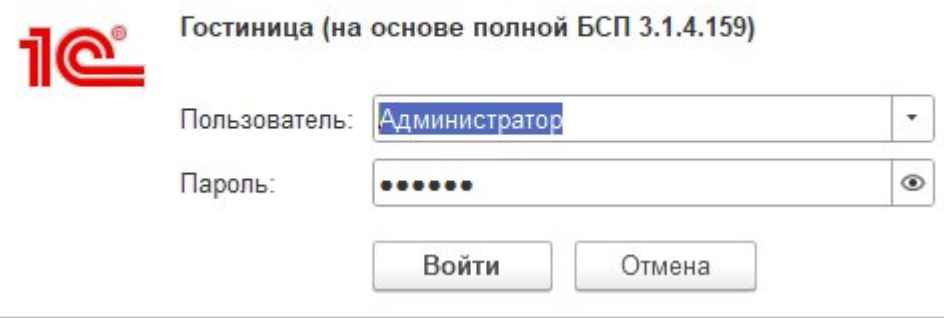

Рис. 3.2.2. Авторизация пользователя

После отображения заставки откроется главная страница программы, ее вид зависит от выбранного пользователя (см. рис. 3.2.3 и 3.2.4).

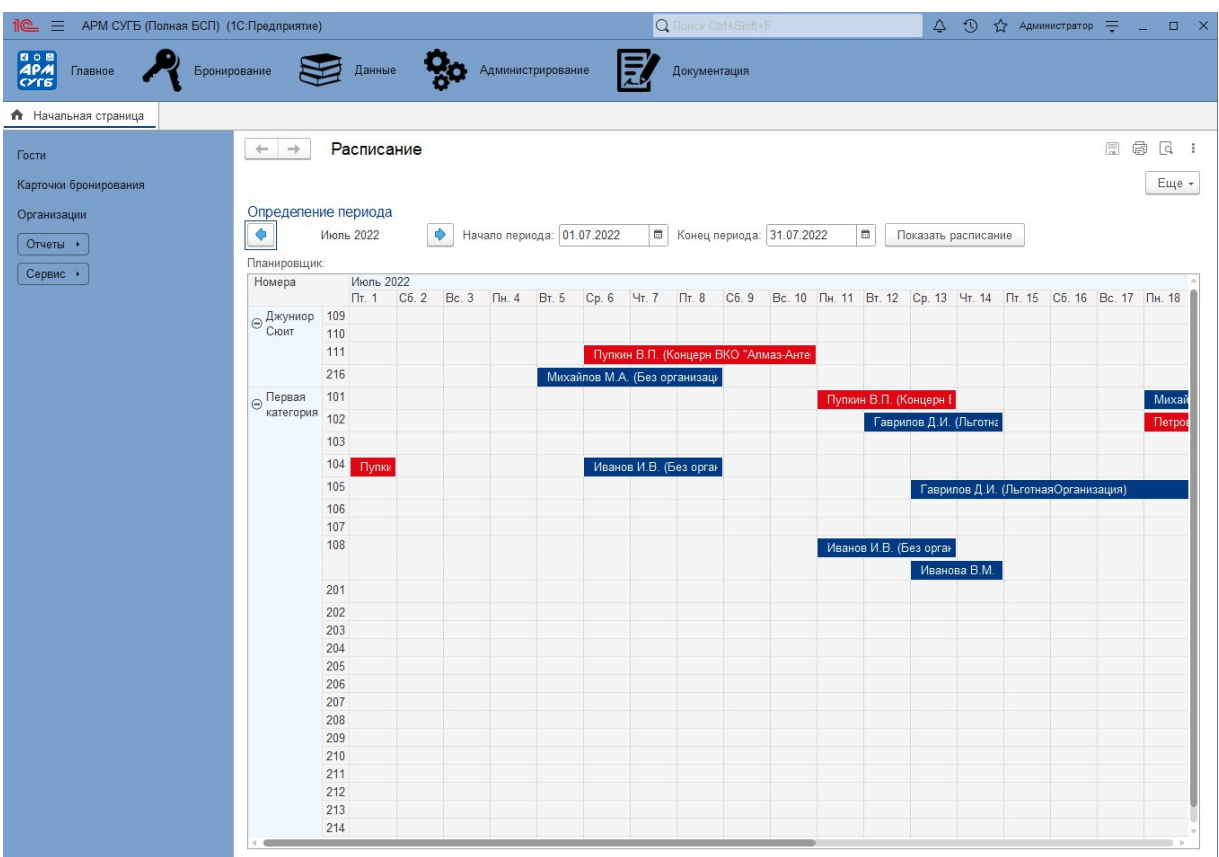

Рис. 3.2.3. Главная страница для пользователя «Администратор»
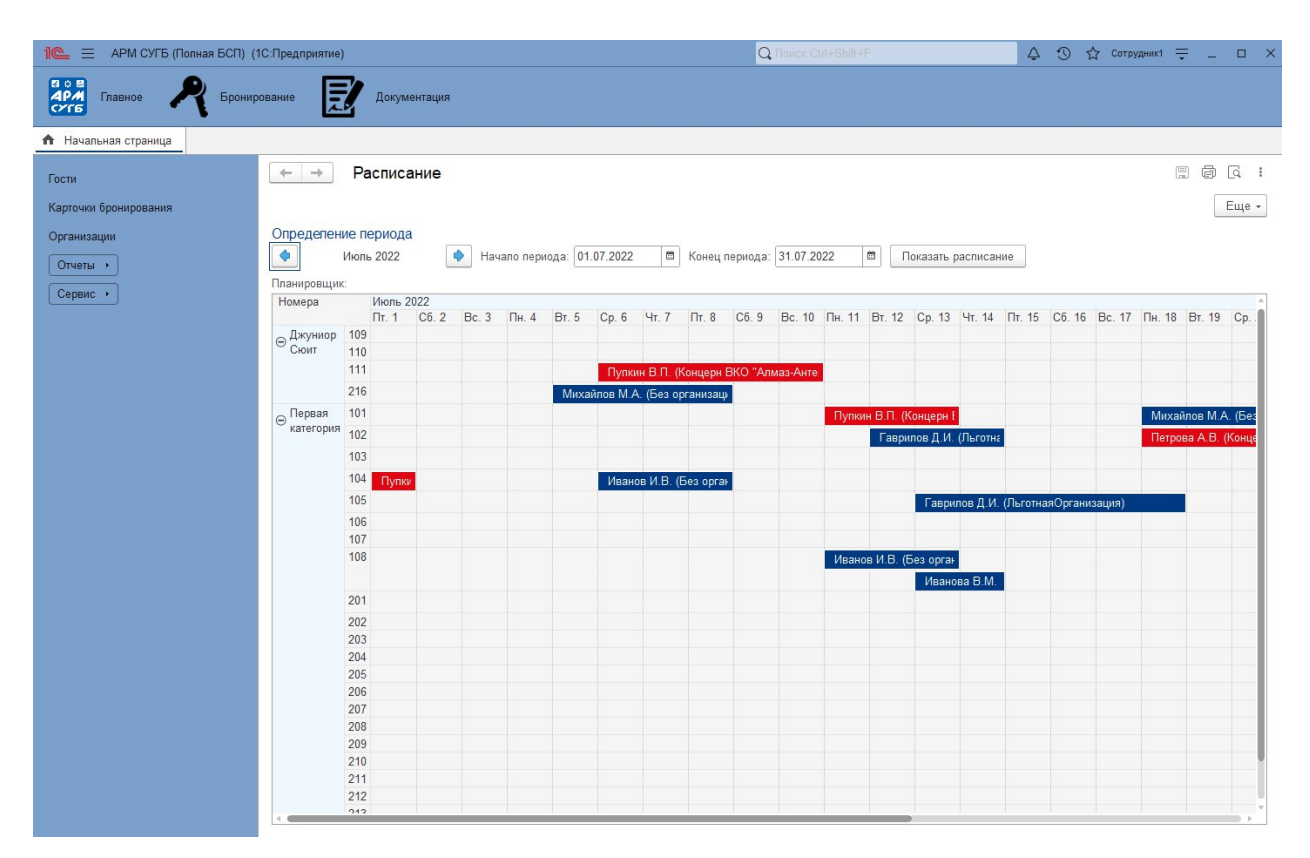

Рис. 3.2.4. Главная страница обычного пользователя

# **3.2.2. Создание брони**

После запуска «АРМ «СУГБ» для создания брони можно воспользоваться несколькими способами:

1. На главной странице нажать правой кнопкой мыши на любую свободную клетку в расписании, а затем выбрать пункт «Создать бронь» (см. рис. 3.2.5).

| $+$ $+$                       |            | Расписание |                      |  |                               |                                      |  |                             |        |                                                                                                    |                                     |  |  | 圖                   | □□□ : |
|-------------------------------|------------|------------|----------------------|--|-------------------------------|--------------------------------------|--|-----------------------------|--------|----------------------------------------------------------------------------------------------------|-------------------------------------|--|--|---------------------|-------|
|                               |            |            |                      |  |                               |                                      |  |                             |        |                                                                                                    |                                     |  |  |                     | Еще - |
| Определение периода           |            |            |                      |  |                               |                                      |  |                             |        |                                                                                                    |                                     |  |  |                     |       |
| $\blacklozenge$               |            | Июль 2022  | $\ddot{\phantom{1}}$ |  | Начало периода: 01.07.2022    |                                      |  | ■ Конец периода: 31.07.2022 | $\Box$ | Показать расписание                                                                                                    |                                     |  |  |                     |       |
| Планировщик:                  |            |            |                      |  |                               |                                      |  |                             |        |                                                                                                    |                                     |  |  |                     |       |
| Номера                        |            | Июль 2022  |                      |  |                               |                                      |  |                             |        |                                                                                                    |                                     |  |  |                     |       |
|                               |            |            |                      |  |                               |                                      |  |                             |        | Пт. 1 Сб. 2 Вс. 3 Пн. 4 Вт. 5 Ср. 6 Чт. 7 Пт. 8 Сб. 9 Вс. 10 Пн. 11 Вт. 12 Ср. 13 Чт. 14 Пт. 15 Сб. 16 Вс. 17 Пн. 18 Вт. 19 Ср. 1 |                                     |  |  |                     |       |
| ⊝ Джуниор 109<br>Сюит 110     |            |            |                      |  |                               |                                      |  |                             |        |                                                                                                    |                                     |  |  |                     |       |
|                               | 110        |            |                      |  |                               |                                      |  |                             |        |                                                                                                    |                                     |  |  |                     |       |
|                               | 111        |            |                      |  |                               | Пупкин В.П. (Концерн ВКО "Алмаз-Анте |  |                             |        |                                                                                                    |                                     |  |  |                     |       |
|                               | 216        |            |                      |  | Михайлов М.А. (Без организаци |                                      |  |                             |        |                                                                                                    |                                     |  |  |                     |       |
| $\ominus$ Первая<br>категория | 101        |            |                      |  |                               |                                      |  |                             |        | Пупкин В.П. (Концерн I                                                                                                    |                                     |  |  | Михайлов М.А. (Без  |       |
|                               | 102        |            |                      |  |                               |                                      |  |                             |        | Гаврилов Д.И. (Льготна                                                                                                    |                                     |  |  | Петрова А.В. (Конце |       |
|                               | 103        |            |                      |  |                               |                                      |  |                             |        |                                                                                                    |                                     |  |  |                     |       |
|                               | 104        | Пупки      |                      |  |                               | Иванов И.В. (Без орган               |  |                             |        |                                                                                                    |                                     |  |  |                     |       |
|                               | 105        |            |                      |  |                               |                                      |  |                             |        |                                                                                                    | Гаврилов Д.И. (ЛьготнаяОрганизация) |  |  |                     |       |
|                               | 106        |            |                      |  |                               |                                      |  |                             |        |                                                                                                    |                                     |  |  |                     |       |
|                               | 107        |            |                      |  |                               |                                      |  |                             |        |                                                                                                    |                                     |  |  |                     |       |
|                               | 108        |            |                      |  |                               |                                      |  |                             |        | Иванов И.В. (Без орган                                                                                                    |                                     |  |  |                     |       |
|                               |            |            |                      |  |                               | Создать бронь                        |  |                             |        |                                                                                                    | Иванова В.М.                        |  |  |                     |       |
|                               | 201        |            |                      |  |                               |                                      |  |                             |        |                                                                                                    |                                     |  |  |                     |       |
|                               | 202        |            |                      |  |                               |                                      |  |                             |        |                                                                                                    |                                     |  |  |                     |       |
|                               | 203        |            |                      |  |                               |                                      |  |                             |        |                                                                                                    |                                     |  |  |                     |       |
|                               | 204        |            |                      |  |                               |                                      |  |                             |        |                                                                                                    |                                     |  |  |                     |       |
|                               | 205        |            |                      |  |                               |                                      |  |                             |        |                                                                                                    |                                     |  |  |                     |       |
|                               | 206        |            |                      |  |                               |                                      |  |                             |        |                                                                                                    |                                     |  |  |                     |       |
|                               | 207        |            |                      |  |                               |                                      |  |                             |        |                                                                                                    |                                     |  |  |                     |       |
|                               | 208        |            |                      |  |                               |                                      |  |                             |        |                                                                                                    |                                     |  |  |                     |       |
|                               | 209        |            |                      |  |                               |                                      |  |                             |        |                                                                                                    |                                     |  |  |                     |       |
|                               | 210<br>211 |            |                      |  |                               |                                      |  |                             |        |                                                                                                    |                                     |  |  |                     |       |
|                               | 212        |            |                      |  |                               |                                      |  |                             |        |                                                                                                    |                                     |  |  |                     |       |
|                               | 212        |            |                      |  |                               |                                      |  |                             |        |                                                                                                    |                                     |  |  |                     |       |
| $\leftarrow$                  |            |            |                      |  |                               |                                      |  |                             |        |                                                                                                    |                                     |  |  |                     |       |

Рис. 3.2.5. Создание брони со страницы расписания

2. В левой панели главной страницы выбрать из списка пункт «Карточки бронирования» после чего на открывшейся странице со списком всех броней нажать на кнопку «Создать» (см. рис. 3.2.6).

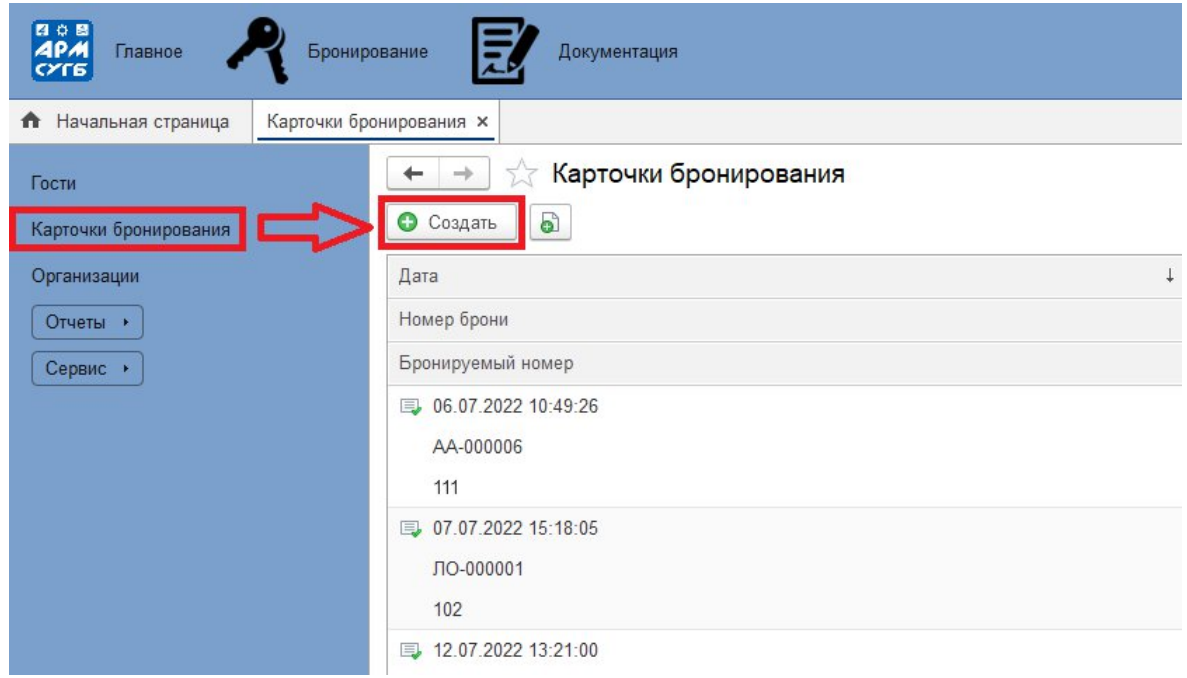

Рис. 3.2.6. Создание брони из списка броней

# Откроется страница создания брони (см. рис. 3.2.7).

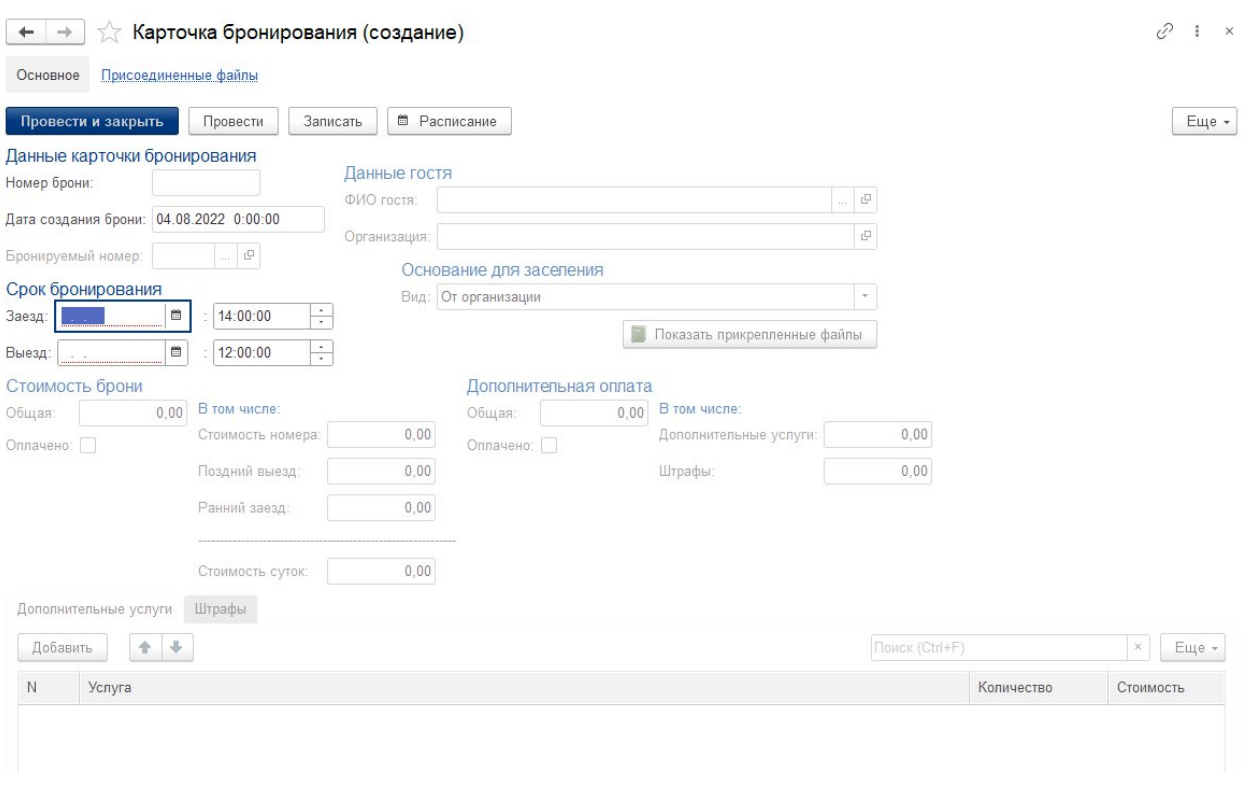

Рис. 3.2.7. Страница создания брони

Первым шагом необходимо в разделе «Срок бронирования» выбрать даты и время заезда и выезда. После выбора дат разблокируются остальные поля и следующим шагом нужно выбрать номер. Для этого в разделе «Данные карточки бронирования» нужно нажать на кнопку с тремя точками поля «Бронируемый номер» (см. рис. 3.2.8).

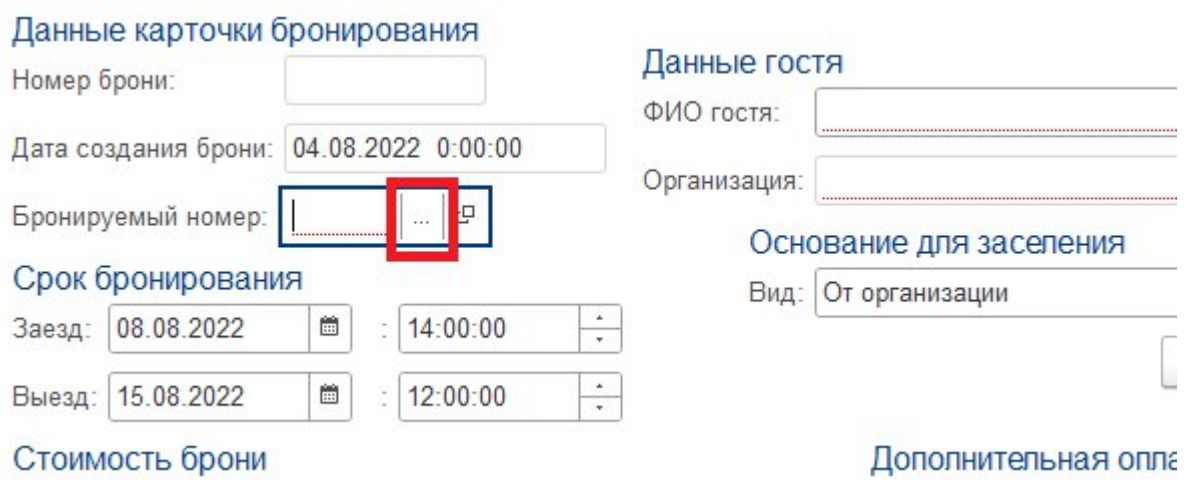

Рис. 3.2.8. Переход в окно выбора номера

Откроется окно со списком свободных номеров на выбранные даты. Необходимо выделить мышкой строку с желаемым номером и нажать кнопку «Выбрать» (см. рис. 3.2.9).

| Номера<br>Выбрать               | i<br>$\times$<br>п<br>Еще -                                                         |
|---------------------------------|-------------------------------------------------------------------------------------|
|                                 | Количество свободных номеров:<br>Джуниор Сюит:<br>Стандарт:<br>$\overline{4}$<br>23 |
| H<br><b>ИМЕ НОВАНИЕ</b>         | Категория<br>T                                                                      |
| 109                             | Джуниор Сюит                                                                        |
| 110                             | Джуниор Сюит                                                                        |
| 11                              | Джуниор Сюит                                                                        |
| 21<br>ш                         | Джуниор Сюит                                                                        |
| 10<br>÷                         | Первая категория                                                                    |
|                                 | Первая категория                                                                    |
| 103<br>÷                        | Первая категория                                                                    |
| 104                             | Первая категория                                                                    |
| 105                             | первая категория                                                                    |
| 106                             | Первая категория                                                                    |
| 107<br>$\equiv$                 | Первая категория                                                                    |
| 108<br>ł                        | Первая категория                                                                    |
| 201<br>÷                        | Первая категория                                                                    |
| 202<br>ł                        | Первая категория                                                                    |
| 203<br>$\overline{\phantom{a}}$ | Первая категория                                                                    |
| 20 <sub>A</sub>                 | Пелрэя изтеглама<br>盃<br>۸<br>×                                                     |

Рис. 3.2.9. Выбор номера

Далее необходимо выбрать гостя. Для этого в разделе «Данные гостя» нужно нажать на кнопку с тремя точками поля «ФИО гостя» (см. рис. 3.2.10).

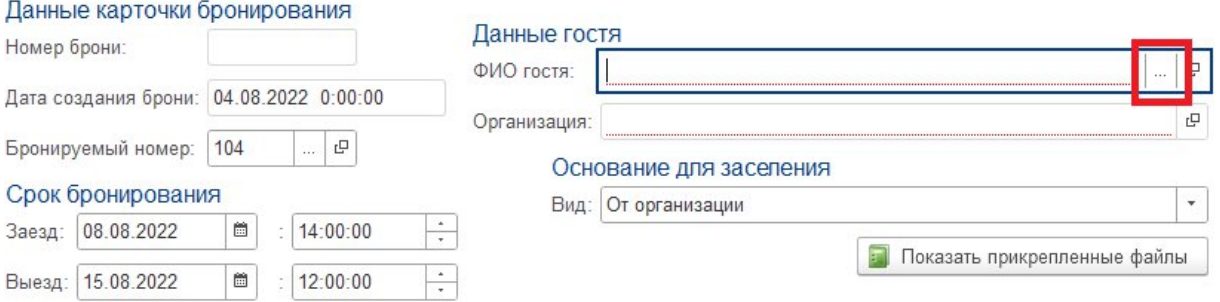

Рис. 3.2.10. Переход в окно выбора гостя

Откроется окно со списком введенных в программу гостей. Необходимо выделить мышкой строку с гостем и нажать кнопку «Выбрать» (см. рис. 3.2.11).

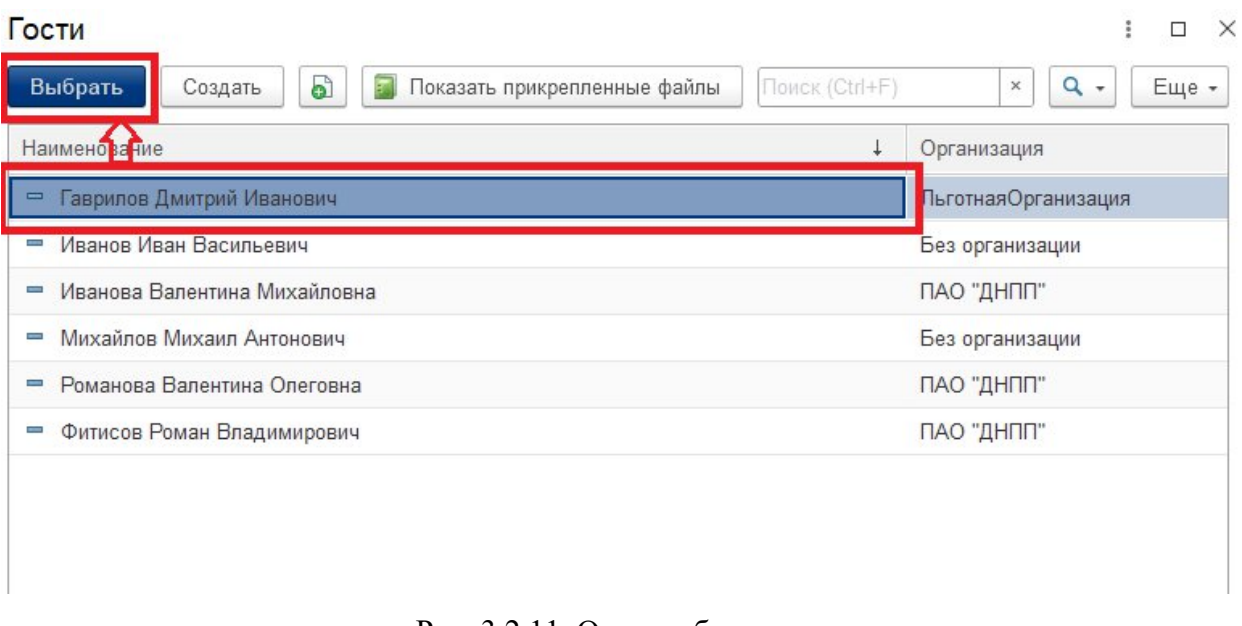

Рис. 3.2.11. Окно выбора гостя

После выбора гостя программа автоматически посчитает стоимость проживания по тарифу для организации гостя и цены в разделе «Стоимость брони» обновятся (см. рис. 3.2.12).

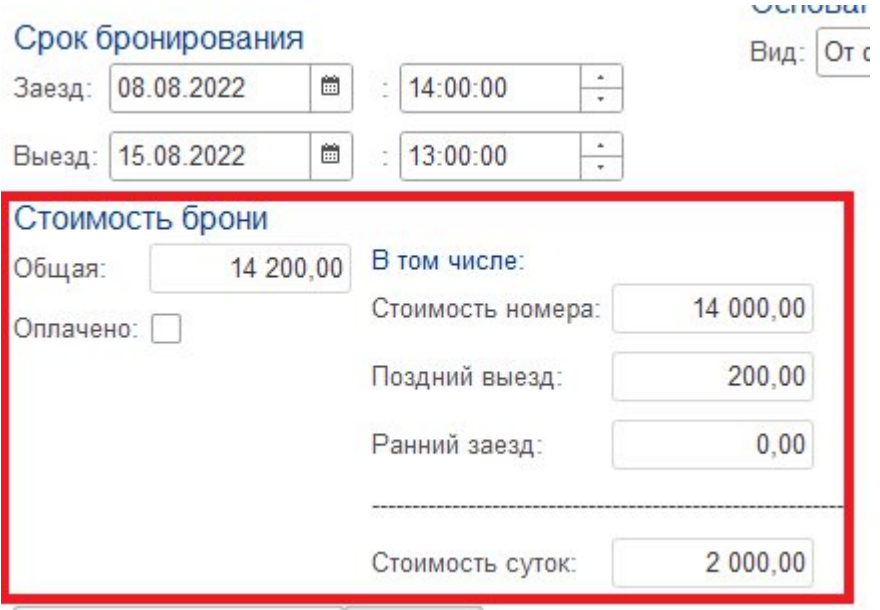

Рис. 3.2.12. Стоимость брони

Далее необходимо выбрать из списка вид заселения в разделе «Основание для заселения» (см. рис. 3.2.13).

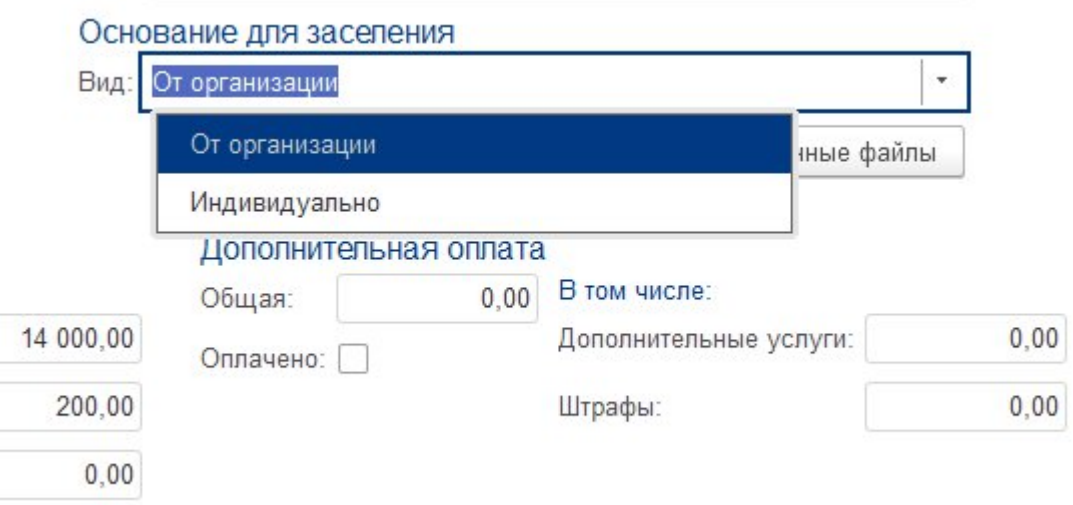

Рис. 3.2.13. Стоимость брони

Если выбран вид «От организации», то необходимо прикрепить к карточке бронирования документ с основанием для заселения, без прикрепления документа в случае заселения от организации карточку создать будет нельзя. Для прикрепления файла необходимо в том же разделе нажать кнопку «Показать прикрепленные файлы» (см. рис. 3.2.14). В случае, если был выбран вид основания «Индивидуально» прикрепление файла делать не нужно.

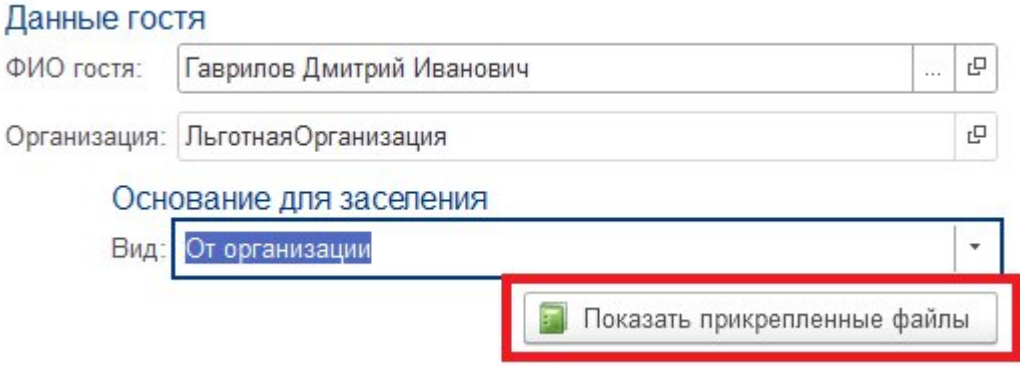

Рис. 3.2.14. Кнопка «Показать прикрепленные файлы»

Откроется окно с предупреждением о том, что данные будут записаны перед прикреплением файла (см. рис. 3.2.15). Нажмите кнопку «ОК».

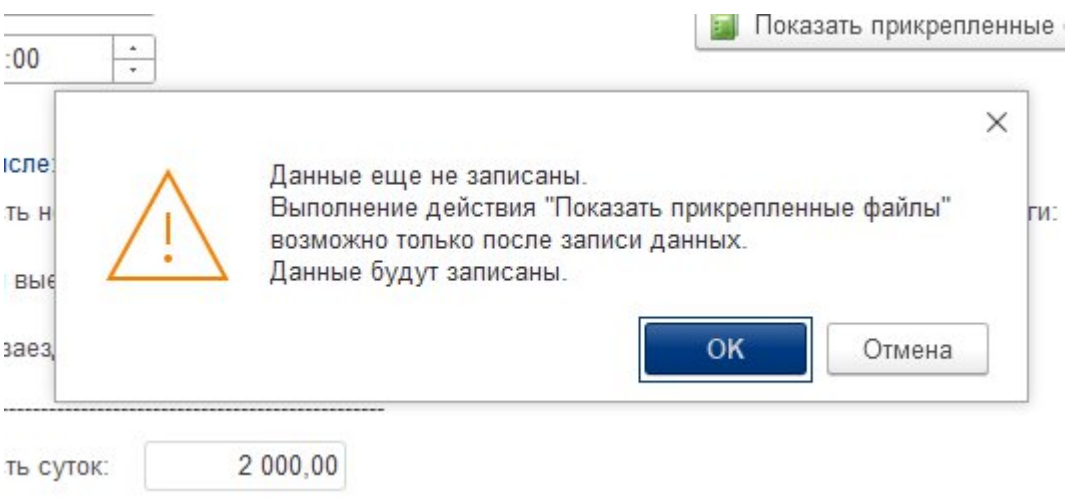

Рис. 3.2.15. Окно предупреждения

Далее откроется страница присоединенных файлов, где нужно нажать кнопку «Добавить» и выбрать пункт «Файл с диска..» (см. рис. 3.2.16).

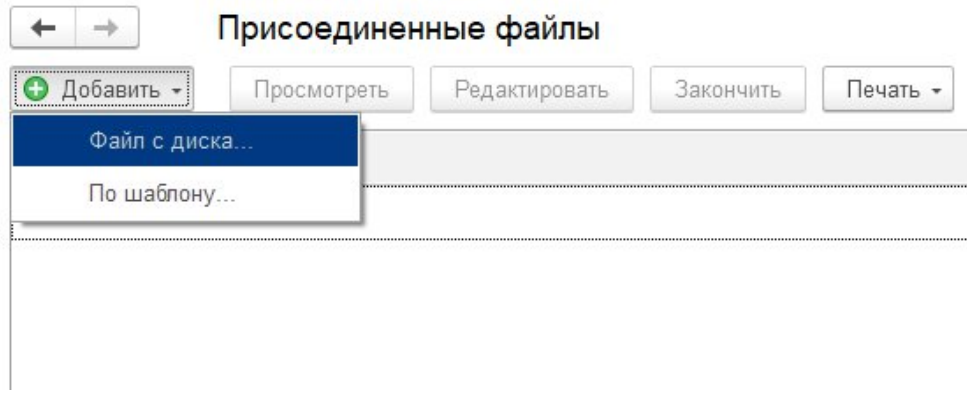

Рис. 3.2.16. Кнопка выбора файла

Откроется окно выбора файла для прикрепления, где необходимо выбрать нужный файл и нажать кнопку «Открыть» (см. рис. 3.2.17).

| Выбор файла                                                                                                    |                                                                                                    |                                                                                                    | ×                                                                                                    |
|----------------------------------------------------------------------------------------------------|----------------------------------------------------------------------------------------------------|----------------------------------------------------------------------------------------------------|----------------------------------------------------------------------------------------------------|
|                                                                                                    | Этот компьютер > Рабочий стол<br>ō<br>$\checkmark$                                                                                                    | D<br>Поиск в: Рабочий стол                                                                                                    |                                                                                                    |
| Упорядочить ▼                                                                                                    | Новая папка                                                                                                    | HEE.                                                                                                    |                                                                                                    |
| * Быстрый,<br>Рабоч #<br>$\bigcup$ 3arpy $\mathscr{R}$<br>■ Докум *<br>$\blacksquare$ Изобр $\cancel{\pi}$<br>$\frac{1}{2}$ Этот к $\pi$<br>$3 - 1 - 4 - 15!$<br><b>ExtFiles</b> | Имя<br>node.exe - ярлык<br>a.<br>project-state-3.zip<br>project-state-4.zip<br>Q2sbqzvPHW0.jpq<br>structure-ru.jpg<br>Y<br>Yandex<br>рог Акт об использовании 127608 Набор графических интерфейсов экр<br><b>PDF</b> Акт об использовании 128327 Логотип для программ для электрон<br>АРМ СУГБ - Программа для ЭВМ (документация) - ярлык | Дата изменения<br>13.07.2022 15:40<br>09.06.2022 11:52<br>10.06.2022 10:03<br>21.06.2022 10:12<br>29.06.2022 6:58<br>04.08.2022 7:51<br>25.05.2022 10:55<br>25.05.2022 10:50<br>21.07.2022 9:57 | Тип<br>Ярлык<br>Архив ZIP - V<br>Архив ZIP - V<br>Файл "JPG"<br>Файл "JPG"<br>Ярлык<br>Microsoft Edc<br>Microsoft Edc<br>Ярлык |
| APM CVI<br>Скрины<br><b>OneDrive</b>                                                                                                    | Заявление №697656 - Заявление о включении сведений в единый р<br>PDF<br>Заявление о включении сведений о программном обеспечении в р<br><b>REAL Hanpasление в командировку.docx</b><br><b>MAN</b> Приказ об изменении цен.docx                                                                                                    | 25.04.2022 10:24<br>14.06.2022 12:42<br>19.07.2022 9:27<br>19.07.2022 9:32                                                                                                    | Файл "SIG"<br>Microsoft Edc<br>Документ Of<br>Документ Of                                                                      |
| Этот комп<br>Видео<br>릛                                                                                                    | <b>REA</b> Приложение.docx<br><b>РОГ</b> Протокол № 655пр.pdf                                                                                                    | 20.04.2022 14:14<br>14.06.2022 12:44                                                                                                    | Документ Of<br>Microsoft Edc v                                                                                                 |
|                                                                                                    | Имя файла: Направление в командировку. docx                                                                                                    | Все файлы (*.*)<br>$\checkmark$<br>Открыть                                                                                                    | Отмена                                                                                                    |

Рис. 3.2.17. Выбор файла

После добавления файла можно закрыть окно со списком прикрепленных файлов (см. рис. 3.2.18), после чего снова отобразится страница создания карточки бронирования.

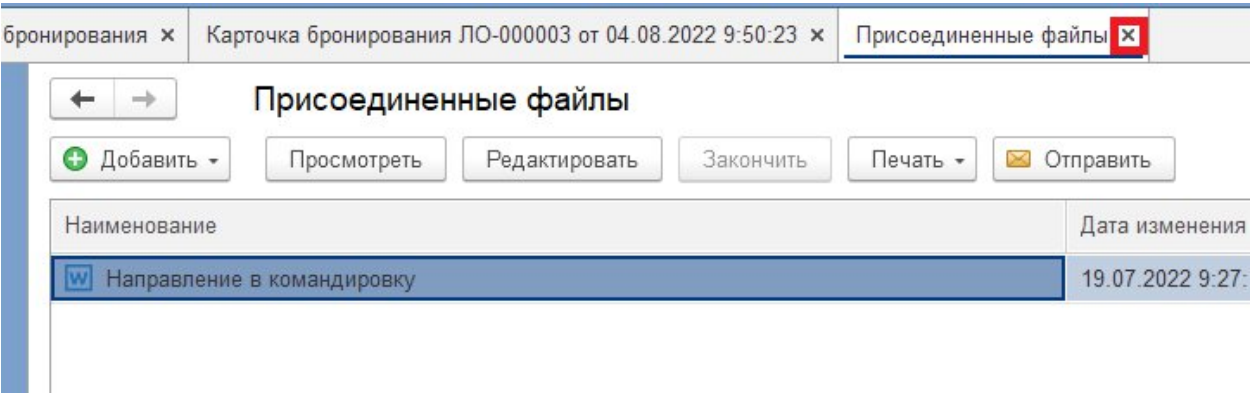

### Рис. 3.2.18. Закрытие страницы прикрепления файлов

Для завершения создания брони проверьте правильность введенных данных и нажмите кнопку «Провести и закрыть» (см. рис. 3.2.19).

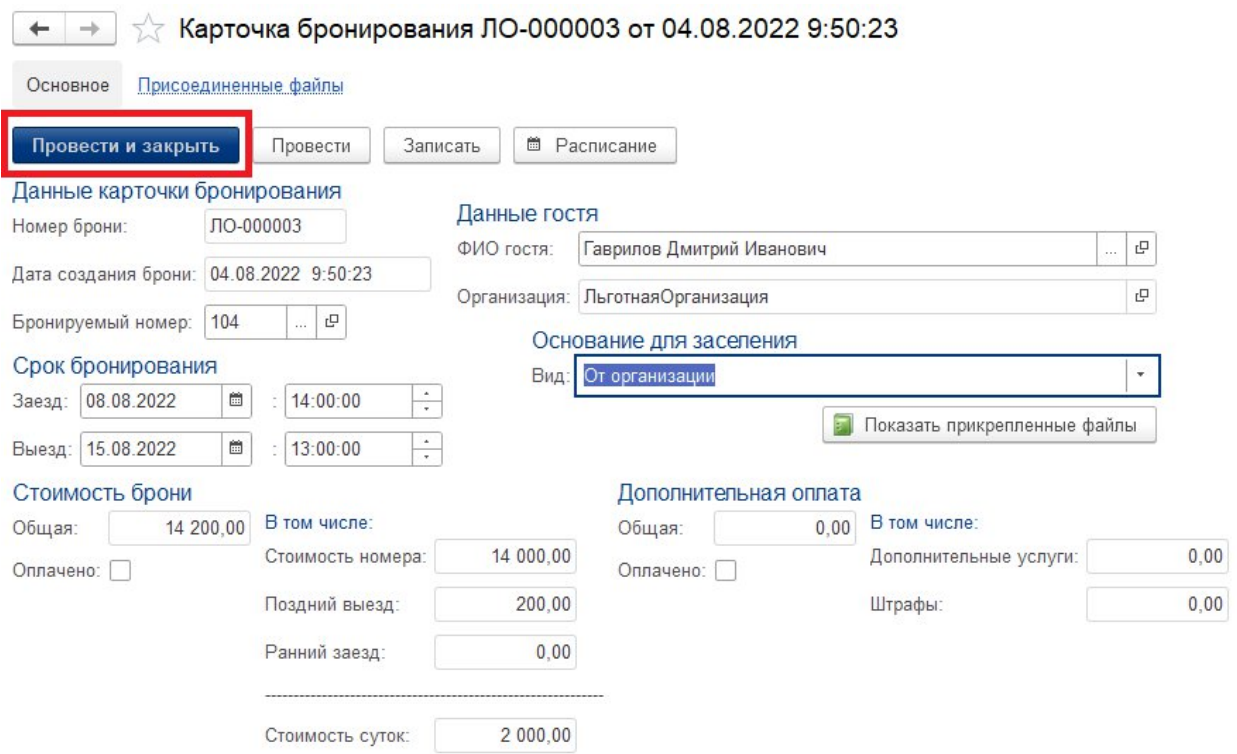

Рис. 3.2.19. Кнопка «Провести и закрыть»

# **3.2.3. Отмена брони**

В случае необходимости отмены брони можно воспользоваться двумя способами:

1. Перейдите в список «Карточки бронирования», затем нажмите правой кнопкой мыши на строку с необходимой бронью и выберите пункт «Пометить на удаление/снять

пометку» (см. рис. 3.2.20). Появится окно с уточняющим вопросом для пометки на удаление, где нужно нажать кнопку «Да» (см. рис. 3.2.21).

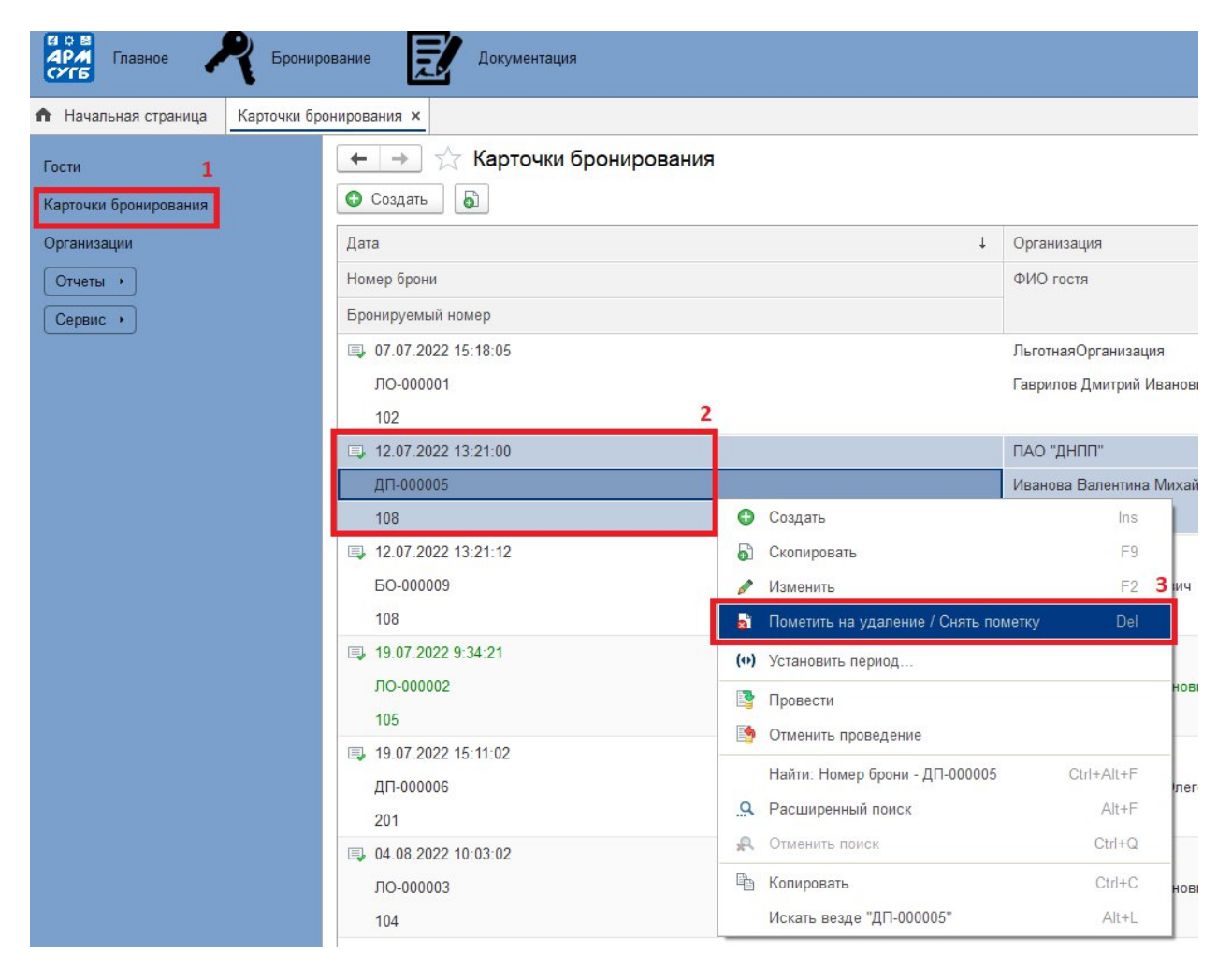

Рис. 3.2.20. Отмена брони

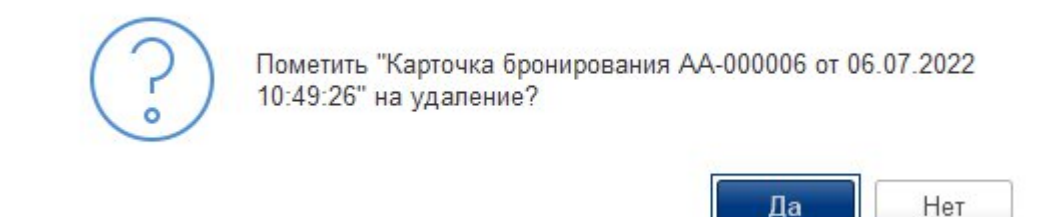

Рис. 3.2.21. Вопрос об установке пометки на удаление

2. В расписании на главной странице найдите необходимую ячейку с бронью и нажмите на нее правой кнопкой мыши и выберите пункт «Отменить бронь» (см. рис. 3.2.22). Появится окно с уточняющим вопросом для отмены брони, где нужно нажать кнопку «Да» (см. рис. 3.2.23).

|                       |     | Расписание |       |                               |                            |                                                                                                    |                             |  |                                     |        |  |                     |  |                                          | $\oplus$<br>$\left[\frac{\text{Im}}{\text{Im}}\right]$ | $\begin{array}{c} \hline \mathbf{Q} & \mathbf{I} \end{array}$ |
|-----------------------|-----|------------|-------|-------------------------------|----------------------------|----------------------------------------------------------------------------------------------------|-----------------------------|--|-------------------------------------|--------|--|---------------------|--|------------------------------------------|--------------------------------------------------------|---------------------------------------------------------------|
|                       |     |            |       |                               |                            |                                                                                                    |                             |  |                                     |        |  |                     |  |                                          |                                                        | Еще -                                                         |
| Определение периода   |     |            |       |                               |                            |                                                                                                    |                             |  |                                     |        |  |                     |  |                                          |                                                        |                                                               |
| ♦                     |     | Июль 2022  |       | $\blacklozenge$               | Начало периода: 01.07.2022 |                                                                                                    | ■ Конец периода: 31.07.2022 |  |                                     | $\Box$ |  | Показать расписание |  |                                          |                                                        |                                                               |
| Планировщик:          |     |            |       |                               |                            |                                                                                                    |                             |  |                                     |        |  |                     |  |                                          |                                                        |                                                               |
| Номера                |     |            |       |                               |                            |                                                                                                    |                             |  |                                     |        |  |                     |  |                                          |                                                        |                                                               |
|                       |     | $\Pi$ H. 4 | Br. 5 |                               |                            | Ср. 6 Чт. 7 Пт. 8 Сб. 9 Вс. 10 Пн. 11 Вт. 12 Ср. 13 Чт. 14 Пт. 15 Сб. 16 Вс. 17 Пн. 18 Вт. 19 Ср. 20 Чт. 21 Пт. 22 Сб. |                             |  |                                     |        |  |                     |  |                                          |                                                        |                                                               |
|                       | 109 |            |       |                               |                            |                                                                                                    |                             |  |                                     |        |  |                     |  |                                          |                                                        |                                                               |
| ⊝ Джуниор             | 110 |            |       |                               |                            |                                                                                                    |                             |  |                                     |        |  |                     |  |                                          |                                                        |                                                               |
|                       | 111 |            |       |                               |                            | Пупкин В.П. (Концерн ВКО "Алмаз-Анте                                                                                   |                             |  |                                     |        |  |                     |  |                                          |                                                        |                                                               |
|                       | 216 |            |       | Михайлов М.А. (Без организаци |                            |                                                                                                    |                             |  |                                     |        |  |                     |  |                                          |                                                        |                                                               |
|                       | 101 |            |       |                               |                            |                                                                                                    |                             |  |                                     |        |  |                     |  |                                          |                                                        |                                                               |
| ⊝ Первая<br>категория |     |            |       |                               |                            |                                                                                                    | Пупкин В.П. (Ко             |  | Редактировать бронь                 |        |  |                     |  | Михайлов М.А. (Без ор                    |                                                        |                                                               |
|                       | 102 |            |       |                               |                            |                                                                                                    | Гаврил                      |  |                                     |        |  |                     |  | Петрова А.В. (Концерн ВКО "Алмаз-Антей") |                                                        |                                                               |
|                       | 103 |            |       |                               |                            |                                                                                                    |                             |  | Отменить бронь                      |        |  |                     |  |                                          |                                                        |                                                               |
|                       | 104 |            |       |                               | Иванов И.В. (Без орган     |                                                                                                    |                             |  |                                     |        |  |                     |  |                                          |                                                        |                                                               |
|                       | 105 |            |       |                               |                            |                                                                                                    |                             |  | Гаврилов Д.И. (ЛьготнаяОрганизация) |        |  |                     |  |                                          |                                                        |                                                               |
|                       | 106 |            |       |                               |                            |                                                                                                    |                             |  |                                     |        |  |                     |  |                                          |                                                        |                                                               |
|                       | 107 |            |       |                               |                            |                                                                                                    |                             |  |                                     |        |  |                     |  |                                          |                                                        |                                                               |
|                       | 108 |            |       |                               |                            |                                                                                                    |                             |  |                                     |        |  |                     |  |                                          |                                                        |                                                               |
|                       |     |            |       |                               |                            |                                                                                                    | Иванов И.В. (Без орган      |  |                                     |        |  |                     |  |                                          |                                                        |                                                               |
|                       |     |            |       |                               |                            |                                                                                                    |                             |  | Иванова В.М.                        |        |  |                     |  |                                          |                                                        |                                                               |
|                       | 201 |            |       |                               |                            |                                                                                                    |                             |  |                                     |        |  |                     |  |                                          |                                                        |                                                               |
|                       | 202 |            |       |                               |                            |                                                                                                    |                             |  |                                     |        |  |                     |  |                                          |                                                        |                                                               |
|                       | 203 |            |       |                               |                            |                                                                                                    |                             |  |                                     |        |  |                     |  |                                          |                                                        |                                                               |
|                       | 204 |            |       |                               |                            |                                                                                                    |                             |  |                                     |        |  |                     |  |                                          |                                                        |                                                               |
|                       | one |            |       |                               |                            |                                                                                                    |                             |  |                                     |        |  |                     |  |                                          |                                                        |                                                               |

Рис. 3.2.22. Кнопка «Отменить бронь»

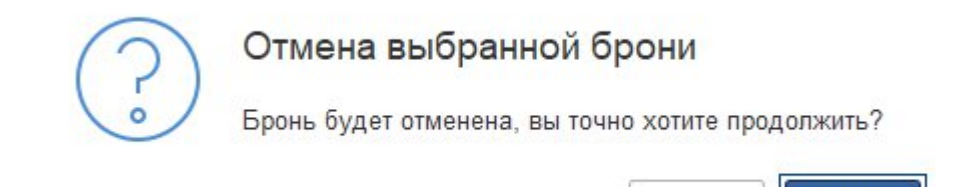

Рис. 3.2.23. Вопрос об отмене брони

Да

Нет

# **3.2.4. Аннулирование отмены брони**

В случае, если отмену брони необходимо аннулировать отмену брони необходимо перейти в список «Карточки бронирования», затем нажать правой кнопкой мыши на строку с необходимой бронью и выбрать пункт «Пометить на удаление/снять пометку» (см. рис. 3.2.24). Далее откроется окно с уточняющим вопросом о снятии пометки на удаление, где нужно нажать кнопку «Да» (см. рис. 3.2.25).

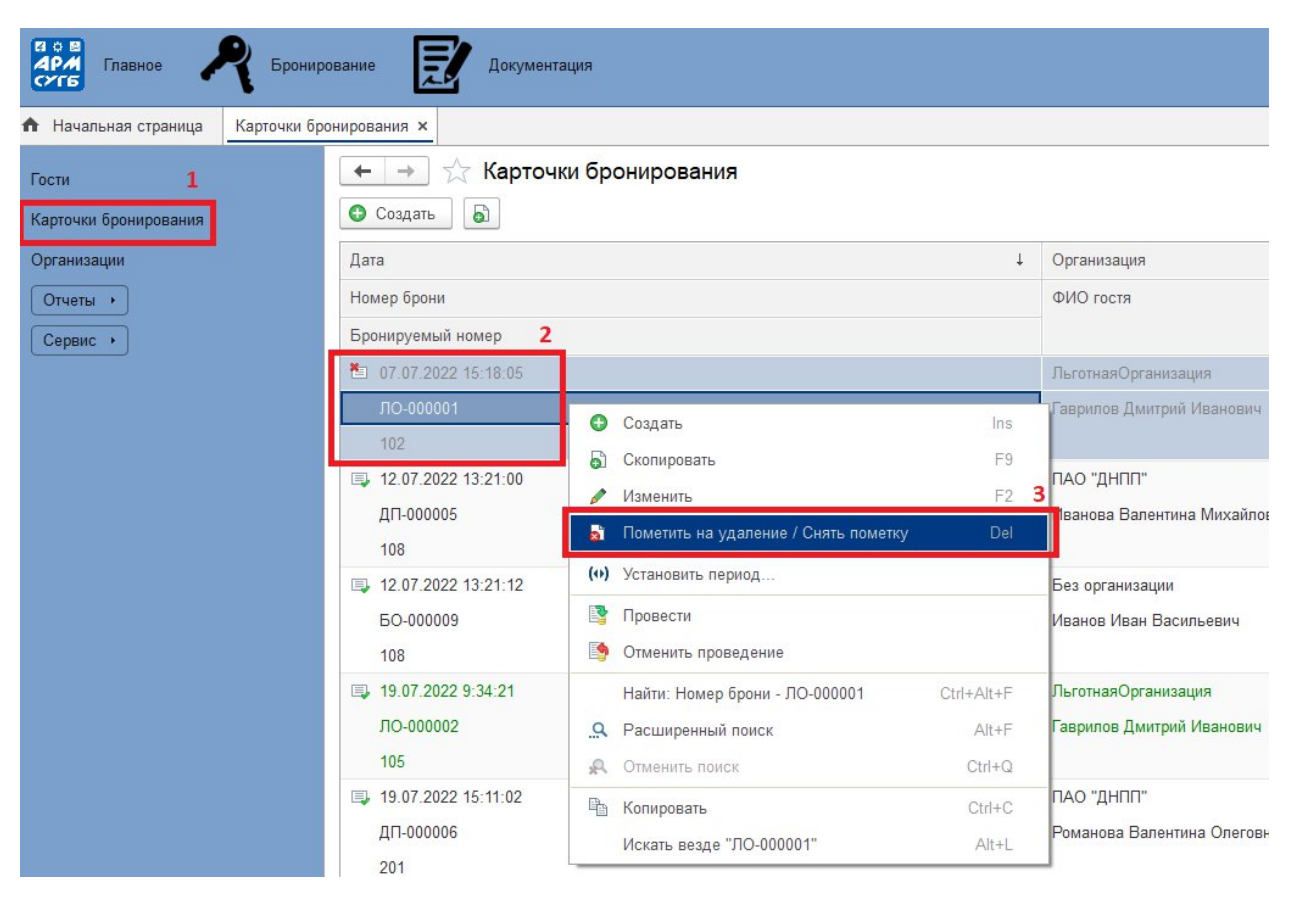

Рис. 3.2.24. Аннулирование отмены брони

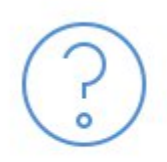

Снять с "Карточка бронирования ЛО-000001 от 07.07.2022 15:18:05" пометку на удаление?

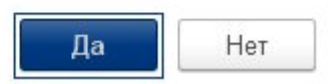

Рис. 3.2.25. Вопрос о снятии пометки на удаление

После снятии пометки на удаление, снова отобразится окно со списком карточек бронирования, текст в строке с искомой бронью станет черным и исчезнет красный крестик из левого верхнего угла строки брони. Последним шагом нужно снова выделить строку с этой бронью правой кнопкой мыши и выбрать пункт «Провести» (см. рис. 3.2.26).

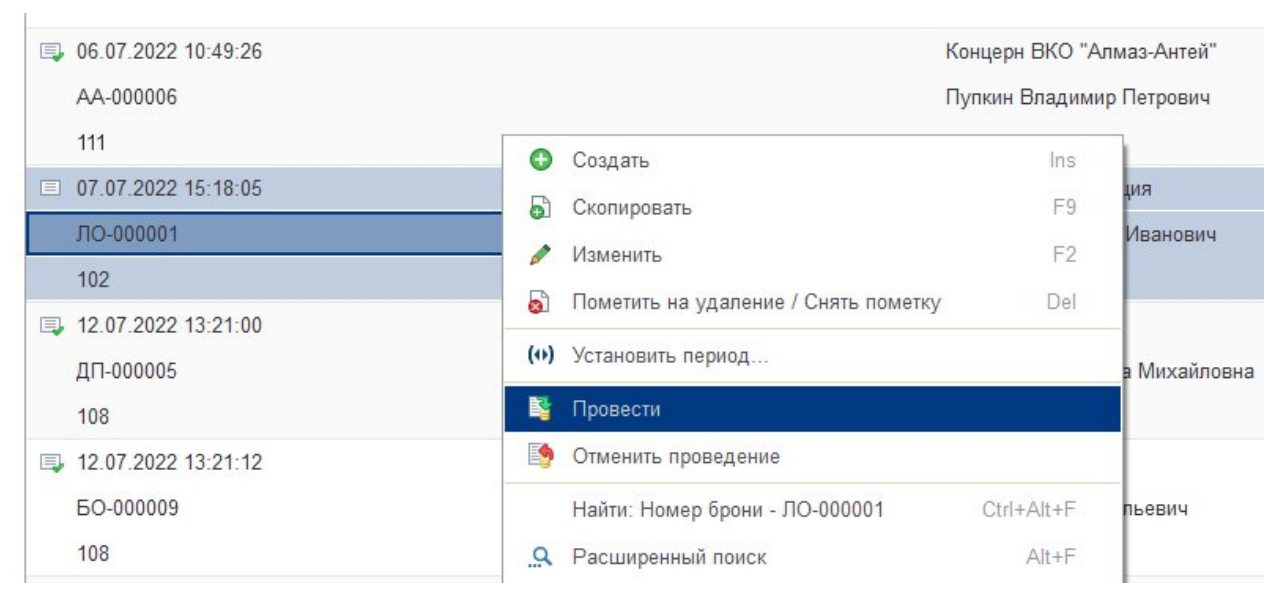

Рис. 3.2.26. Пункт «Провести»

#### **3.2.5. Работа с расписанием**

Представленное на главной странице расписание отображает все введенные в программу брони и служит для визуального отслеживания загруженности гостиницы, а также для быстрого поиска необходимой карточки бронирования. Слева в таблице распсиания находятся категории номеров и сами номера, а сверху даты. Красными ячейками выделены брони от организации «Концерн ВКО «Алмаз-Антей», все остальные ячейки с бронями в расписании синего цвета. По умолчанию расписание отображает текущий месяц, а вертикальной красной линией выделен текущий день. Для отображения других дат в расписании есть два способа:

1. Кнопки в форме стрелок в разделе «Определение периода» (см. рис. 3.2.27)., кнопка со стрелкой влево отобразит расписание за предыдущий месяц, а кнопка со стрелкой вправо - за следующий.

| Определение периода |     | Август 2022 |                        | $\blacklozenge$ |                  | Начало периода: 01.08.2022 |       |       | 簂 |                                     | Конец периода: 31.08.2022 | 曲 | Показать расписание                              |               |          |
|---------------------|-----|-------------|------------------------|-----------------|------------------|----------------------------|-------|-------|---|-------------------------------------|---------------------------|---|--------------------------------------------------|---------------|----------|
| Планировщик:        |     |             |                        |                 |                  |                            |       |       |   |                                     |                           |   |                                                  |               |          |
| Номера              |     | 4T.4        | $\Pi$ <sub>T</sub> . 5 |                 | C <sub>6.6</sub> | Bc. 7                      | Пн. 8 | Br. 9 |   |                                     |                           |   | Ср. 10 Чт. 11 Пт. 12 Сб. 13 Вс. 14 Пн. 15 Вт. 16 | Cp. 17 4r. 18 | $\Pi$ r. |
| Джуниор<br>$\Theta$ | 109 |             |                        |                 |                  |                            |       |       |   |                                     |                           |   |                                                  |               |          |
| Сюит                | 110 |             |                        |                 |                  |                            |       |       |   |                                     |                           |   |                                                  |               |          |
|                     | 111 |             |                        |                 |                  |                            |       |       |   |                                     |                           |   |                                                  |               |          |
|                     | 216 |             |                        |                 |                  |                            |       |       |   |                                     |                           |   |                                                  |               |          |
| Первая<br>$\odot$   | 101 |             |                        |                 |                  |                            |       |       |   |                                     |                           |   |                                                  |               |          |
| категория           | 102 |             |                        |                 |                  |                            |       |       |   |                                     |                           |   |                                                  |               |          |
|                     | 103 |             |                        |                 |                  |                            |       |       |   |                                     |                           |   |                                                  |               |          |
|                     | 104 |             |                        |                 |                  |                            |       |       |   | Гаврилов Д.И. (ЛьготнаяОрганизация) |                           |   |                                                  |               |          |
|                     | 105 |             |                        |                 |                  |                            |       |       |   |                                     |                           |   |                                                  |               |          |
|                     | 106 |             |                        |                 |                  |                            |       |       |   |                                     |                           |   |                                                  |               |          |
|                     | 107 |             |                        |                 |                  |                            |       |       |   |                                     |                           |   |                                                  |               |          |

Рис. 3.2.27. Кнопки переключения расписания

2. Поля для ввода срока отображения расписания «Начало периода» и «Конец периода» , где необходимо выбрать желаемые даты и затем нажать кнопку «Показать расписание» (см. рис. 3.2.28).

| $\longrightarrow$        |     | Расписание      |                 |                               |                                                                                                    |  |                           |                                     |                |                     |  |                       |  |                                          | 鳳 | 固同<br>Еще |  |
|--------------------------|-----|-----------------|-----------------|-------------------------------|----------------------------------------------------------------------------------------------------|--|---------------------------|-------------------------------------|----------------|---------------------|--|-----------------------|--|------------------------------------------|---|-----------|--|
| Определение периода<br>¢ |     | Июль 2022       | $\blacklozenge$ | Начало периода: 01.07.2022    | l th                                                                                                    |  | Конец периода: 31.07.2022 |                                     | $\blacksquare$ | Показать расписание |  |                       |  |                                          |   |           |  |
| Планировщик:             |     |                 |                 |                               |                                                                                                    |  |                           |                                     |                |                     |  |                       |  |                                          |   |           |  |
| Номера                   |     | $\prod_{H_1}$ 4 |                 |                               | Вт. 5 Ср. 6 Чт. 7 Пт. 8 Сб. 9 Вс. 10 Пн. 11 Вт. 12 Ср. 13 Чт. 14 Пт. 15 Сб. 16 Вс. 17 Пн. 18 Вт. 19 Ср. 20 Чт. 21 Пт. 22 Сб. 23 Вс. 24 Г |  |                           |                                     |                |                     |  |                       |  |                                          |   |           |  |
|                          | 109 |                 |                 |                               |                                                                                                    |  |                           |                                     |                |                     |  |                       |  |                                          |   |           |  |
| $\ominus$ Джуниор        | 110 |                 |                 |                               |                                                                                                    |  |                           |                                     |                |                     |  |                       |  |                                          |   |           |  |
|                          | 111 |                 |                 |                               | Пупкин В.П. (Концерн ВКО "Алмаз-Анте                                                                                                    |  |                           |                                     |                |                     |  |                       |  |                                          |   |           |  |
|                          | 216 |                 |                 | Михайлов М.А. (Без организаци |                                                                                                    |  |                           |                                     |                |                     |  |                       |  |                                          |   |           |  |
| ⊝ Первая                 | 101 |                 |                 |                               |                                                                                                    |  |                           |                                     |                |                     |  | Михайлов М.А. (Без ор |  |                                          |   |           |  |
| категория                | 102 |                 |                 |                               |                                                                                                    |  | Пупкин В.П. (Концерн I    |                                     |                |                     |  |                       |  |                                          |   |           |  |
|                          |     |                 |                 |                               |                                                                                                    |  | Гаврилов Д.И. (Льготна    |                                     |                |                     |  |                       |  | Петрова А.В. (Концерн ВКО "Алмаз-Антей") |   |           |  |
|                          | 103 |                 |                 |                               |                                                                                                    |  |                           |                                     |                |                     |  |                       |  |                                          |   |           |  |
|                          | 104 |                 |                 | Иванов И.В. (Без орган        |                                                                                                    |  |                           |                                     |                |                     |  |                       |  |                                          |   |           |  |
|                          | 105 |                 |                 |                               |                                                                                                    |  |                           | Гаврилов Д.И. (ЛьготнаяОрганизация) |                |                     |  |                       |  |                                          |   |           |  |
|                          | 106 |                 |                 |                               |                                                                                                    |  |                           |                                     |                |                     |  |                       |  |                                          |   |           |  |
|                          | 107 |                 |                 |                               |                                                                                                    |  |                           |                                     |                |                     |  |                       |  |                                          |   |           |  |
|                          | 108 |                 |                 |                               |                                                                                                    |  | Иванов И.В. (Без орган    | Иванова В.М.                        |                |                     |  |                       |  |                                          |   |           |  |
|                          | 201 |                 |                 |                               |                                                                                                    |  |                           |                                     |                |                     |  |                       |  |                                          |   |           |  |
|                          |     |                 |                 |                               |                                                                                                    |  |                           |                                     |                |                     |  |                       |  |                                          |   |           |  |

Рис. 3.2.28. Ввод срока отображения расписания

Для быстрого перехода в окно редактирования брони можно найти ячейку с нужной бронью в таблице расписания, нажать на нее правой кнопкой мыши и выбрать пункт «Редактировать бронь» (см. рис. 3.2.29).

| Планировщик: |     |            |       |                               |       |                         |                     |                                                                        |  |                        |                                     |  |         |  |
|--------------|-----|------------|-------|-------------------------------|-------|-------------------------|---------------------|------------------------------------------------------------------------|--|------------------------|-------------------------------------|--|---------|--|
| Номера       |     |            |       |                               |       |                         |                     |                                                                        |  |                        |                                     |  |         |  |
|              |     | $\Pi$ H. 4 | Br. 5 | Cp.6                          | Чт. 7 | $\Pi$ . 8               |                     | C6.9 Bc. 10 NH. 11 BT. 12 Cp. 13 Yr. 14 NT. 15 C6. 16 Bc. 17 NH. 18 Bt |  |                        |                                     |  |         |  |
| √ Джуниор    | 109 |            |       |                               |       |                         |                     |                                                                        |  |                        |                                     |  |         |  |
| Сюит         | 110 |            |       |                               |       |                         |                     |                                                                        |  |                        |                                     |  |         |  |
|              | 111 |            |       |                               |       |                         |                     | Пупкин В.П. (Концерн ВКО "Алмаз-Анте                                   |  |                        |                                     |  |         |  |
|              | 216 |            |       | Михайлов М.А. (Без организаци |       |                         |                     |                                                                        |  |                        |                                     |  |         |  |
| √ Первая     | 101 |            |       |                               |       |                         |                     |                                                                        |  | Пупкин В.П. (Концерн Е |                                     |  | Михайло |  |
| категория    | 102 |            |       |                               |       |                         |                     |                                                                        |  | Гаврилов Д.И. (Льготна |                                     |  | Петрова |  |
|              | 103 |            |       |                               |       |                         |                     |                                                                        |  |                        |                                     |  |         |  |
|              | 104 |            |       |                               |       | Иванов И.В. (Без орган) |                     |                                                                        |  |                        |                                     |  |         |  |
|              | 105 |            |       |                               |       |                         | Редактировать бронь |                                                                        |  |                        | Гаврилов Д.И. (ЛьготнаяОрганизация) |  |         |  |
|              | 106 |            |       |                               |       |                         |                     |                                                                        |  |                        |                                     |  |         |  |
|              | 107 |            |       |                               |       | Отменить бронь          |                     |                                                                        |  |                        |                                     |  |         |  |
|              | 108 |            |       |                               |       |                         |                     |                                                                        |  | изанов И.В. (Без орган |                                     |  |         |  |
|              |     |            |       |                               |       |                         |                     |                                                                        |  |                        | Иванова В.М.                        |  |         |  |
|              | 201 |            |       |                               |       |                         |                     |                                                                        |  |                        |                                     |  |         |  |
|              | 202 |            |       |                               |       |                         |                     |                                                                        |  |                        |                                     |  |         |  |

Рис. 3.2.29. Переход в карточку бронирования из расписания

#### **3.2.6. Добавление пункта оплаты/штрафа**

Для добавления к карточке бронирования дополнительного пункта оплаты и/или штрафа необходимо перейти на страницу карточки бронирования, либо выбрав ее из расписания на главной странице (см. рис. 3.2.29), либо из списка карточек бронирования, дважды нажав мышкой на строку с нужной карточкой.

В нижней части страницы карточки бронирования расположены две таблицы для добавления дополнительных услуг и штрафов. Переключаться между ними можно путем нажатия на необходимую закладку (см. рис. 3.2.30).

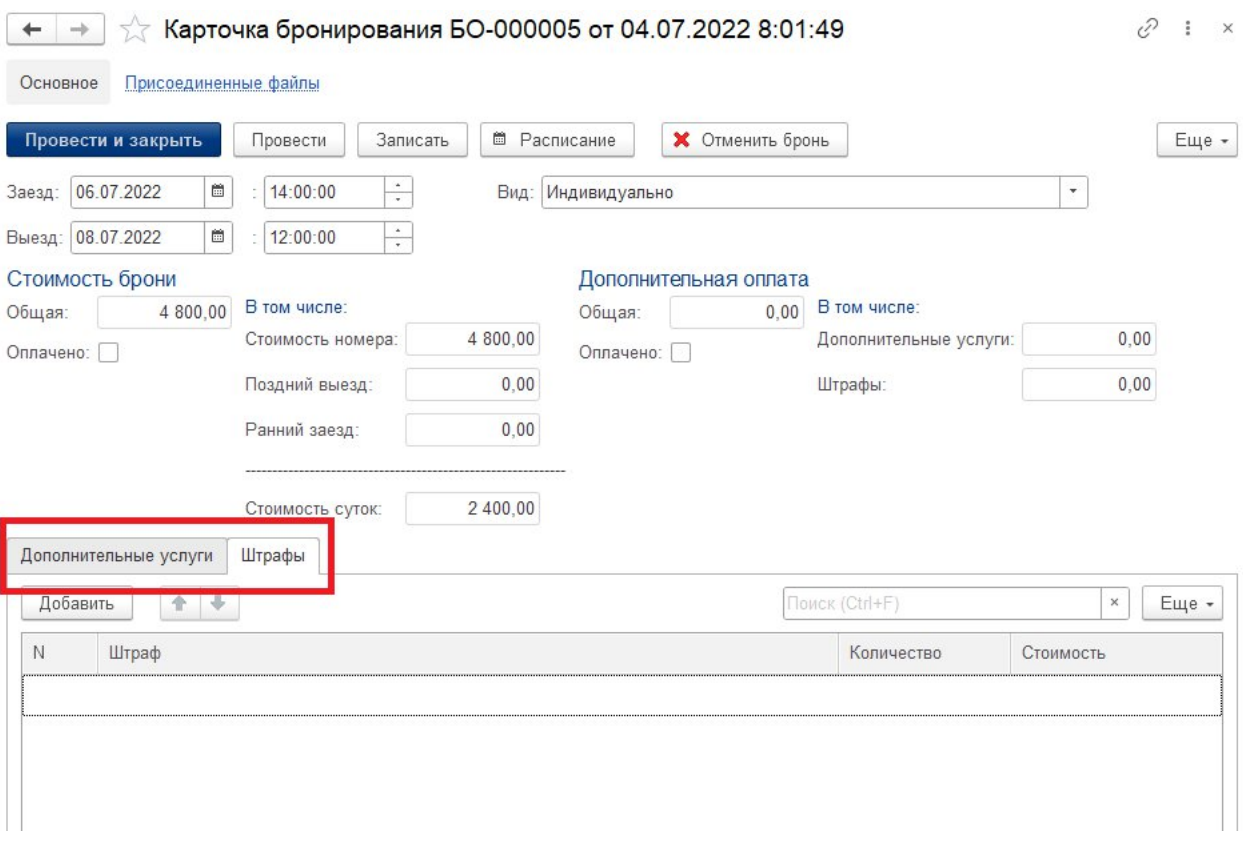

Рис. 3.2.30. Переключение между штрафами и дополнительными услугами

Для добавления пункта оплаты необходимо перейти на нужную закладку и затем нажать кнопку «Добавить». Откроется окно с выбором дополнительной услуги/штрафа, выделите в списке нужный пункт и нажмите кнопку «ОК» (см. рис. 3.2.31).

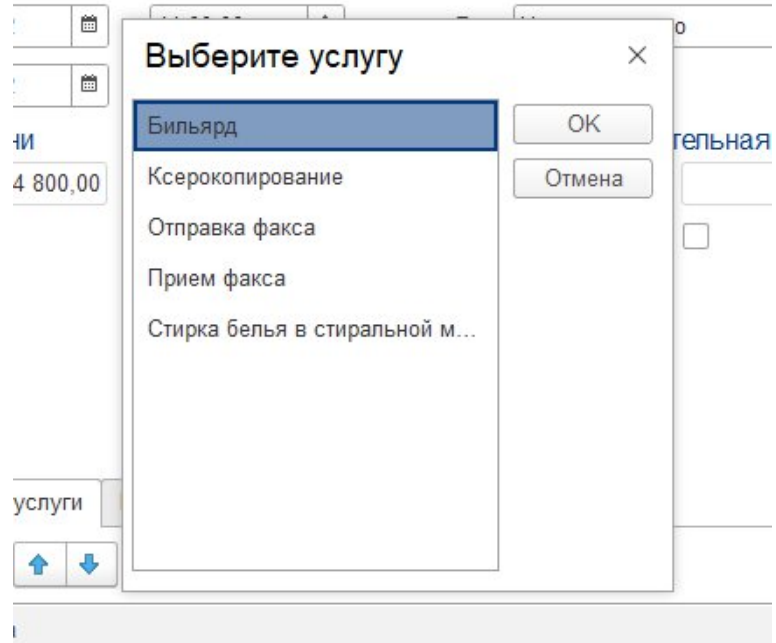

Рис. 3.2.31. Выбор дополнительного пункта оплаты

Окно закроется и в таблицу добавится строка с выбранным пунктом оплаты. Для изменения количества единиц пункта оплаты нужно дважды нажать на значение в колонке «Количество» и с помощью кнопок-стрелок выбрать нужное количество (см. рис. 3.2.32).

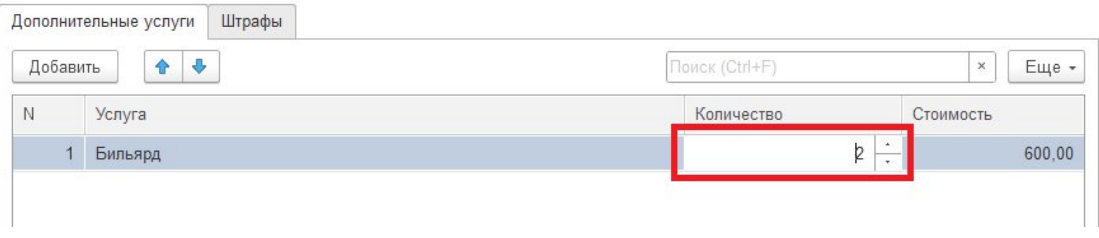

Рис. 3.2.32. Изменение количества единиц пункта оплаты

При добавлении пункта оплаты и/или изменении количества единиц пункта оплаты общая стоимость пункта оплаты меняется автоматически. Цены в разделе «Дополнительная оплата» также пересчитываются автоматически после добавления/удаления пунктов оплаты в таблицы дополнительных услуг и штрафов (см. рис. 3.2.33).

|                | Стоимость брони       |                   |          |           | Дополнительная оплата |                        |           |                       |
|----------------|-----------------------|-------------------|----------|-----------|-----------------------|------------------------|-----------|-----------------------|
| Общая:         | 4 800,00              | В том числе:      |          | Общая:    | 775,00                | В том числе:           |           |                       |
| Оплачено:      |                       | Стоимость номера: | 4 800,00 | Оплачено: |                       | Дополнительные услуги: |           | 775,00                |
|                |                       | Поздний выезд:    | 0,00     |           |                       | Штрафы:                |           | 0,00                  |
|                |                       | Ранний заезд:     | 0,00     |           |                       |                        |           |                       |
|                |                       |                   |          |           |                       |                        |           |                       |
|                |                       | Стоимость суток:  | 2 400,00 |           |                       |                        |           |                       |
|                | Дополнительные услуги | Штрафы            |          |           |                       |                        |           |                       |
| Добавить       | ⊕<br>令                |                   |          |           | Поиск (Ctrl+F)        |                        |           | $\boldsymbol{\times}$ |
| N              | Услуга                |                   |          |           | Количество            |                        | Стоимость |                       |
|                | Бильярд               |                   |          |           |                       | $\overline{2}$         |           | 600,00                |
| $\overline{2}$ | Прием факса           |                   |          |           |                       | 4                      |           | Еще -<br>100,00       |

Рис. 3.2.33. Раздел «Дополнительная оплата»

#### **3.2.7. Удаление пункта оплаты/штрафа**

Для удаления пункта оплаты необходимо перейти на нужную закладку, нажать правой кнопкой мыши на строку с нужным пунктом оплаты и выбрать из списка пункт «Удалить» (см. рис. 3.2.34)

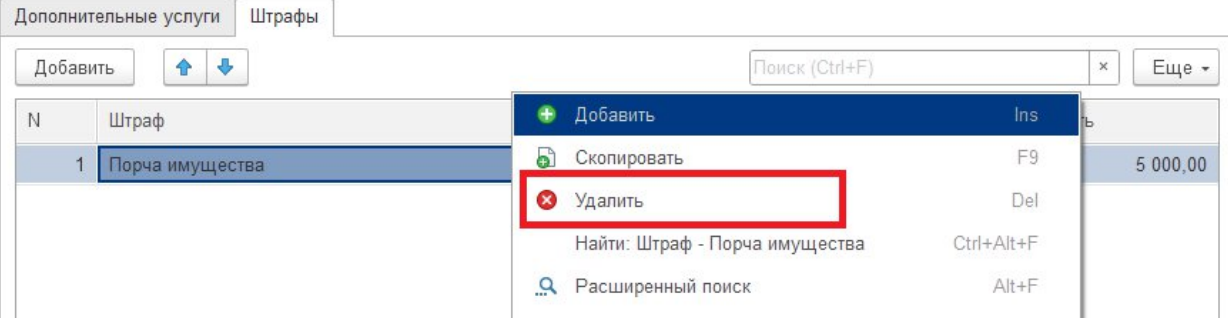

Рис. 3.2.34. Удаление пункта оплаты

## **3.2.8. Печать согласия на обработку персональных данных**

Для введения данных гостя в программу необходимо в первую очередь передать гостю согласие на обработку персональных данных для его последующего заполнения и прикрепления в программу. Для печати бланка согласия на обработку персональных данных нужно выбрать пункт «Гости» в левой панели главного раздела, а затем на открывшейся странице нажать кнопку «Печать» и выбрать пункт «Согласие на обработку» (см. рис. 3.2.35)

| <b>BOB</b><br><b>APM</b><br>Бронирование<br>Главное<br><b>CYT6</b> | Документация                                                                                    |
|--------------------------------------------------------------------|-------------------------------------------------------------------------------------------------|
| Начальная страница<br>Гости ×<br>n.                                |                                                                                                 |
| <b>OCTI</b><br>Карточки бронирования<br>Организации                | Гости<br>$\rightarrow$<br><b>В</b> Печать<br>Создать<br>3<br>Согласие на обработку<br>Обработан |
| Отчеты ▶                                                           | ✓<br>Гаврилов Дмитрий Иванович<br>$\qquad \qquad =$                                             |
| Сервис ▶                                                           | ✓<br>Иванов Иван Васильевич<br>$\overline{\phantom{0}}$                                         |
|                                                                    | ✓<br>Иванова Валентина Михайловна<br>-                                                          |
|                                                                    | ✓<br>Михайлов Михаил Антонович<br>$\overline{\phantom{a}}$                                      |
|                                                                    | - Петрова Антонина Витальевна                                                                   |
|                                                                    | - Пупкин Владимир Петрович                                                                      |
|                                                                    | ✓<br>Романова Валентина Олеговна<br>÷                                                           |
|                                                                    | ✓<br>Фитисов Роман Владимирович<br>$\overline{\phantom{a}}$                                     |

Рис. 3.2.35. Открытие бланка согласия на обработку персональных данных

Откроется страница с шаблоном бланка. Для печати согласия нужно нажать кнопку с изображением принтера в верхней панели (см. рис. 3.2.36).

|                                | Согласие на обработку персональных данных                                                                                                    |       |
|--------------------------------|----------------------------------------------------------------------------------------------------|-------|
| A                              | ж<br>三<br>$\equiv$<br>К<br>Ч<br>亖<br>亖<br>Ячейки -<br>◬<br>Границы -                                                                                                    | Еще + |
|                                | 11 12 13 14 15 16 17 18 19 20 21 22 23 24 25 26 27 28 29 30 31 32 33 34<br>$1\overline{2}$<br>3<br>$\overline{4}$<br>5<br>6<br>8<br>9<br>10                                                                 | 35    |
| $\mathbf{1}$<br>$\overline{2}$ | Согласие на обработку персональных данных                                                                                                    |       |
| 3                              | 04.08.2022                                                                                                    |       |
| 4                              |                                                                                                    |       |
| 5                              | Я.                                                                                                    |       |
| 6                              |                                                                                                    |       |
| $\overline{7}$                 | $($ <sup>(<math>\Phi</math></sup> $M$ <sup>O</sup> )                                                                                                    |       |
| 8                              | именуемый в дальнейшем «Субъект персональных данных», разрешаю ПАО «ДНПП», в лице ответственного за                                                                                                    |       |
| 9                              | обработку персональных данных - Филиал ПАО «ДНПП» в г. Знаменск, далее «Оператор», обработку персональных<br>данных, приведенных в пункте 2 настоящего согласия на следующих условиях:                      |       |
| 10                             |                                                                                                    |       |
| 11                             | 1. В соответствии со статьей 9 Федерального закона от 27.07.2006 № 152-ФЗ «О персональных данных» субъект                                                                                                   |       |
| 12                             | персональных данных дает согласие на обработку Оператором своих персональных данных, с целью:<br>- соблюдения требований Конституции Российской Федерации, федеральных законов и иных нормативных правовых, |       |
| 13                             | внутренних актов;                                                                                                    |       |
| 14                             | - бронирования номеров и помещений для мероприятий в гостинице;                                                                                                    |       |
| 15                             | - предоставления услуг по проживанию или временному размещению на территории гостиницы;                                                                                                    |       |
| 16                             | - обеспечения личной безопасности, защиты жизни и здоровья субъекта.                                                                                                    |       |
| 17                             |                                                                                                    |       |
| 18                             | 2. Перечень персональных данных, на обработку которых дается согласие:                                                                                                    |       |
| 19                             | $ \Phi$ $MO$ ;                                                                                                    |       |
| 20                             | - дата рождения;<br>- место рождения;                                                                                                    |       |
| 21                             | - гражданство;                                                                                                    |       |
| 22                             | - документ удостоверяющий личность;                                                                                                    |       |
| 23                             | - сведения о месте работы (город, название организации, должность);                                                                                                    |       |
| 24                             | - сведения о месте регистрации, проживании;                                                                                                    |       |
| 25                             | - контактная информация.                                                                                                    |       |
| 26                             |                                                                                                    |       |

Рис. 3.2.36. Печать согласия на обработку персональных данных

Откроется окно с настройками печати, установите необходимые настройки и нажмите кнопку «Печать».

## **3.2.9. Создание гостя**

После заполнения гостем согласия на обработку персональных данных (см. п. 3.2.7) можно заносить его данные в программу. Для создания карточки гостя нужно перейти на страницу «Гости» из главного раздела и нажать кнопку «Создать» (см. рис. 3.2.37).

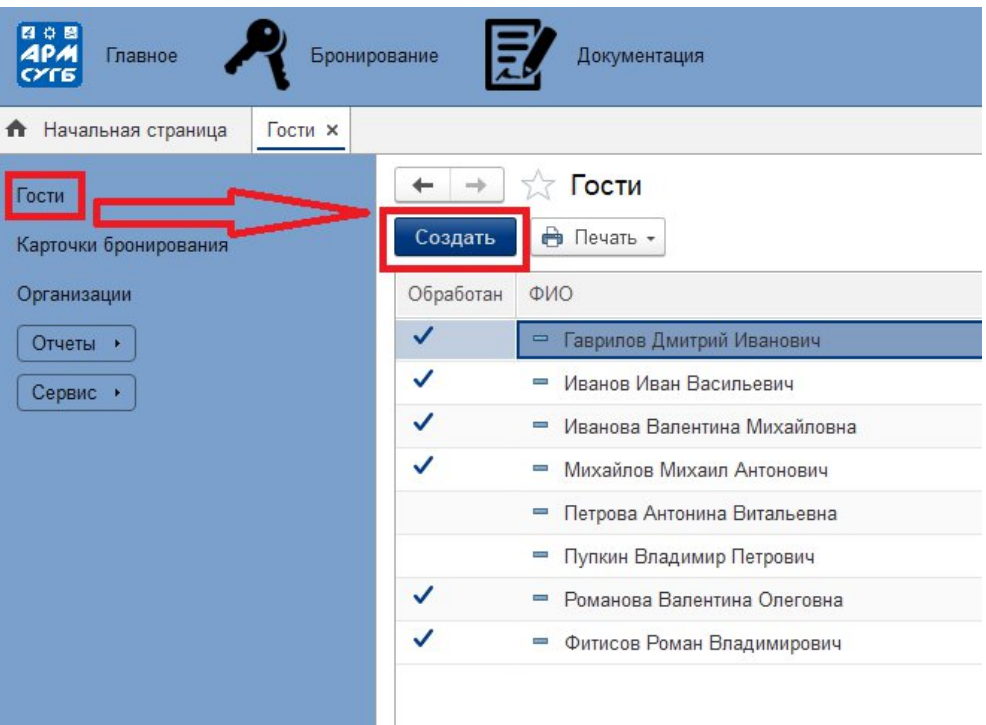

Рис. 3.2.37. Кнопка создания гостя

Откроется окно создания гостя. Заполните поля с фамилией, именем и отчеством. Для выбора организации в одноименном поле нажмите кнопку со стрелкой вниз, а затем нажмите на гиперссылку «Показать все» (см. рис. 3.2.38).

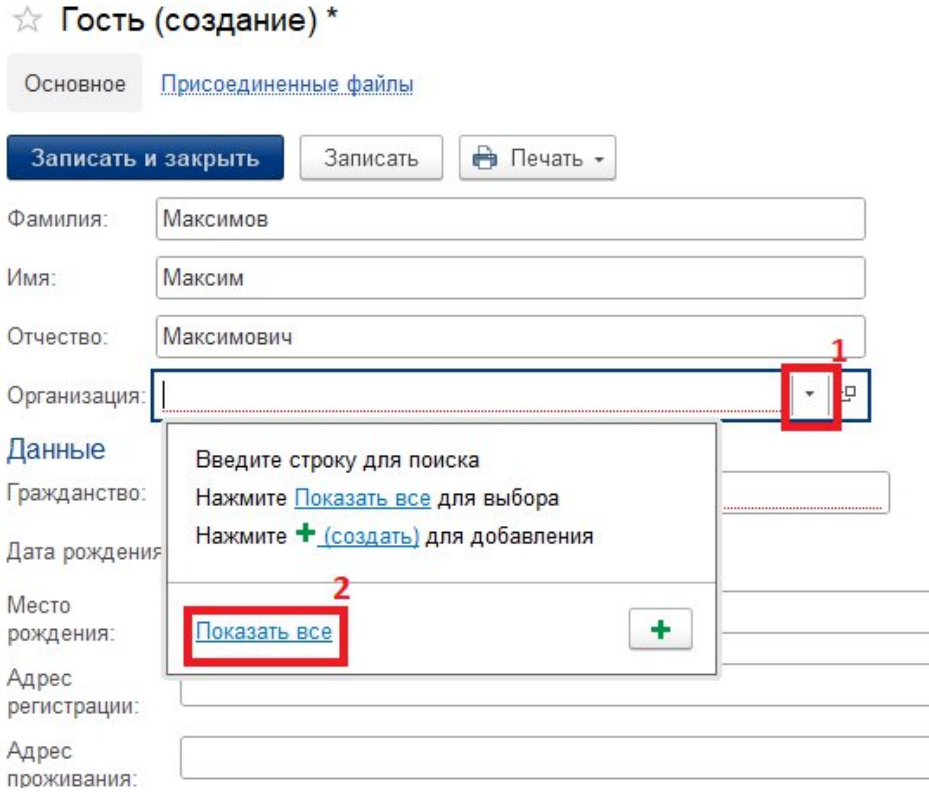

Рис. 3.2.38. Переход к выбору организации

Откроется окно выбора организации, выберите нужную и нажмите кнопку «Выбрать» (см. рис. 3.2.39). Если гость регистрируется в частном порядке, то выберите значение «Без организации».

| Организации<br>Выбрать                |                 | $\times$<br>п<br>Еще - |
|---------------------------------------|-----------------|------------------------|
| Наименование                          | Министерство    | <b>VIHH</b>            |
|                                       | Концерн ВКО "Ал | 5008000322             |
| ЛьготнаяОрганизация<br>Ξ              | Her             | 1232456789             |
| Концерн ВКО "Алмаз-Антей"<br>$\equiv$ | Нет             | 7731084175             |
| Без организации<br>₹                  | Нет             | 0000000000             |

Рис. 3.2.39. Переход к выбору организации

Заполните поля с гражданством и датой рождения. Для добавления места рождения в одноименном поле нажмите кнопку с тремя точками (см. рис. 3.2.40).

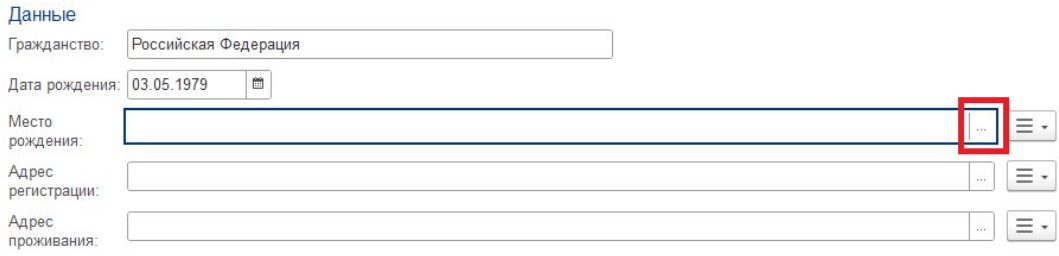

Рис. 3.2.40. Переход к добавлению адреса

В открывшемся окне создания адреса заполните поля в соответствие с данными гостя. Поле «Город, населенный пункт» включает в себя несколько других полей, заполнить которые нужно, нажав на кнопку с тремя точками (см. рис. 3.2.41).

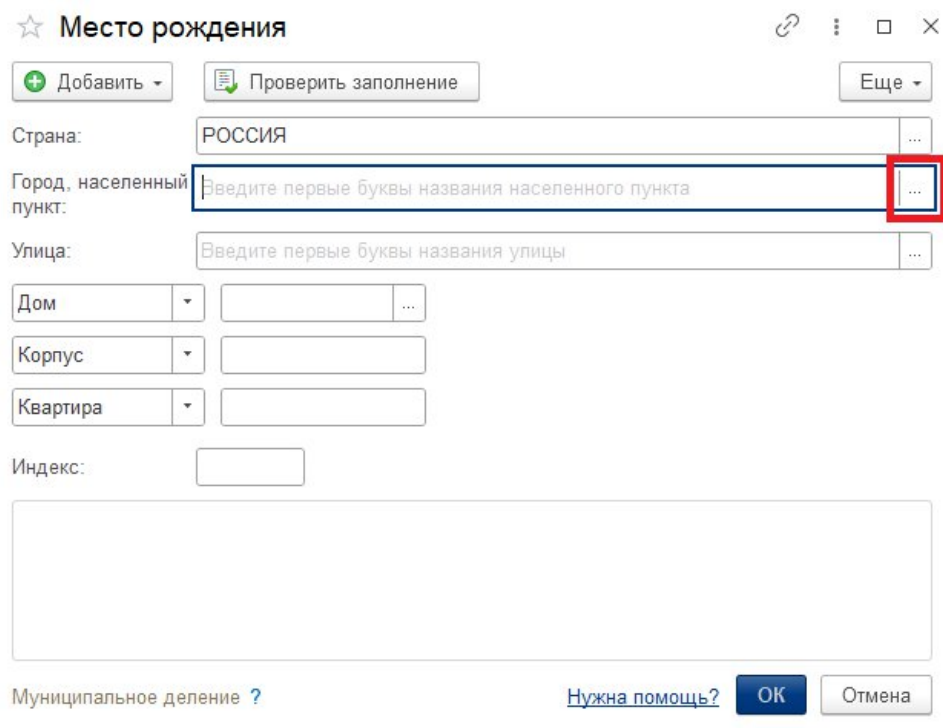

Рис. 3.2.41. Переход к добавлению населенного пункта

В открывшемся окне все поля также раскрываются при нажатии на кнопку с тремя точками. Заполнив необходимые поля в этом окне нажмите кнопку «ОК» (см. рис. 3.2.42).

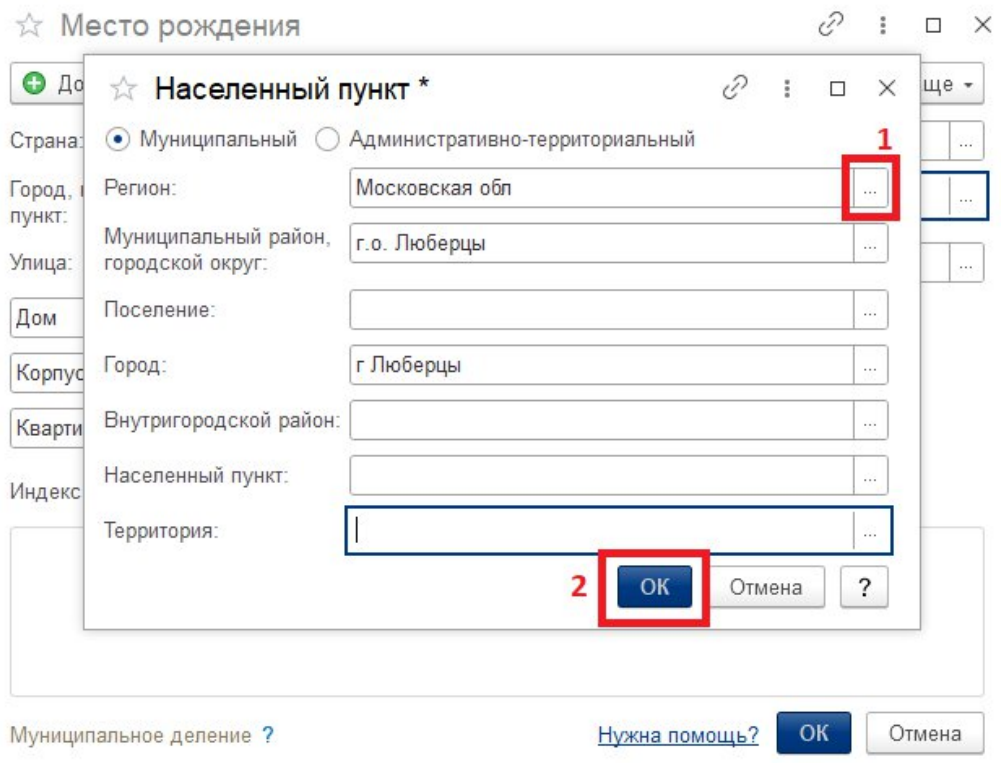

Рис. 3.2.42. Заполнение полей населенного пункта

Далее необходимо заполнить поля с названием улицы, а затем номером дома. Значения этих полей также нужно выбрать после нажатия на кнопку с тремя точками. Поля «Корпус» и «Индекс» обычно заполняются автоматически при выборе соответствующего дома. Последним шагом является заполнение поля «Квартира», где номер квартиры нужно напечатать самостоятельно. После заполнения всех полей и проверки данных нажмите кнопку «ОК» (см. рис. 3.2.43).

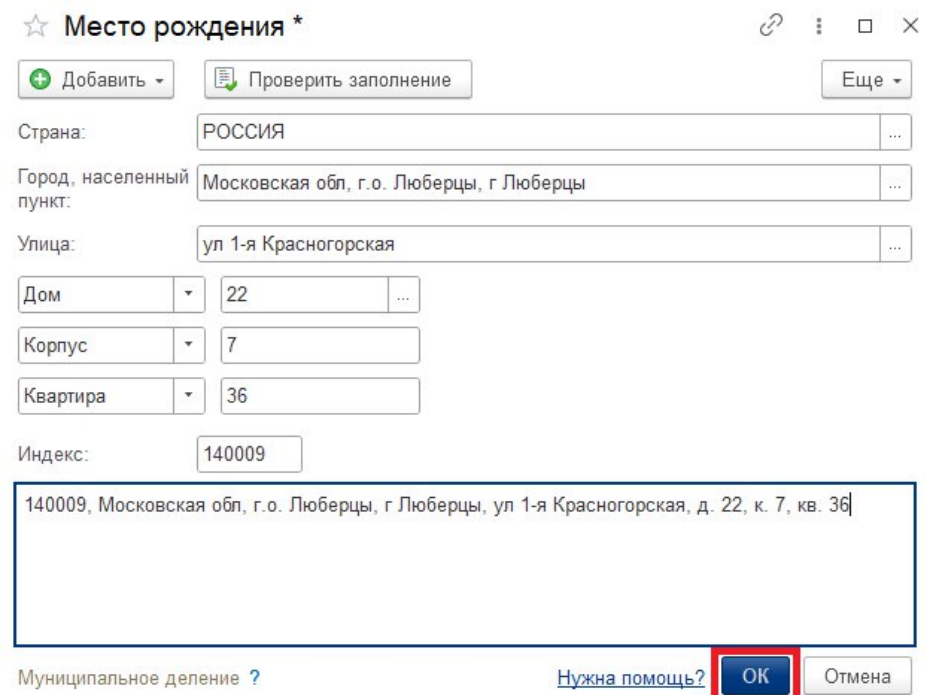

Рис. 3.2.43. Запись данных населенного пункта

Окно с адресом закроется и снова отобразится форма создания гостя. Заполните поля «Адрес регистрации» и «Адрес проживания» по аналогии с полем «Место рождения». При этом, если адреса совпадают с уже введенным адресом **копировать строку одного адреса и вставлять в поле другого адреса нельзя** из-за некорректного отображения введенных данных таким образом в других частях программы. Заполнение каждого из полей «Место рождения», «Адрес регистрации» и «Адрес проживания» должно происходить по этапам, описанным выше.

Далее заполните поле «Контактный телефон», раскрыв окно ввода данных после нажатия на кнопку с тремя точками. Заполните поля с составными частями номера телефона, а затем нажмите кнопку «ОК» (см. рис. 3.2.44).

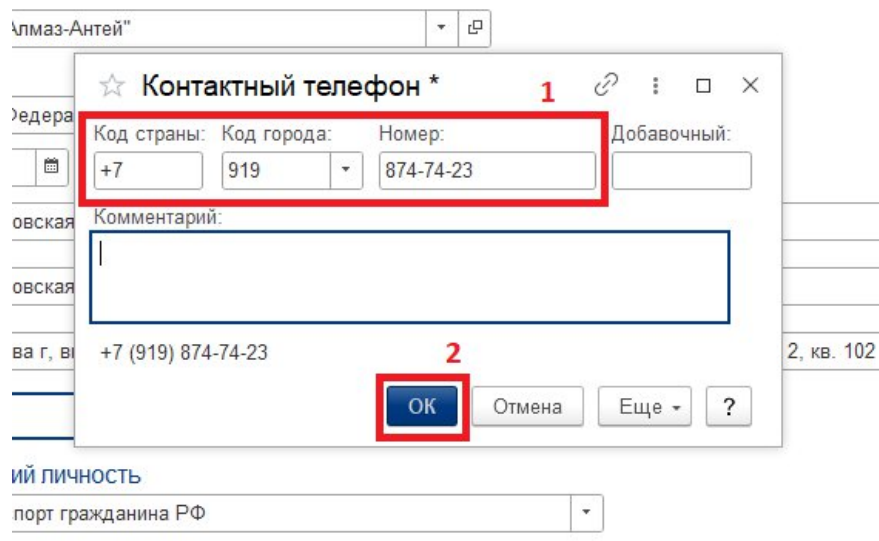

Рис. 3.2.44. Запись данных контактного телефона

Следующим этапом является заполнение раздела «Документ, удостоверяющий личность». В поле «Вид документа» при создании гостя автоматически подставляется значение «Паспорт гражданина РФ», но при необходимости это значение можно изменить, раскрыв список вариантов нажатием на кнопку со стрелкой вниз и выбрав нужное значение (см. рис. 3.2.45).

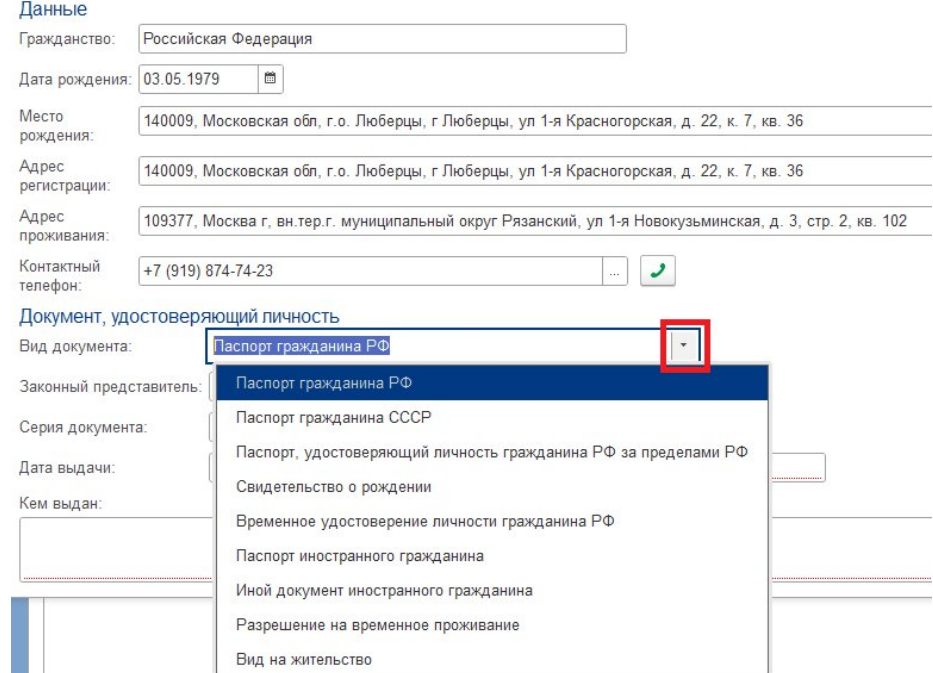

Рис. 3.2.45. Список вариантов документа, удостоверяющего личность

Заполнение поля «Законный представитель» является необязательным и происходит только в том случае, когда происходит регистрация гостя, являющегося

несовершеннолетним или находящегося под опекой. Поле «Срок действия» становится доступным только в случае, если в качестве вид документа выбрано значение «Паспорт, удостоверяющий личность гражданина РФ за пределами РФ» и заполняется только в этом случае.

Заполните оставшиеся поля раздела «Документ, удостоверяющий личность». После ввода всех необходимых данных проверьте корректность введенной информации и нажмите кнопку «Записать» (см. рис. 3.2.46).

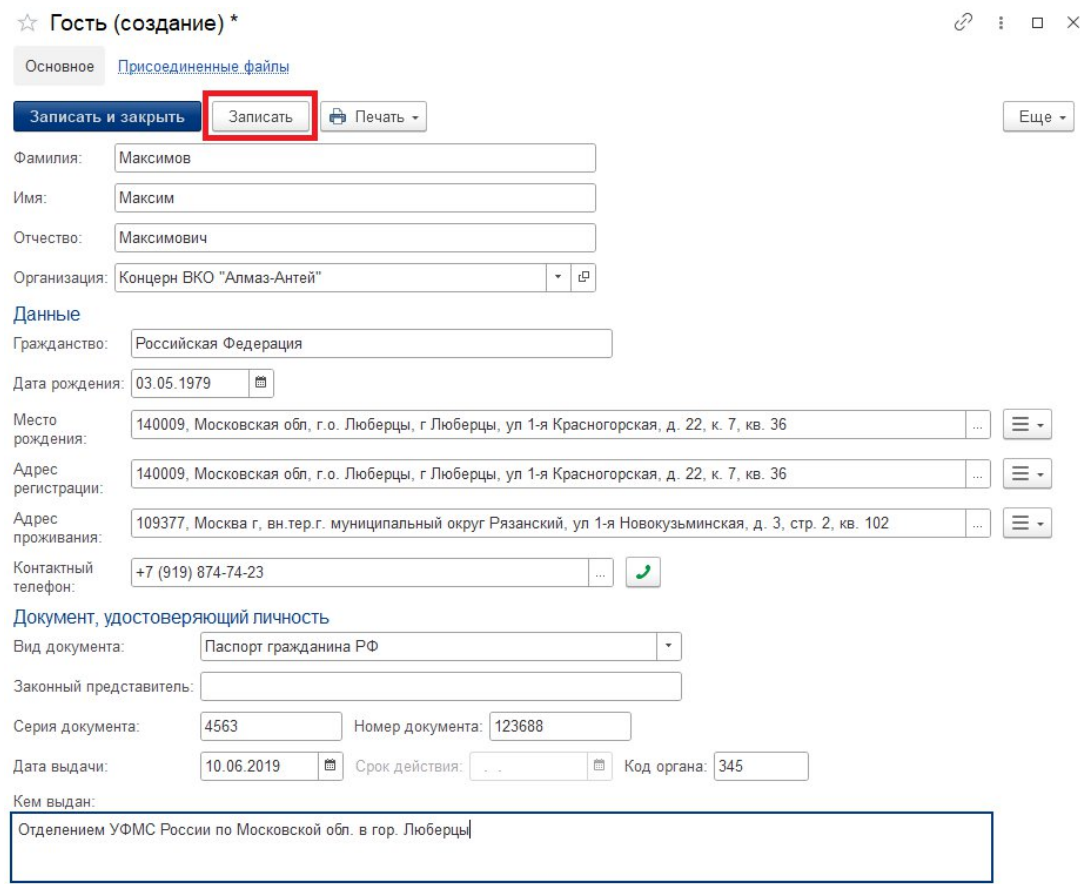

Рис. 3.2.46. Заполненная карточка гостя и кнопка «Записать»

После записи карточки гость добавится в список «Гости», но при этом поле «Обработан» будет пустым (см. рис. 3.2.47).

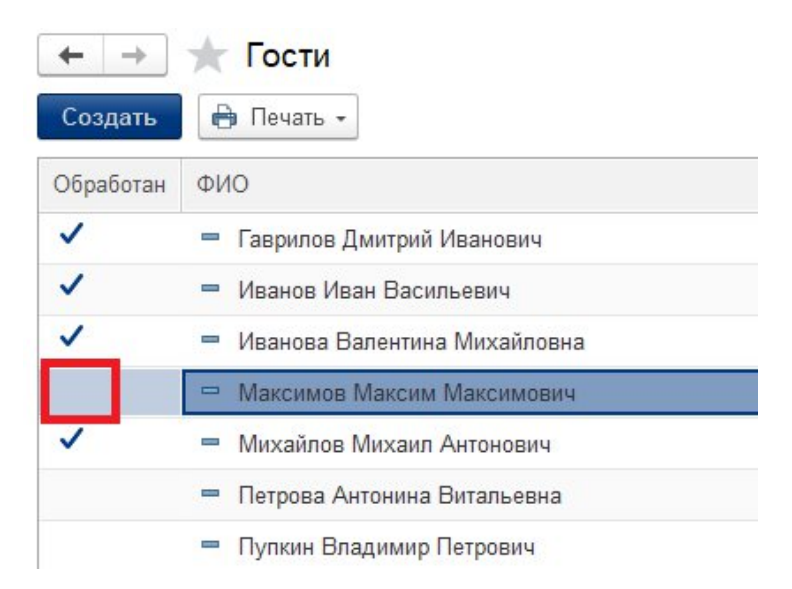

Рис. 3.2.47. Пустое поле «Обработан»

Так произойдет, потому что гость считается обработанным в системе, только если к его карточке прикреплено подписанное гостем согласие на обработку персональных данных. Без прикрепления согласия невозможно выбрать созданного гостя из списка гостей при создании брони (см. п. 3.2.2).

Для прикрепления согласия нажмите в карточке гостя на гиперссылку «Присоединенные файлы»(см. рис. 3.2.48).

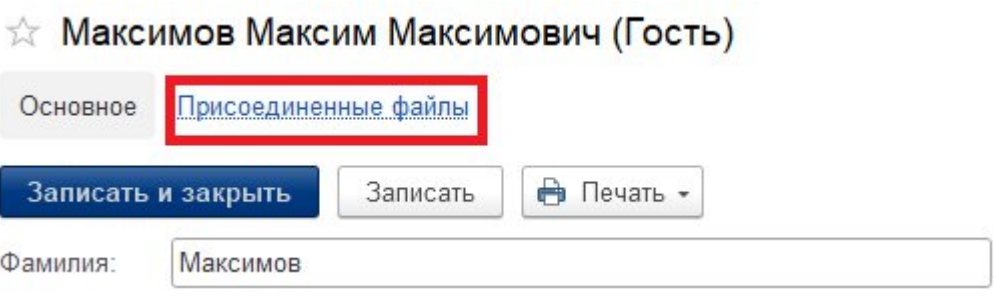

Рис. 3.2.48. Переход к прикрепленным файлам

Откроется окно присоединенных файлов к карточке гостя, где нужно нажать кнопку «Добавить» и выбрать пункт «Файл с диска..» (см. рис. 3.2.49), а затем выбрать нужный файл на компьютере и нажать кнопку «Открыть» (см. рис. 3.2.50).

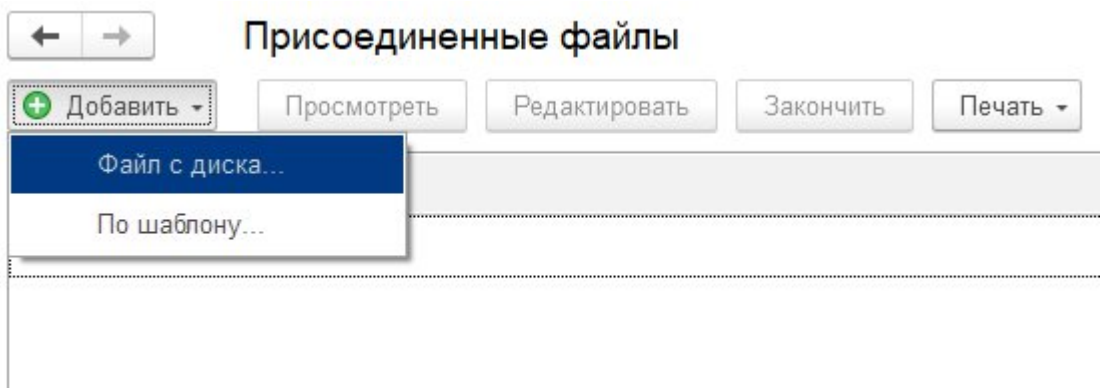

Рис. 3.2.49. Кнопка выбора файла

| Выбор файла                |                                                                           |                                 | ×             |
|----------------------------|---------------------------------------------------------------------------|---------------------------------|---------------|
|                            | Этот компьютер »<br>Рабочий стол »<br>ō                                   | Поиск в: Рабочий стол           |               |
| Упорядочить *              | Новая папка                                                               | $\blacksquare$                  |               |
| $\blacksquare$ Изобр $\pi$ | Имя                                                                       | Дата изменения                  | Тип           |
| Этот к *                   | техподдержка.PNG<br>Ħ                                                     | 25.05.2022 10:44                | Файл "PNG"    |
| $3_14_15!$                 | Техподдержка Минкомсвязь — ярлык                                          | 15.04.2022 8:50                 | Ярлык         |
| <b>ExtFiles</b>            | Техподдержка бэки - ярлык                                                 | 15.04.2022 8:50                 | Ярлык         |
| <b>APM CYI</b>             | CXEMA 18V.cdr                                                             | 19.08.2020 10:20                | Файл CorelDr  |
| Скрины                     | Согласие на обработку персональных данных.docx                            | 05.08.2022 9:36                 | Документ Of   |
|                            | служебная записка директору по KKM.docx                                   | 28.06.2022 10:30                | Документ Of   |
| <b>OneDrive</b>            | Реестр (БСП полная).dt                                                    | 29.07.2022 8:31                 | 1C:Enterprise |
| Этот комп                  | Протокол № 655пр.pdf<br><b>PDF</b>                                        | 14.06.2022 12:44                | Microsoft Edc |
| 图<br>Видео                 | <b>Приложение</b> .docx                                                   | 20.04.2022 14:14                | Документ Of   |
|                            | Приказ об изменении цен.docx                                              | 19.07.2022 9:32                 | Документ Of   |
| Докумен<br>兽               | <b>MACH</b> Направление в командировку.docx                               | 19.07.2022 9:27                 | Документ Of   |
| Загрузки                   | рог Заявление о включении сведений о программном обеспечении в р          | 14.06.2022 12:42                | Microsoft Edc |
| Изображ                    | Заявление №697656 - Заявление о включении сведений в единый р             | 25.04.2022 10:24                | Файл "SIG"    |
| Музыка                     | АРМ СУГБ - Программа для ЭВМ (документация) — ярлык                       | 21.07.2022 9:57                 | Ярлык         |
| Объемні                    | <b>РОЕ</b> Акт об использовании 128327 _Логотип для программ для электрон | 25.05.2022 10:50                | Microsoft Edc |
| Рабочий                    | <b>PDF</b> Акт об использовании 127608 Набор графических интерфейсов экр  | 25.05.2022 10:55                | Microsoft Edc |
| <b>E</b> Windows           |                                                                           |                                 |               |
|                            | Имя файла: Согласие на обработку персональных данных.docx                 | Все файлы (*.*)<br>$\checkmark$ |               |
|                            |                                                                           | Открыть                         | Отмена        |

Рис. 3.2.50. Прикрепление файла

После прикрепления согласия, карточку гостя можно закрыть, нажав крестик в правом верхнем углу окна. В списке гостей отобразятся изменения – в поле «Обработан» напротив гостя появится галочка (см. рис. 3.2.51).

| $\rightarrow$ | <b>TOCTH</b>                   |
|---------------|--------------------------------|
| Создать       | • Печать -                     |
| Обработан     | ФИО                            |
|               | Гаврилов Дмитрий Иванович      |
|               | Иванов Иван Васильевич         |
| ✓             | Иванова Валентина Михайловна   |
|               | Максимов Максим Максимович     |
|               | Михайлов Михаил Антонович<br>l |
|               | Петрова Антонина Витальевна    |

Рис. 3.2.51. Обработанный гость

## **3.2.10. Создание организации**

Для создания организации перейдите на вкладку «Организации» раздела «Главное» и нажмите кнопку «Создать организацию» (см. рис. 3.2.52).

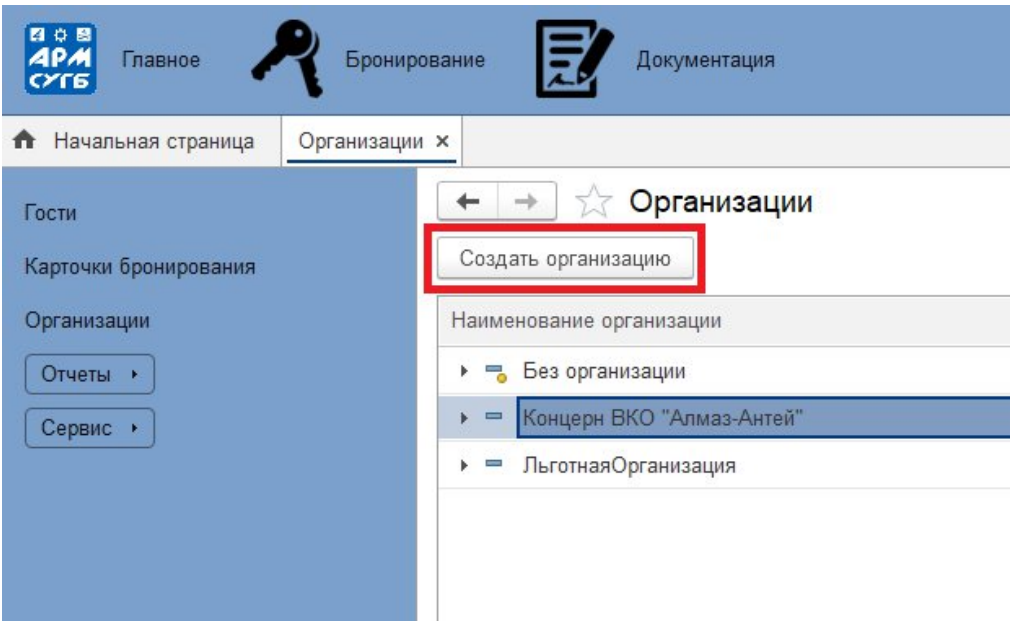

Рис. 3.2.52. Создание организации

Откроется страница создания организации. Введите наименование организации, а далее на основании названия организации придумайте уникальный префикс для организации, состоящий из двух заглавных букв, и заполните поле «Префикс организации». Префикс предполагает быть интуитивно понятным, например, для организации АО «Концерн ВКО «Алмаз - Антей» префиксом является сочетание букв «АА», а для организации «Без организации», предназначенной для регистрации гостей, приезжающих в частном порядке, префикс записан как «БО».

Префикс служит для именования карточек бронирования в формате «префикс организации – номер брони» и удобства классификации карточек броней в общем списке.

Далее заполните поле «Министерство» в случае, если вводимая организация входит в состав другой организации. Для этого разверните список, нажав на кнопку со стрелкой вниз и нажмите гиперссылку «Показать все» (см. рис. 3.2.53). Выберите в списке нужную организацию и нажмите кнопку «Выбрать» (см. рис. 3.2.54). Если организация самостоятельная, то поле «Министерство» заполнять не нужно.

# ☆ Организация (создание) \*

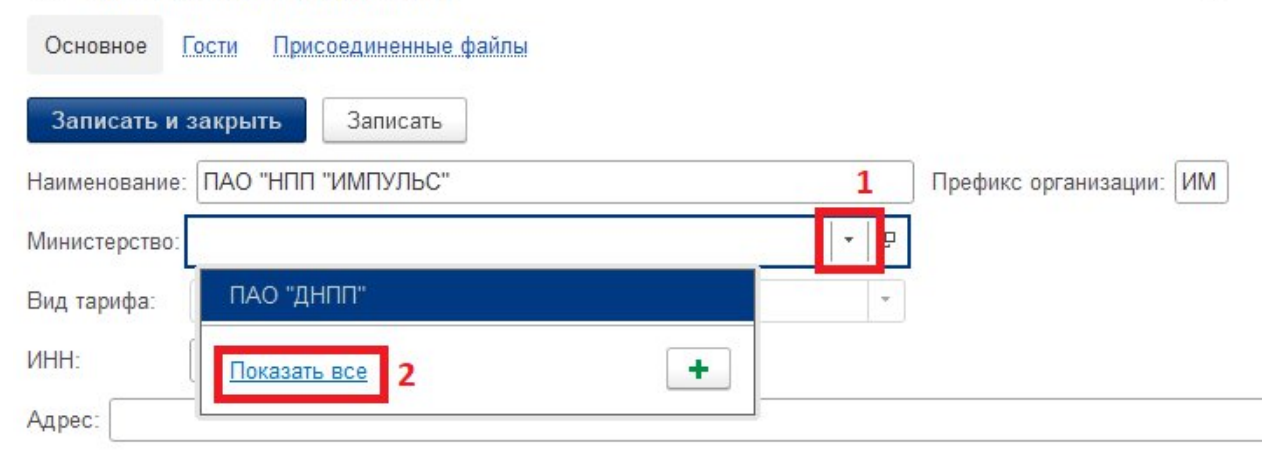

Рис. 3.2.53. Заполнение министерства организации

| Организации                 |                |
|-----------------------------|----------------|
| Выбрать                     |                |
| Наименование                | Министерство   |
| $= \Pi$ АО "ДНПП"           | Концерн ВКО "А |
| - Льготная Организация      | Her            |
| ⇒ Концерн ВКО "Алмаз-Антей" | Нет            |
| Без организации             | Нет            |

Рис. 3.2.54. Выбор организации-министерства

0

В поле «Вид тарифа» по умолчанию заполняется значение «Стандартный тариф». Изменить значение тарифа может только пользователь «Администратор» на основании приказа.

Далее заполните поля «ИНН» и «КПП», а затем раскройте поле «Адрес» нажатием на кнопку с тремя точками (см. рис. 3.2.55) и заполните поля открывшегося окна в соответствие с юридическим адресом создаваемой организации по аналогии с заполнением адреса в п. 3.2.8.

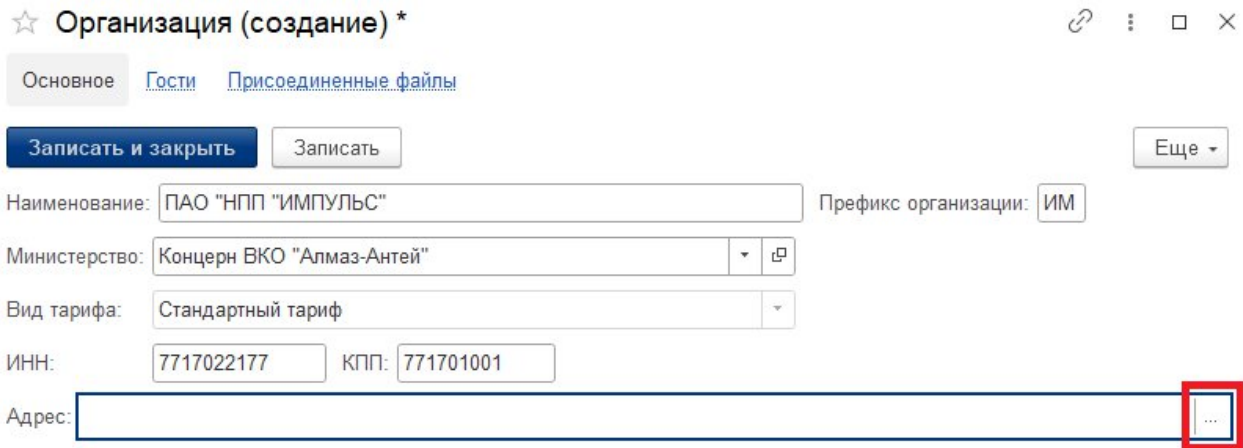

Рис. 3.2.55. Раскрытие поля адреса организации

После заполнения данных проверьте корректность введенной информации и затем нажмите кнопку «Записать и закрыть» (см. рис. 3.2.56).

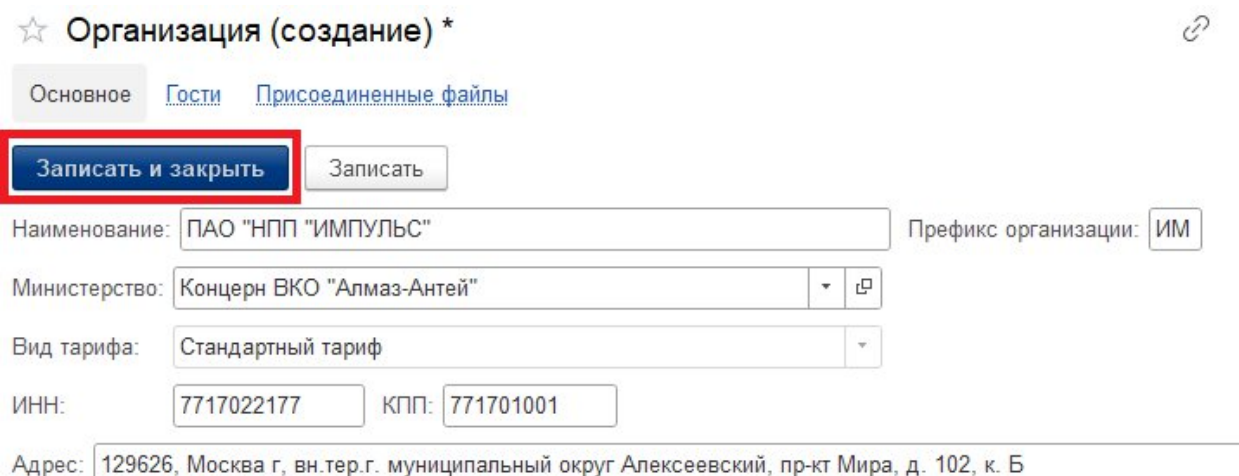

Рис. 3.2.56. Запись созданной организации

#### **3.2.11. Просмотр отчета по номерам**

Отчет по номерам предназначен для просмотра загруженности номеров гостиницы. Для просмотра отчета по номера раскройте список «Отчеты» раздела «Главное» или раздела «Бронирование» и выберите пункт «Отчеты по Гостинице» (см. рис. 3.2.57).

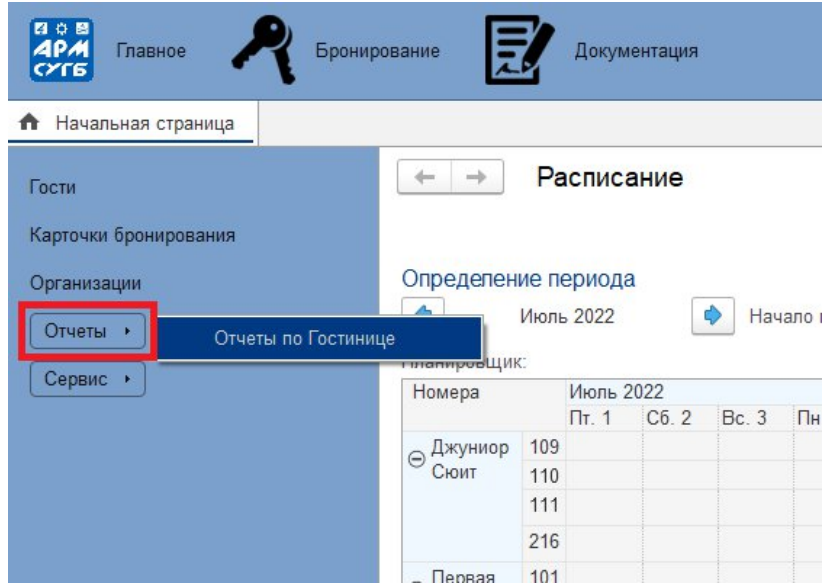

Рис. 3.2.57. Переход к просмотру отчетов

На открывшейся странице нажмите на гиперссылку «Отчет по номерам» (см. рис. 3.2.58).

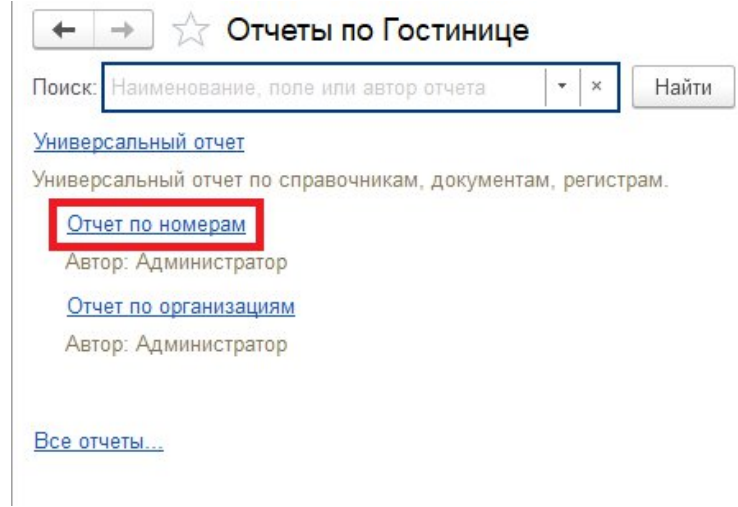

Рис. 3.2.58. Переход к просмотру отчета по номерам

Откроется страница «Отчет по номерам», где нужно задать первичные настройки для отображения отчета, основными из которых являются даты начала и конца отображения данных. Даты можно указать непосредственно в поле «Период» по

отдельности или в специальном окне, для просмотра которого нужно нажать кнопку с тремя точками (см. рис. 3.2.59). В открывшемся окне календаря можно выбрать период, нажав на ячейки с названиями месяцев или нажать на гиперссылку «Показать стандартные периоды» и выбрать необходимое значение периода из представленных. После окончания редактирования периода в этом окне нажмите кнопку «Выбрать» (см. рис. 3.2.60).

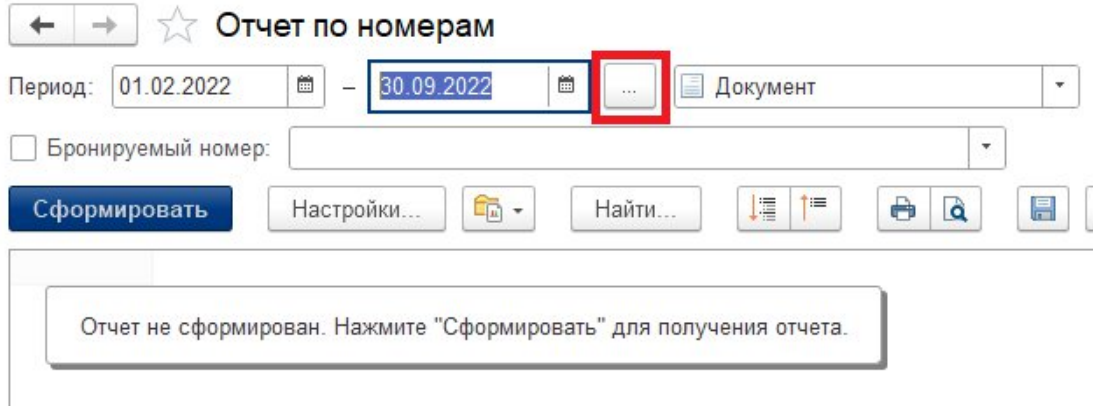

Рис. 3.2.59. Переход к календарю

| 4ť  | 2021 |     |     | 2022 |     |     | 2023 | þ.  |
|-----|------|-----|-----|------|-----|-----|------|-----|
| Янв | Фев  | Map | Янв | Фев  | Map | Янв | Фев  | Map |
| Апр | Май  | Июн | Апр | Май  | Июн | Апр | Май  | Июн |
| Июл | Авг  | Сен | Июл | Авг  | Сен | Июл | Авг  | Сен |
| Окт | Ноя  | Дек | Окт | Ноя  | Дек | Окт | Ноя  | Дек |

Рис. 3.2.60. Выбор периода из календарю

После выбора периода в поле «Бронируемый номер» можно указать нужные для отображения номера. Для этого сначала необходимо нажать кнопку с тремя точками, а затем в открывшемся окне либо поставить галки рядом с номерами в списке, либо нажать кнопку «Подбор» для выбора из списка всех номеров (см. рис. 3.2.61).

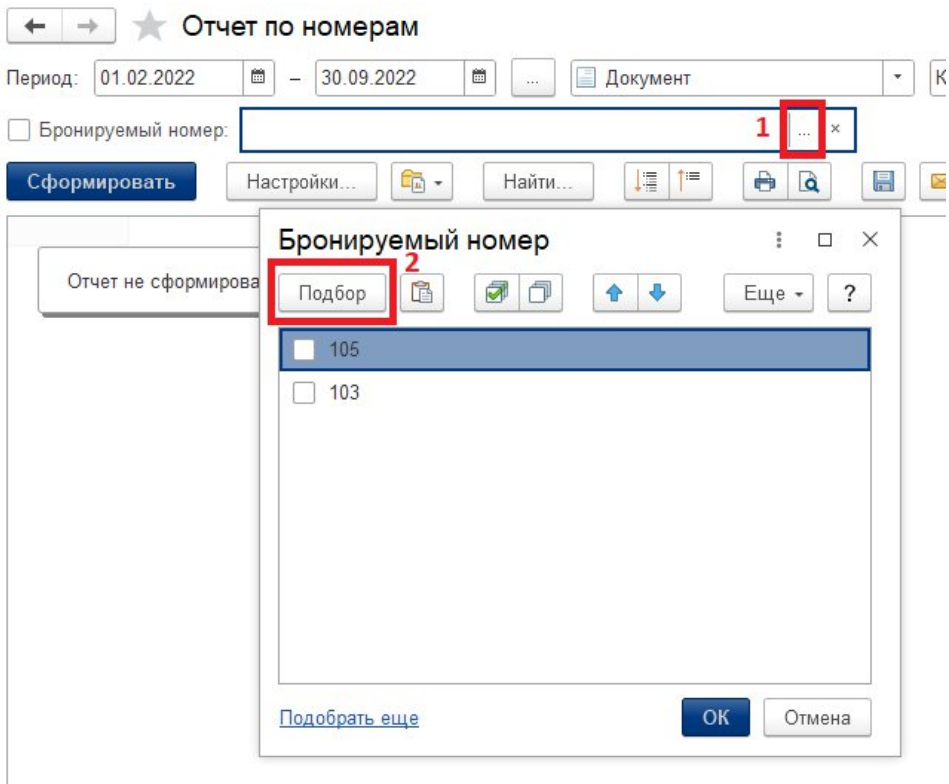

Рис. 3.2.61. Переход к выбору номеров

В открывшемся окне дважды кликнете на каждый из нужных номеров, а затем закройте окно (см. рис. 3.2.62).

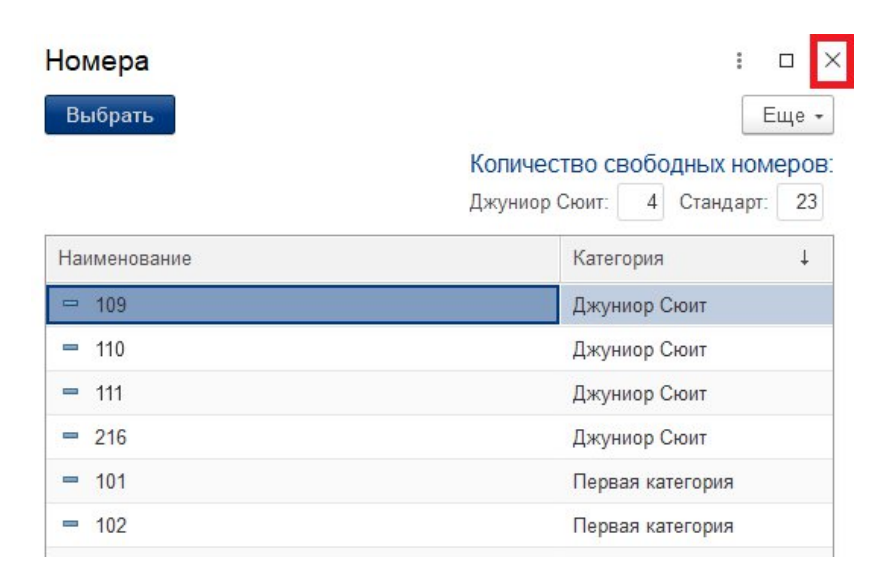

Рис. 3.2.62. Переход к выбору номеров

Проверьте, что у всех нужных номеров стоят галки в списке, а затем нажмите кнопку «ОК». На начальной странице отчета после выбора списка номеров поставится галка слева от поля «Бронируемый номер». Отобразить отчет можно и сразу для всех номеров, для этого уберите галку из поля «Бронируемый номер» (см. рис. 3.2.63).

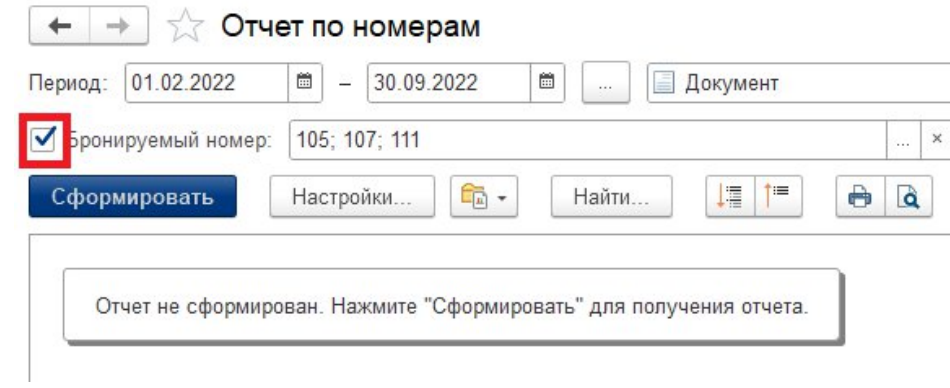

Рис. 3.2.63. Отбор по номерам

После выбора всех необходимых настроек нажмите кнопку «Сформировать» (см. рис. 3.2.64). Отобразятся данные отчета.

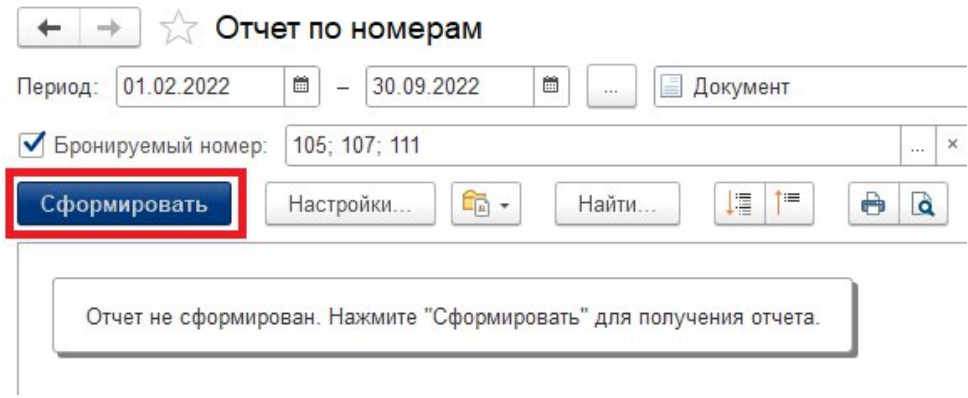

Рис. 3.2.64. Формирование отчета

При необходимости распечатать отчет нажмите на кнопку с принтером на панели настроек (см. рис. 3.2.65).

|          | Отчет по номерам                                          |                                         |                                       |                   |  |  |  |  |  |
|----------|-----------------------------------------------------------|-----------------------------------------|---------------------------------------|-------------------|--|--|--|--|--|
| Период:  | 簂<br>01.02.2022<br>30.09.2022                             | 簂<br>Документ<br>$\cdots$               | Карточка бронирования<br>$\mathbf{v}$ |                   |  |  |  |  |  |
|          | Бронируемый номер:<br>105: 107: 111                       |                                         | $\times$<br>$\sim$                    |                   |  |  |  |  |  |
|          | q<br>Настройки<br>Сформировать                            | 嵋<br>t≡<br>Найти<br>$\scriptstyle\rm v$ | 昌<br>a<br>$\boxtimes$ .               | Σ.<br>0           |  |  |  |  |  |
|          | Бронируемый номер                                         |                                         |                                       |                   |  |  |  |  |  |
|          | Карточка бронирования                                     | Организация                             | ФИО гостя                             | Дата<br>засепения |  |  |  |  |  |
| Θ        | 101                                                       |                                         |                                       |                   |  |  |  |  |  |
|          | Карточка бронирования АА-000003<br>от 04 07 2022 7:54:58  | Концерн ВКО "Алмаз-Антей"               | Пупкин Владимир Петрович              | 11.07.2022        |  |  |  |  |  |
|          | Карточка бронирования БО-000008<br>от 05.07.2022 10:20:42 | Без организации                         | Михайлов Михаил Антонович             | 18.07.2022        |  |  |  |  |  |
| Θ        | 102                                                       |                                         |                                       |                   |  |  |  |  |  |
|          | Карточка бронирования БО-000001<br>от 28 06 2022 9:29:04  | Без организации                         | Михайлов Михаил Антонович             | 14 06 2022        |  |  |  |  |  |
|          | Карточка бронирования БО-000003<br>от 01 07 2022 16:04:38 | Без организации                         | Михайлов Михаил Антонович             | 28 06 2022        |  |  |  |  |  |
|          | Карточка бронирования АА-000004<br>от 04 07 2022 8:00:33  | Концерн ВКО "Алмаз-Антей"               | Петрова Антонина Витальевна           | 18.07.2022        |  |  |  |  |  |
|          | Карточка бронирования ЛО-000001<br>от 07 07 2022 15:18:05 | ЛьготнаяОрганизация                     | Гаврилов Дмитрий Иванович             | 12.07.2022        |  |  |  |  |  |
| $\equiv$ | 103                                                       |                                         |                                       |                   |  |  |  |  |  |
|          | Карточка бронирования ДП-000001<br>от 23 06 2022 10:14:21 | ПАО "ДНПП"                              | Иванова Валентина Михайловна          | 30.05.2022        |  |  |  |  |  |
|          | Карточка бронирования БО-000007<br>от 04.07.2022 14:00:10 | Без организации                         | Михайлов Михаил Антонович             | 26.07.2022        |  |  |  |  |  |

Рис. 3.2.65. Печать отчета

#### **3.2.12. Просмотр отчета по организациям**

Отчет по организациям предназначен для отслеживания броней в гостинице в разрезе организаций. Для просмотра отчета по организациям раскройте список «Отчеты» раздела «Главное» или раздела «Бронирование» и выберите пункт «Отчеты по Гостинице» (см. рис. 3.2.57).

На открывшейся странице нажмите на гиперссылку «Отчет по организациям» (см. рис. 3.2.66).

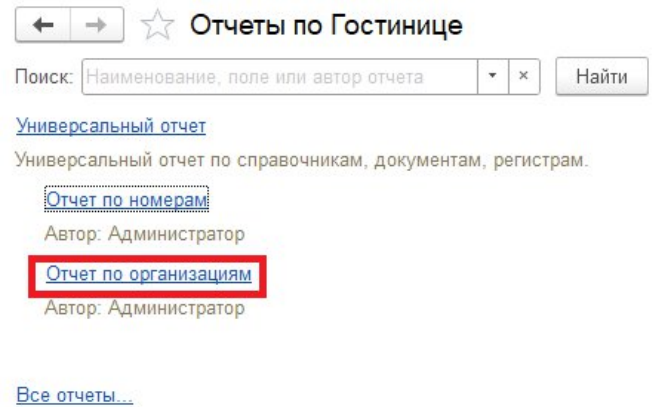

Рис. 3.2.66. Переход к просмотру отчета по организациям

Откроется страница «Отчет по организациям», где нужно задать первичные настройки для отображения отчета. Заполнение настроек, формирование отчета и его печать происходят аналогично действиям, описанным в п. 3.2.10.

#### **3.2.13. Печать анкеты МВД**

Для формирования и последующей печати анкеты для МВД откройте нужную бронь из списка «Карточки бронирования» раздела «Главное» или из расписания на начальной странице (см. п. 3.2.4). Раскройте список «Печать» в верхней панели брони и выберите пункт «Анкета МВД» (см. рис. 3.2.67).

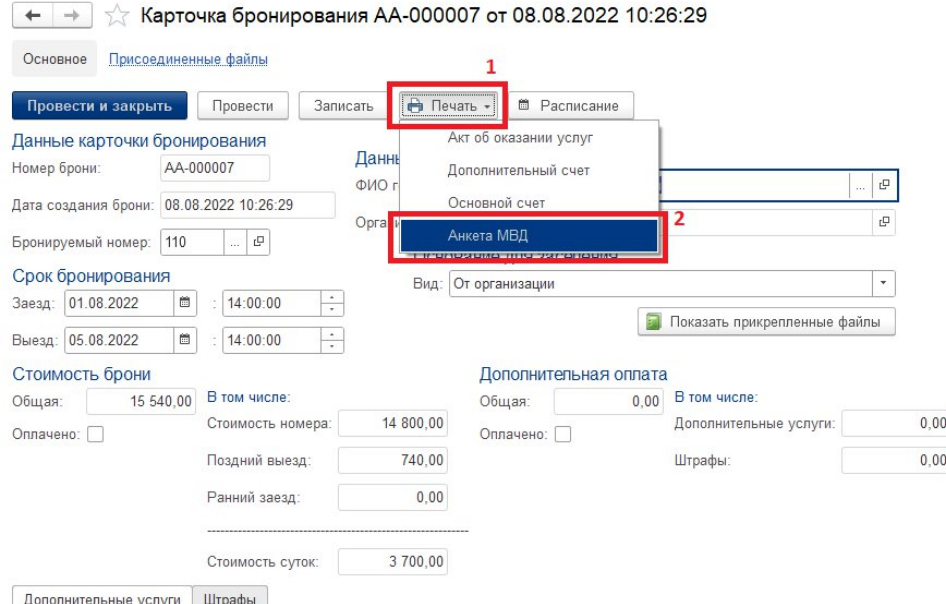

Рис. 3.2.67. Переход к анкете для МВД

Откроется анкета с заполненными данными, при необходимости перед печатью их можно отредактировать. **Внимательно проверьте** наличие и корректность введения всех необходимых данных в полях. Особое внимание уделите данным адресов, дате регистрации в пункте № 12, а также полю «орган, выдавший документ» пункта № 8.

В случае, если наименование органа, выдавшего документ не помещается целиком в одну строку, выделите не вместившийся фрагмент, затем нажмите правую кнопку мыши и выберите пункт «Вырезать» (см. рис. 3.2.68). Далее дважды кликните на пустое место на следующей 27-ой строки, затем нажмите правую кнопку мыши и выберите пункт «Вставить» (см. рис. 3.2.69 и рис. 3.2.70).
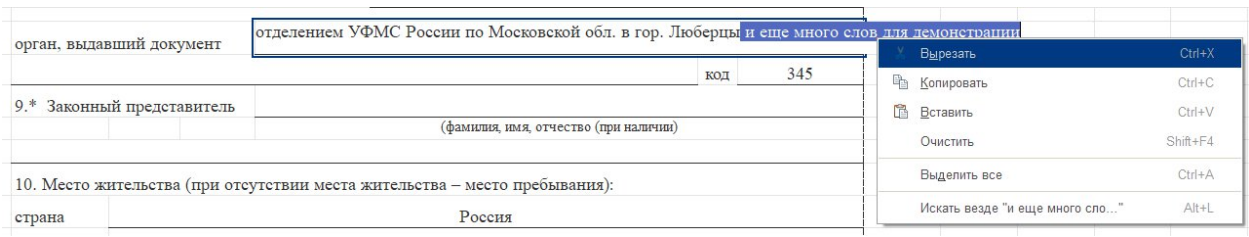

Рис. 3.2.68. Вырезание непомещающегося фрагмента названия

| 26       | орган, выдавший документ                             | отделением УФМС России по Московской обл. в гор. Люберцы |     |
|----------|------------------------------------------------------|----------------------------------------------------------|-----|
| 27       |                                                      | Вырезать<br>$Ctrl+X$                                     | КОД |
| 28       | Законный представитель<br>$9.*$                      | ħ<br>$Ctrl + C$<br>Копировать                            |     |
| 29       |                                                      | 扈<br>Вставить<br>$Ctrl + V$                              |     |
| 30<br>31 | 10. Место жительства (при отсутствии места жительств | Shift+F4<br>Очистить                                     |     |
| 32       | страна                                               | $Ctrl+A$<br>Выделить все                                 |     |
| 33       | регион                                               | $Alt + L$<br>Искать везде<br>A TANK MANAGER A            |     |

Рис. 3.2.69. Вставка непомещающегося фрагмента названия

| 26 | орган, выдавший документ          | отделением УФМС России по Московской обл. в гор. Люберцы |     |     |
|----|-----------------------------------|----------------------------------------------------------|-----|-----|
| 27 | и еще много слов для демонстрации |                                                          | КОД | 345 |
| 28 | Законный представитель            |                                                          |     |     |
| 29 |                                   | (фамилия, имя, отчество (при наличии)                    |     |     |

Рис. 3.2.70. Итоговая строка

После внесения всех необходимых изменений, нужно вывести анкету на печать, нажав кнопку с изображением принтера на верхней панели (см. рис. 3.2.71). В открывшемся окне укажите нужные параметры печати и нажмите кнопку «Печать».

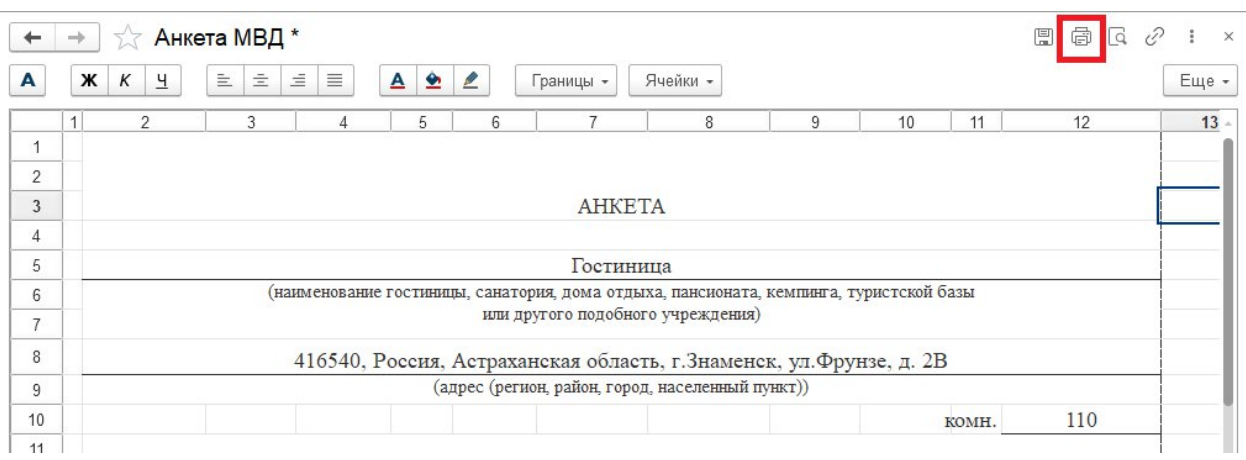

Рис. 3.2.71. Отправка анкеты на печать

## **3.2.14. Печать акта об оказании услуг**

Для формирования и последующей печати акта об оказании услуг откройте нужную бронь из списка «Карточки бронирования» раздела «Главное» или из расписания на начальной странице (см. п. 3.2.4). Раскройте список «Печать» в верхней панели брони и выберите пункт «Акт об оказании услуг» (см. рис. 3.2.72).

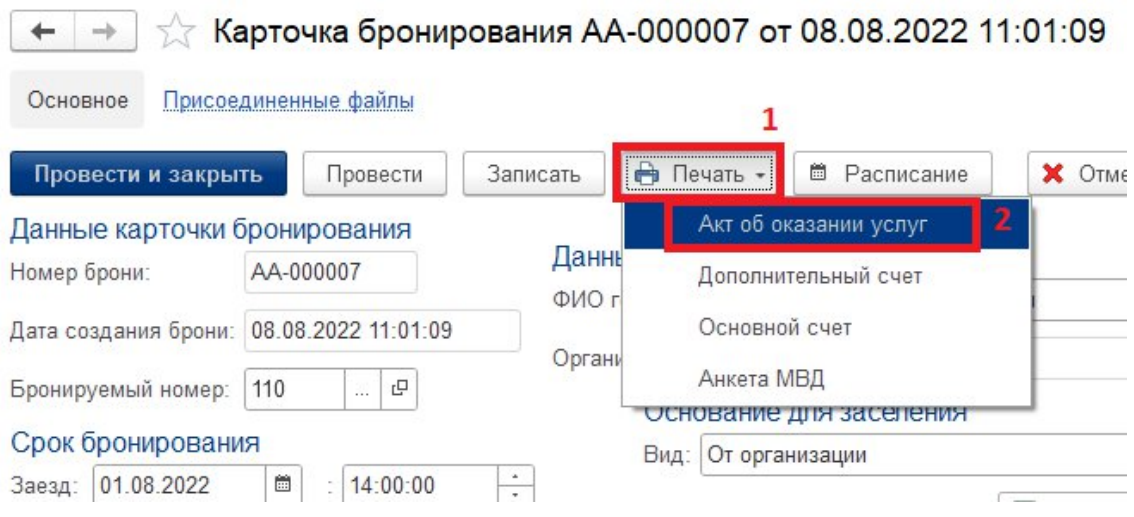

Рис. 3.2.72. Переход к акту об оказании услуг

Откроется страница акта. Вывод документа на печать можно осуществить, нажав кнопку с изображением принтера на верхней панели (см. рис. 3.2.73). В открывшемся окне укажите нужные параметры печати и нажмите кнопку «Печать».

|                                                                     | ж         | К<br>Ч         | $\equiv$<br>主        | 三<br>≣ | $\bullet$<br>A | Ø | раницы -                                                                                                    |    | Ячейки - |    |    |    |    | Еще - |
|---------------------------------------------------------------------|-----------|----------------|----------------------|--------|----------------|---|----------------------------------------------------------------------------------------------------|----|----------|----|----|----|----|-------|
|                                                                     |           | $\overline{2}$ | 4                    | 5      | 6              |   | 9<br>8                                                                                                    | 10 | 12       | 14 | 15 | 16 | 17 | 18    |
|                                                                     |           |                |                      |        |                |   |                                                                                                    |    |          |    |    |    |    |       |
| $\overline{2}$                                                      |           |                |                      |        |                |   | Гостиница                                                                                                    |    |          |    |    |    |    |       |
| 3                                                                   |           |                |                      |        |                |   |                                                                                                    |    |          |    |    |    |    |       |
|                                                                     |           |                |                      |        |                |   |                                                                                                    |    |          |    |    |    |    |       |
| 4                                                                   |           |                |                      |        |                |   | Акт об оказании услуг № АА-000007 от 8 августа 2022 г.                                                                                                    |    |          |    |    |    |    |       |
|                                                                     |           |                |                      |        |                |   |                                                                                                    |    |          |    |    |    |    |       |
|                                                                     |           | Исполнитель:   | 30101810400000000225 |        |                |   | Гостиница, 416540, Россия, Астраханская область, г.Знаменск, ул.Фрунзе, д. 2В, ОГРН 1025001202544,<br>ИНН 5008000322, р/с 31234567890987654321, в банке ПАО СБЕРБАНК, БИК 044525225, к/с |    |          |    |    |    |    |       |
|                                                                     |           |                |                      |        |                |   |                                                                                                    |    |          |    |    |    |    |       |
| 5<br>6<br>⇁<br>8<br>$\overline{\mathbf{a}}$<br>10<br>11<br>12<br>13 | Заказчик: |                |                      |        |                |   | Максимов Максим Максимович (Концерн ВКО "Алмаз-Антей", ИНН 7731084175, КПП 773101001,<br>121471, город Москва, Верейская ул., д.41)                                                      |    |          |    |    |    |    |       |

Рис. 3.2.73. Отправка акта на печать

## **3.2.15. Печать основного счета**

Основной счет включает в себя стоимости проживания, раннего заезда и позднего выезда. Для формирования и последующей печати основного счета откройте нужную бронь из списка «Карточки бронирования» раздела «Главное» или из расписания на начальной странице (см. п. 3.2.4). Раскройте список «Печать» в верхней панели брони и выберите пункт «Основной счет» (см. рис. 3.2.74).

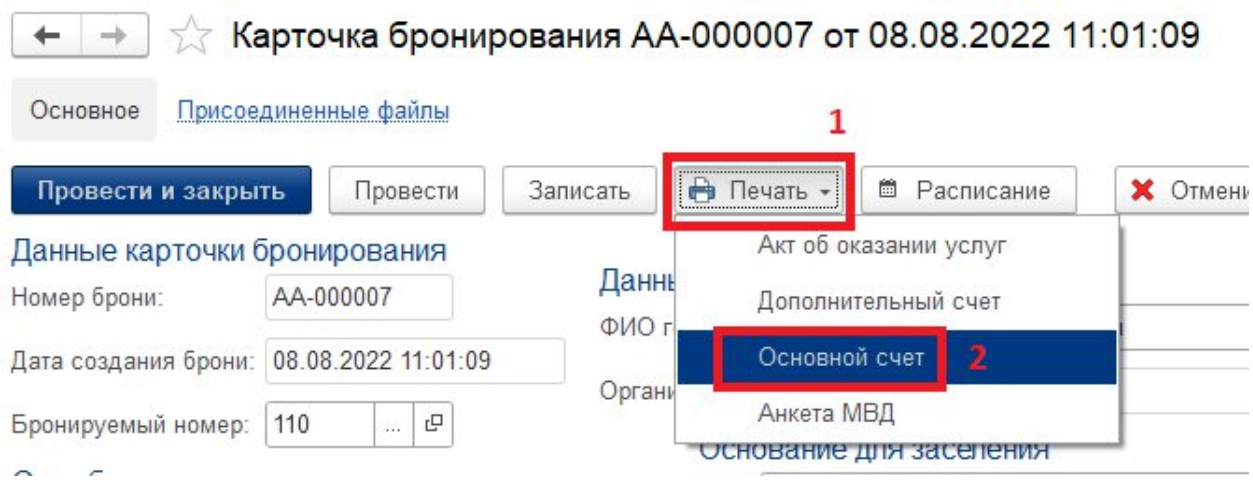

Рис. 3.2.74. Переход к основному счету

Откроется страница счета. Вывод документа на печать можно осуществить, нажав кнопку с изображением принтера на верхней панели (см. рис. 3.2.75). В открывшемся окне укажите нужные параметры печати и нажмите кнопку «Печать».

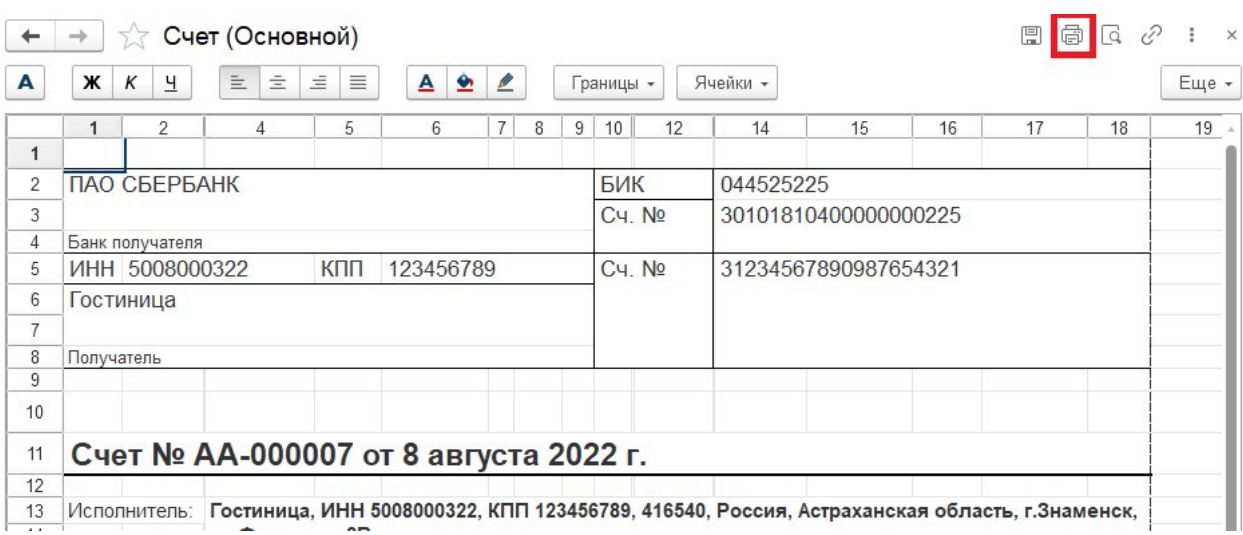

Рис. 3.2.75. Отправка счета на печать

## **3.2.16. Печать дополнительного счета**

Дополнительный счет включает в себя стоимость дополнительных услуг и сумму штрафов. Для формирования и последующей печати дополнительного счета откройте нужную бронь из списка «Карточки бронирования» раздела «Главное» или из расписания на начальной странице (см. п. 3.2.4). Раскройте список «Печать» в верхней панели брони и выберите пункт «Дополнительный счет» (см. рис. 3.2.76).

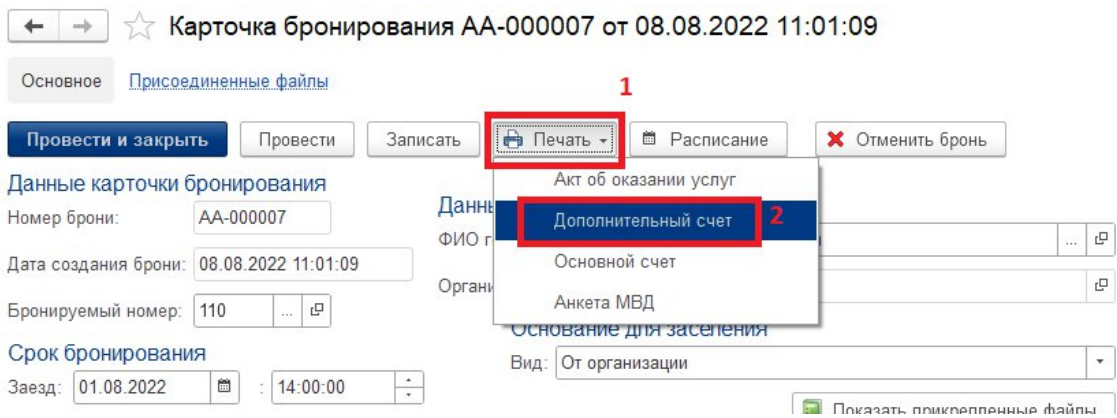

Рис. 3.2.76. Переход к дополнительному счету

Откроется страница счета. Вывод документа на печать можно осуществить, нажав кнопку с изображением принтера на верхней панели (см. рис. 3.2.77). В открывшемся окне укажите нужные параметры печати и нажмите кнопку «Печать».

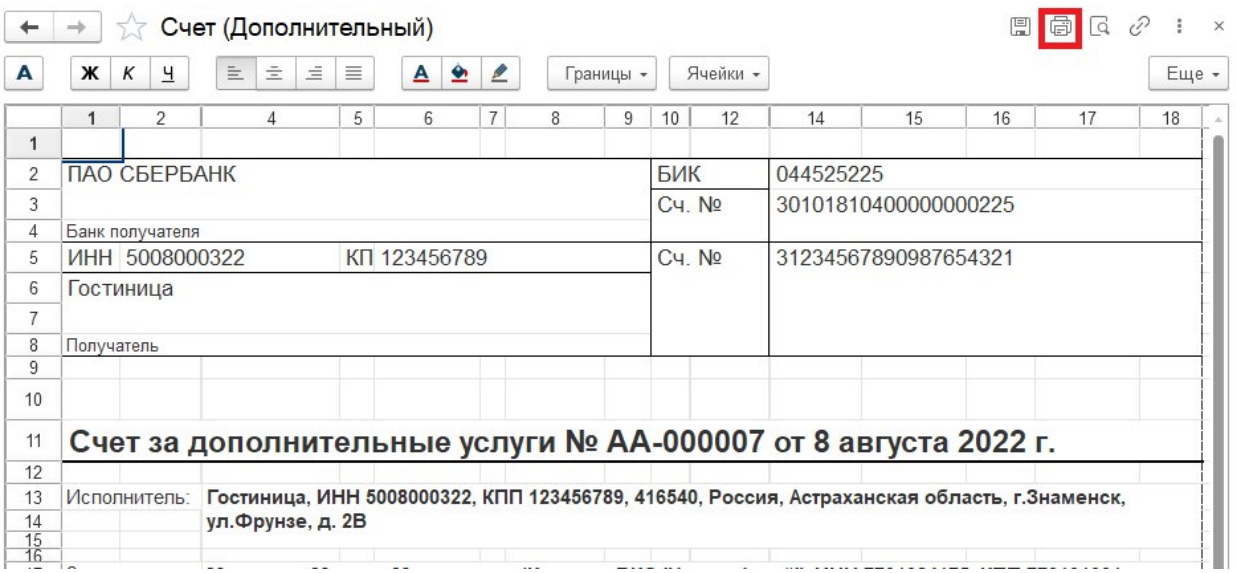

Рис. 3.2.77. Отправка счета на печать